# **OPEL INSIGNIA**

**Infotainment System**

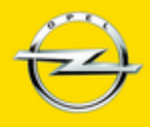

Wir leben Autos.

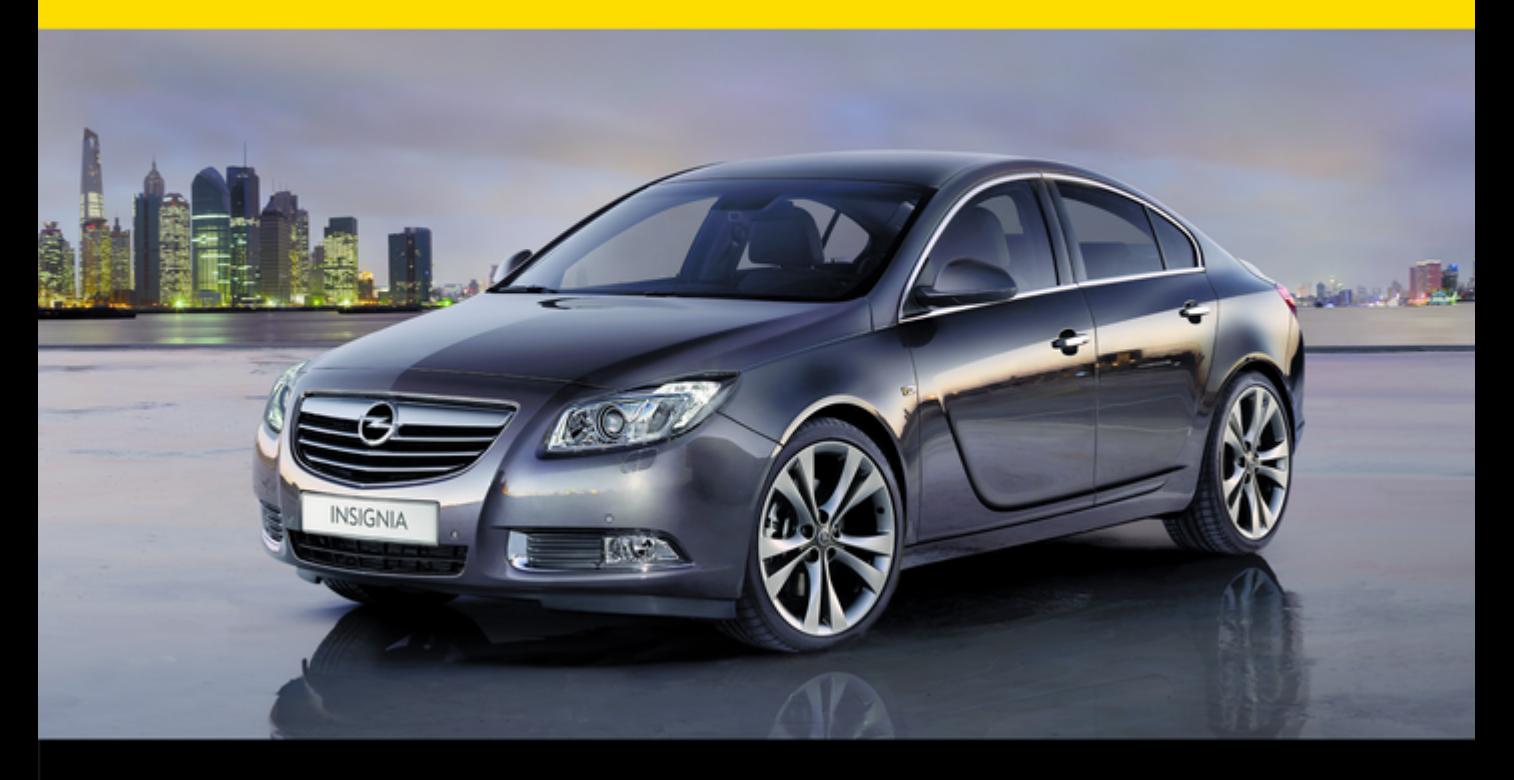

# Spis treści

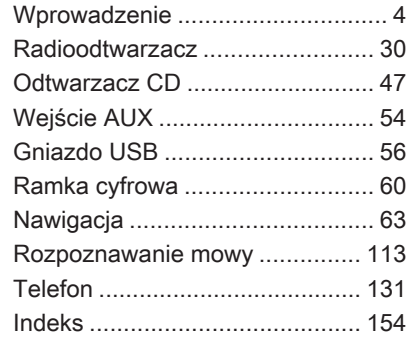

# <span id="page-3-0"></span>**Wprowadzenie**

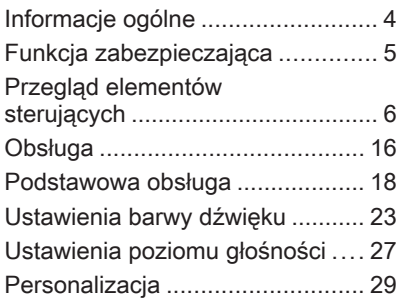

# Informacje ogólne

System Infotainment posiada wiele nowoczesnych funkcji, które podczas podróży samochodowych zapewniają rozrywkę i informacje o trasie.

Radioodbiornik pracujący w zakresach AM, FM i DAB (nie w przypadku modelu CD 300) jest wyposażony w dwanaście pozycji pamięci, do których stacje są przypisywane automatycznie. Co więcej, ręcznie można zapisać w pamięci 36 innych kanałów (niezależnie od zakresu częstotliwości).

Zintegrowany system audio umożliwia odtwarzanie płyt Audio CD oraz płyt z plikami MP3/WMA.

Dodatkowo do systemu Infotainment można podłączyć zewnętrze urządzenie pamięci, np. iPod, odtwarzacz MP3 lub pamięć Flash USB (nie w przypadku modelu CD 300), bądź też przenośny odtwarzacz CD, które będą stanowić dodatkowe źródło dźwięków.

Cyfrowy procesor dźwięku posiada kilka zaprogramowanych ustawień korektora, które zapewniają optymalizację sygnału audio.

System nawigacyjny (tylko Navi 600 / Navi 900) z dynamicznym planowaniem trasy niezawodnie prowadzi do celu oraz, jeśli to konieczne, automatycznie modyfikuje trasę, by ominąć korki i inne utrudnienia w ruchu drogowym.

Opcjonalnie system Infotainment można obsługiwać za pomocą elementów sterujących na kierownicy, modułu wielofunkcyjnego(tylko Navi 600 / Navi 900) znajdującej się między przednimi siedzeniami lub systemu rozpoznawania mowy (jeśli jest dostępny).

System może być dodatkowo wyposażony w interfejs telefonu komórkowego.

Dobrze zaprojektowane elementy sterujące, czytelne wyświetlacze i duże pokrętło wielofunkcyjne umożliwiają łatwą i intuicyjną obsługę systemu.

#### <span id="page-4-0"></span>Ważne informacje dotyczące obsługi i bezpieczeństwa ruchu drogowego

### 9 Ostrzeżenie

Należy zawsze korzystać z systemu audio-nawigacyjnego w sposób umożliwiający bezpieczne prowadzenie pojazdu. W razie wątpliwości zatrzymać pojazd i obsługiwać system podczas postoju.

### 9 Ostrzeżenie

Korzystanie z systemu nawigacyjnego (tylko NAVI 600 / Navi 900) nie zwalnia kierowcy z obowiązku prawidłowego prowadzenia pojazdu i zachowania czujności na drodze. Należy zawsze postępować zgodnie ze stosownymi przepisami ruchu drogowego. Wartości (np. adresy) można

wprowadzać wyłącznie podczas postoju pojazdu.

Jeśli instrukcje systemu nawigacyjne są sprzeczne z przepisami ruchu drogowego, zawsze mają zastosowanie przepisy.

### 9 Ostrzeżenie

W przypadku niektórych lokalizacji ślepe uliczki i inne obszary (np. strefy zakazu ruchu pojazdów), na które nie wolno wjechać, nie są oznaczone na mapie. W takiej sytuacji system audionawigacyjny wyświetla ostrzeżenie, które należy zaakceptować. Należy zwracać uwagę również na drogi jednokierunkowe oraz drogi i obszary, na które nie wolno wjeżdżać.

# Odbiór programów radiowych

W następujących sytuacjąch możliwe są trzaski, szumy, zakłócenia, a nawet całkowity zanik odbioru:

- zmieniająca się odległość od nadajnika,
- nakładanie się sygnałów wskutek odbić,
- gdy na drodze fal radiowych znajdują się różnego rodzaju przeszkody.

# Funkcja zabezpieczająca

System audio-informacyjny został wyposażony w elektroniczny system stanowiący zabezpieczenie przed kradzieżą.

Dzieki niemu system audioinformacyjny będzie działał wyłącznie w samochodzie, w którym został pierwotnie zamontowany – jest tym samym bezwartościowy dla złodzieja.

# <span id="page-5-0"></span>Przegląd elementów sterujących

### Panel sterowania Navi 600 / Navi 900

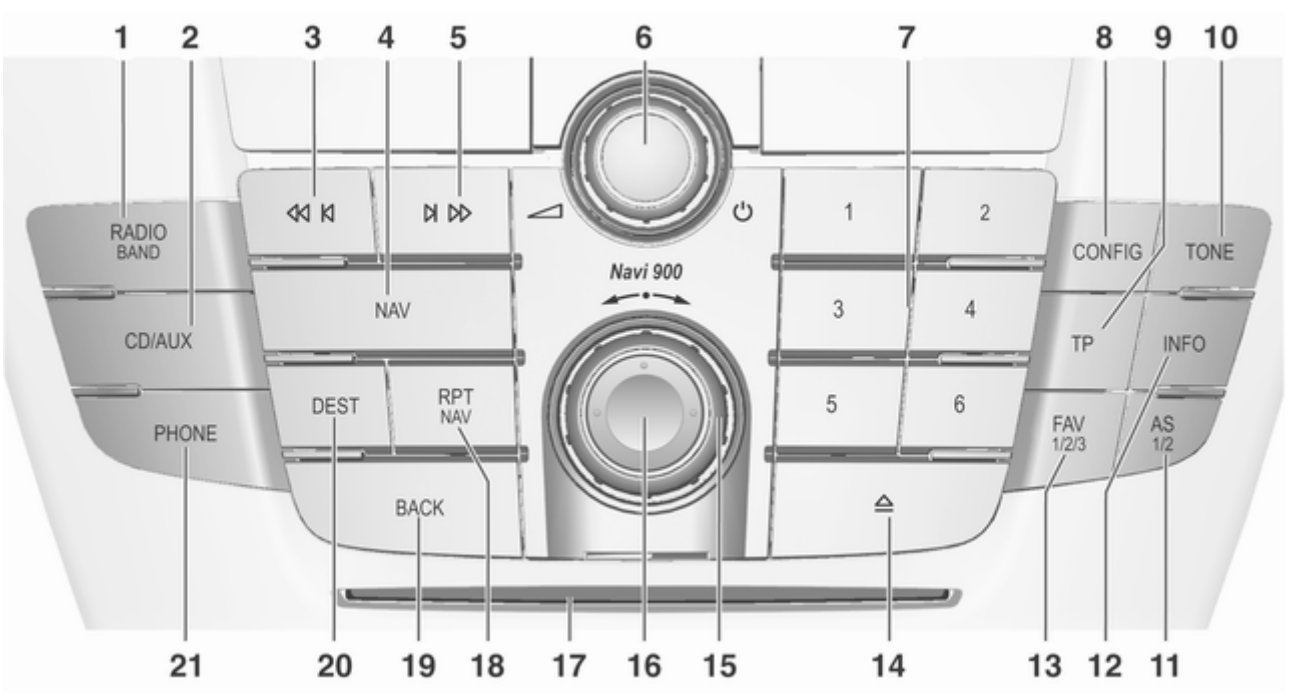

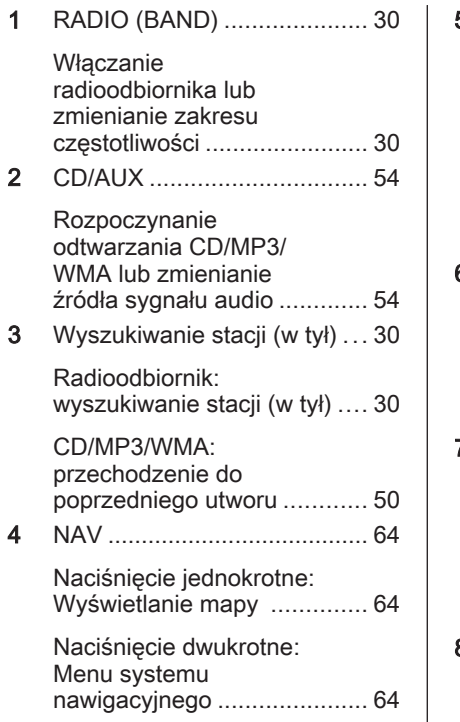

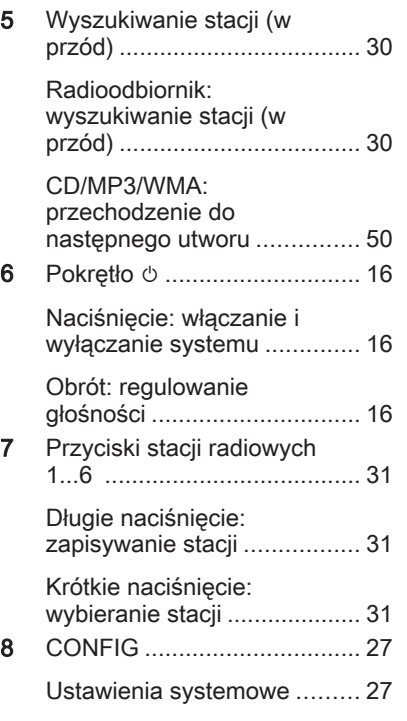

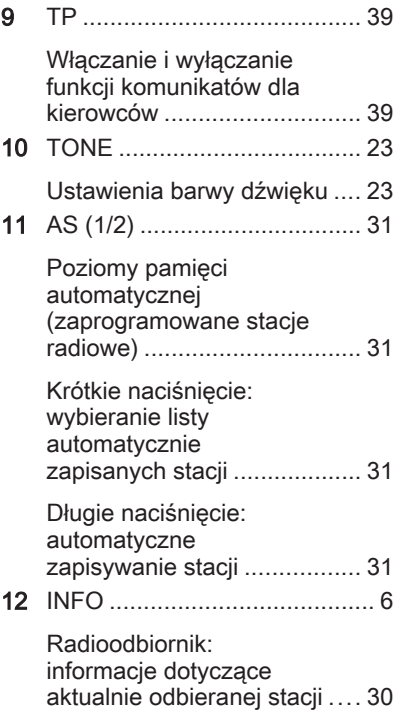

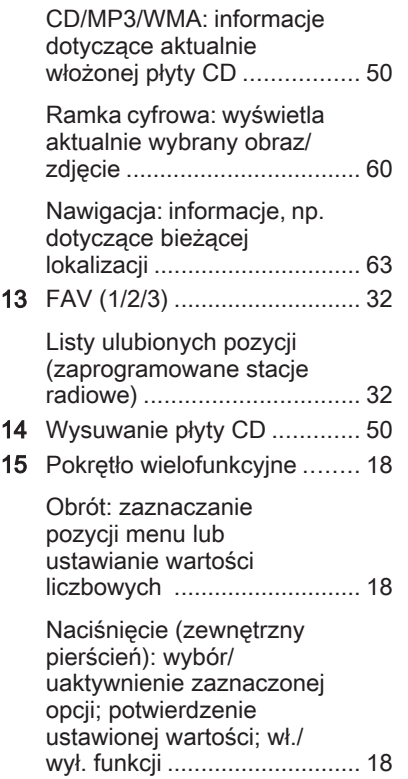

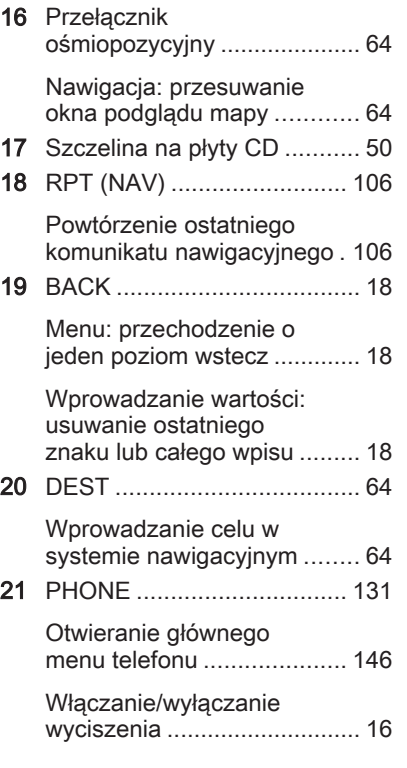

Panel sterowania CD 400

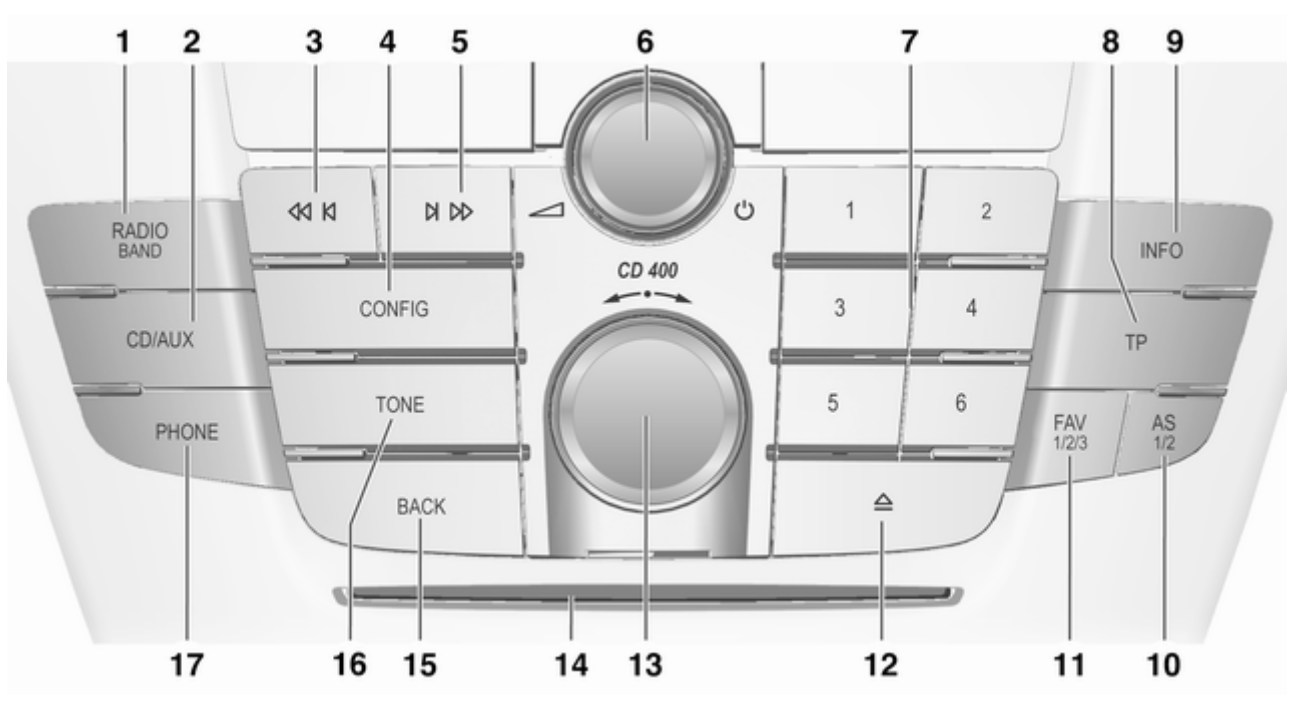

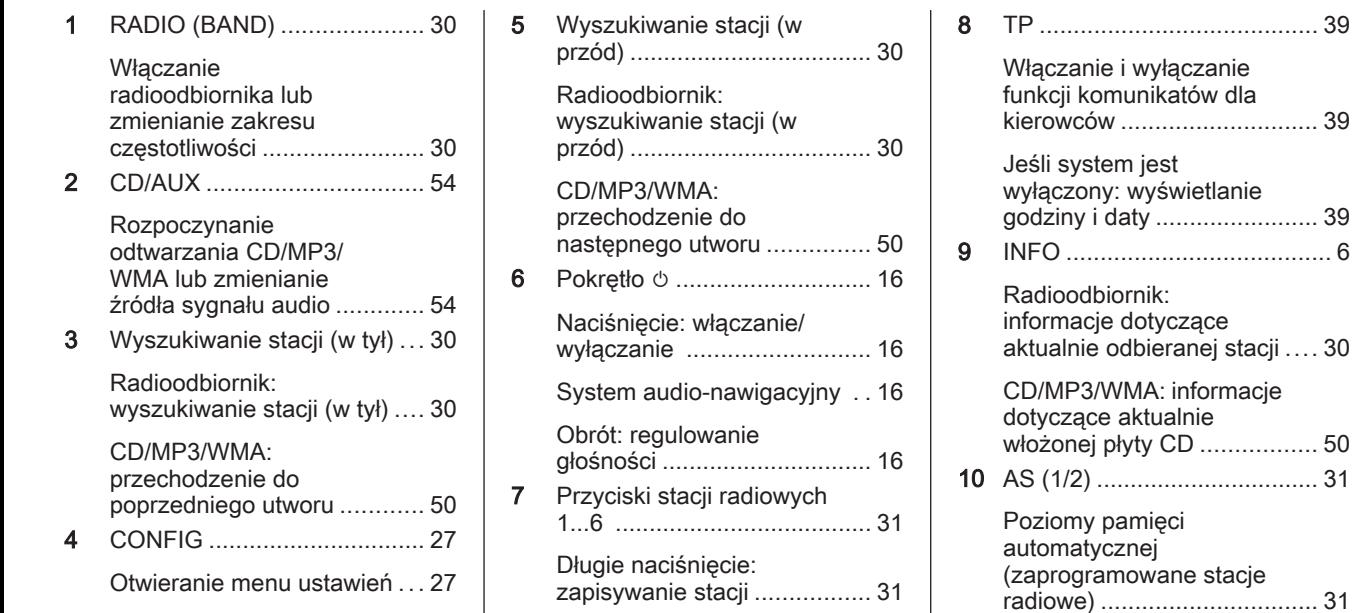

Krótkie naciśnięcie:

wybieranie stacji .................... [31](#page-30-0)

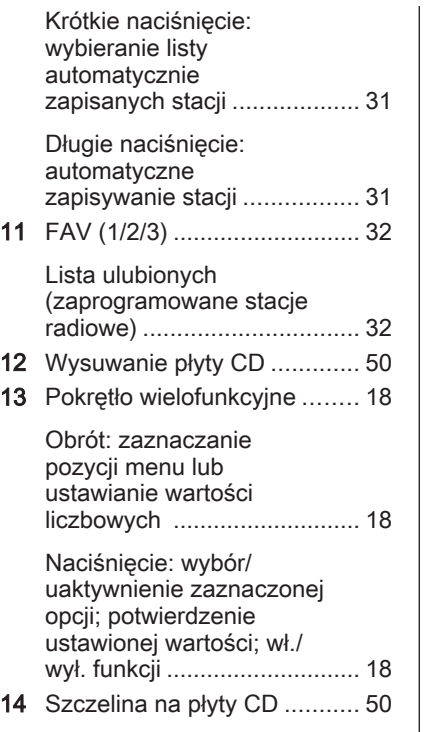

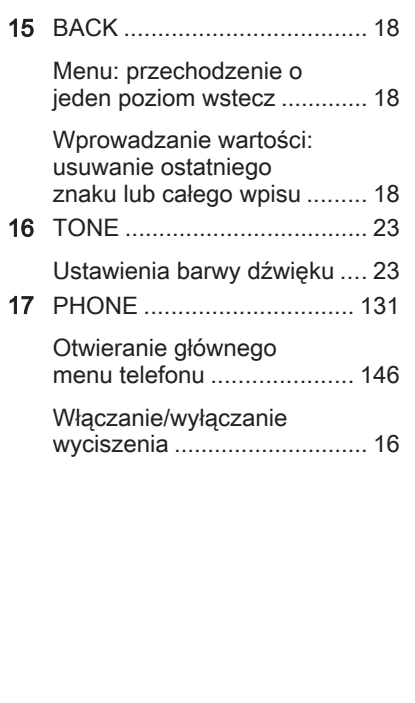

### 12 Wprowadzenie

Panel sterowania CD 300

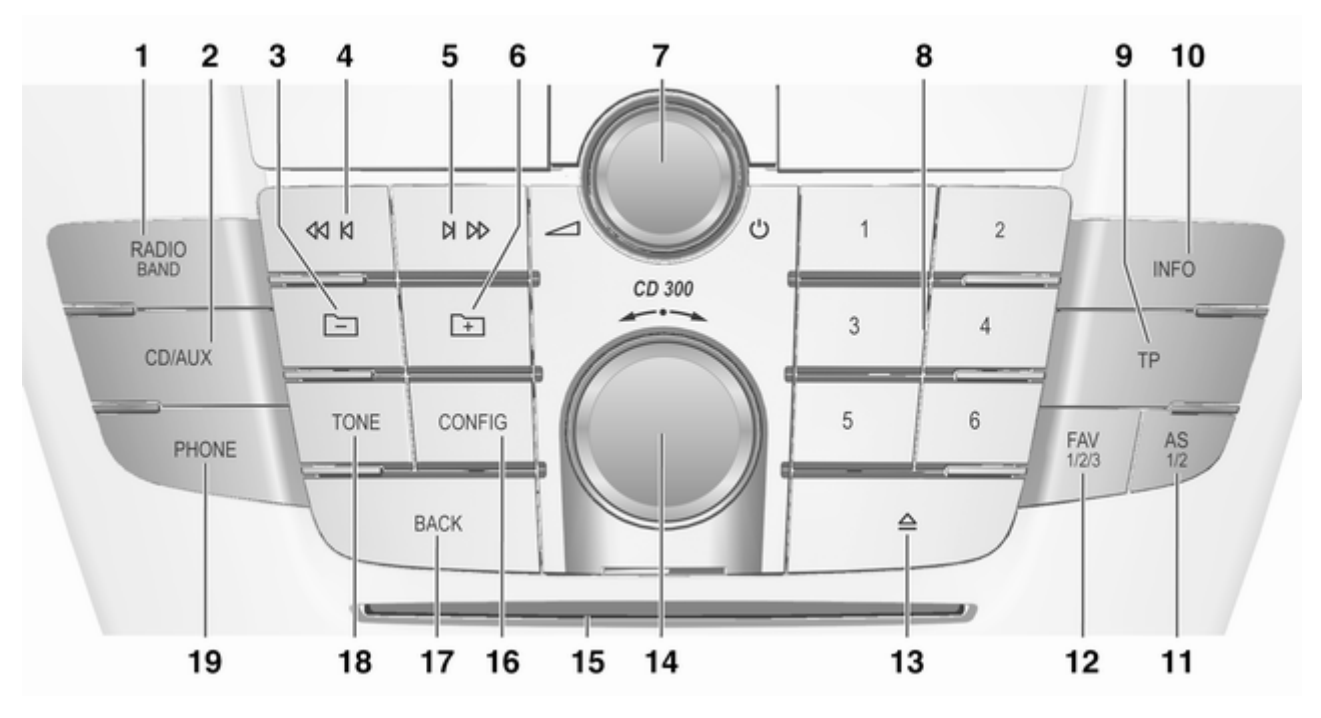

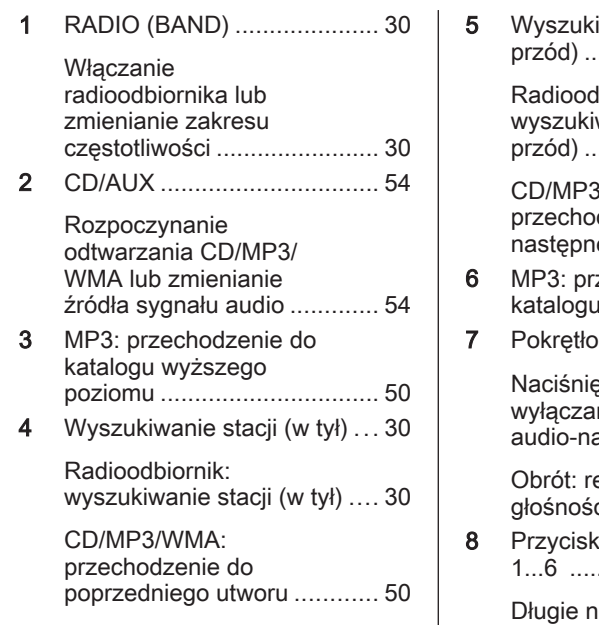

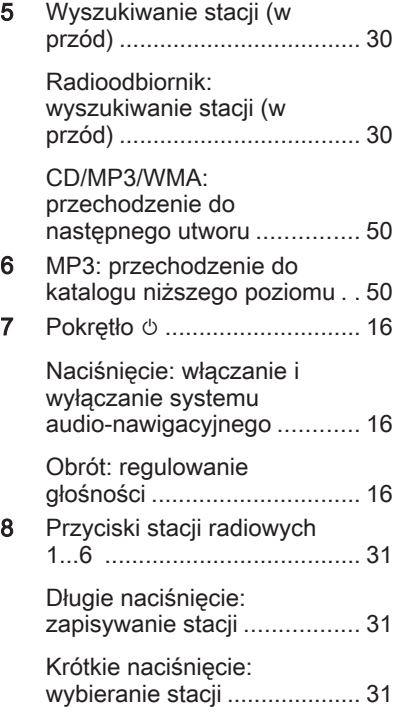

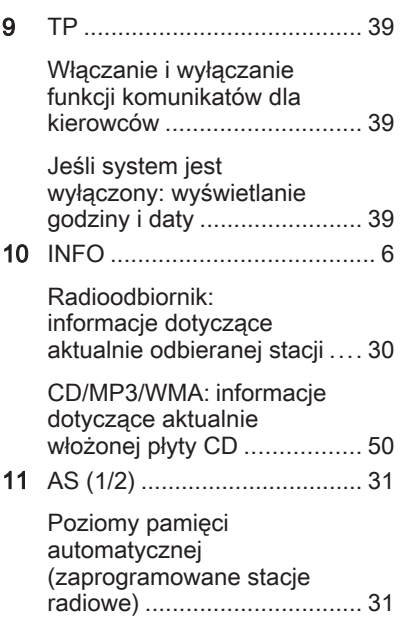

### 14 Wprowadzenie

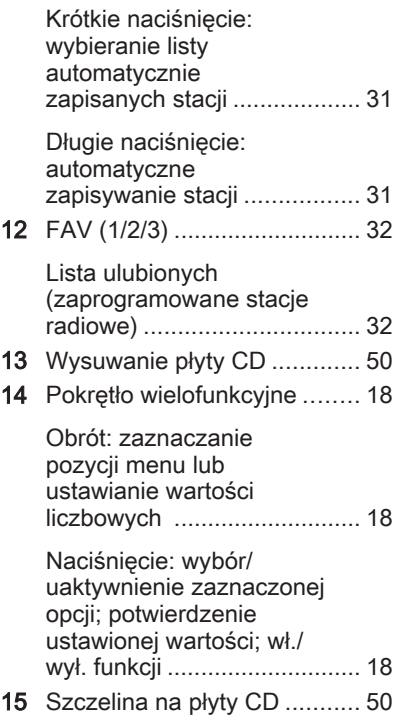

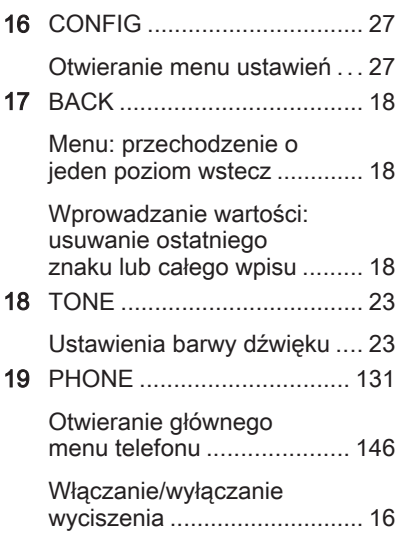

### Elementy sterujące na kierownicy

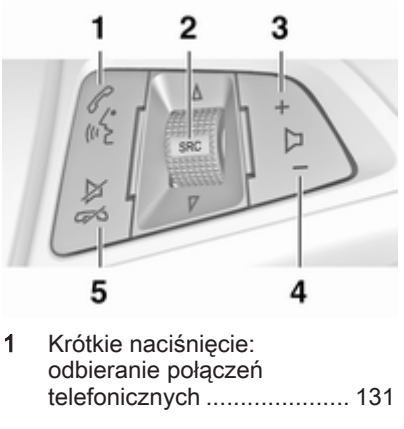

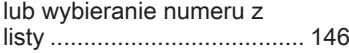

lub aktywacja rozpoznawania mowy (jeśli dostępna) .................... [113](#page-112-0)

Długie naciśnięcie: wyświetlanie listy połączeń. [146](#page-145-0) lub włączenie rozpoznawania mowy (jeśli dostępne) .................... [113](#page-112-0) 2 SRC (Źródło) ......................... [16](#page-15-0) Naciśnięcie: wybieranie źródła dźwięku ...................... [16](#page-15-0) Jeśli aktywne jest radio: obrócenie w górę/w dół umożliwia wybranie następnej/poprzedniej zapisanej stacji ...................... [30](#page-29-0) Jeśli aktywny jest odtwarzacz CD: obrócenie w górę/w dół umożliwia wybranie następnego/ poprzedniego utworu CD/ MP3/WMA ............................. [50](#page-49-0)

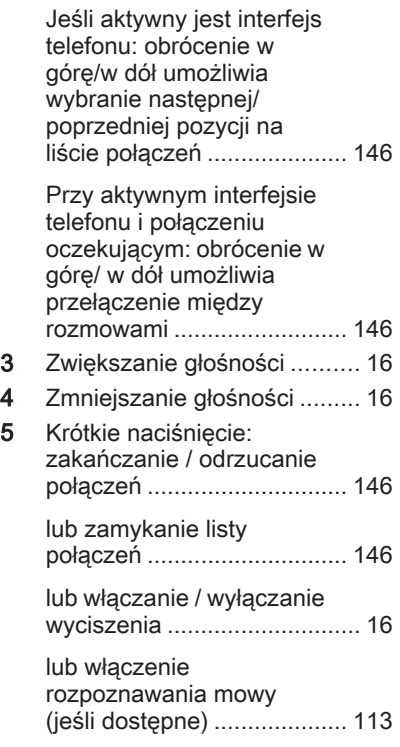

### Moduł wielofunkcyjny

(tylko Navi 600 / Navi 900)

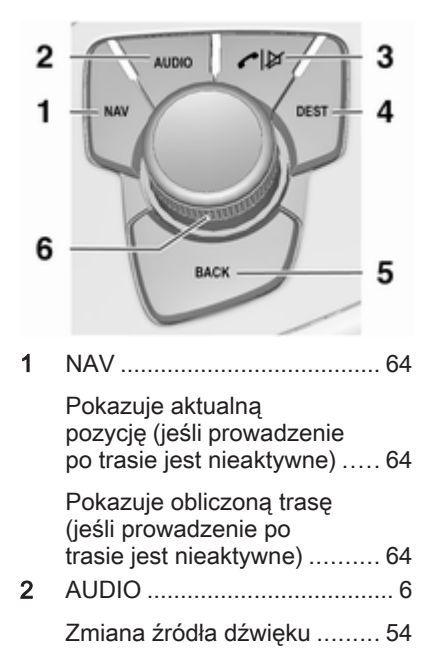

<span id="page-15-0"></span>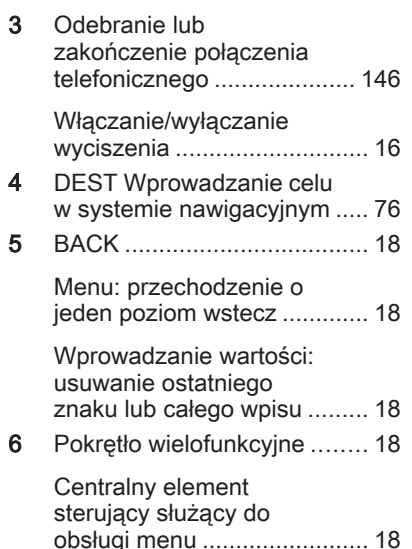

# Obsługa

### Elementy sterujące

System Infotainment obsługuje się przy użyciu przycisków funkcyjnych i pokręteł wielofunkcyjnych, korzystając z menu pojawiających się na wyświetlaczu.

Wprowadzanie danych obywa się opcjonalnie za pomocą:

- centralnego modułu sterującego na desce rozdzielczej  $\ddot{\triangleright}$  [6](#page-5-0)
- elementów sterujących na kierownicy  $\Diamond$  [6](#page-5-0)
- modułu wielofunkcyjnego (tylko Navi 600 / Navi 900) znajdującego się między fotelami przednimi  $\dot{\triangledown} 6$  $\dot{\triangledown} 6$
- system rozpoznawania mowy (jeśli iest dostepny)  $\dot{\triangledown}$  [113](#page-112-0)

### Włączanie i wyłączanie systemu Infotainment

Krótko nacisnąć pokrętło  $\circlearrowleft$ . Po włączeniu systemu wybierane jest ostatnio używane źródło dźwięku.

### Automatyczne wyłączanie

Jeśli system Infotainment został włączony przy użyciu pokrętła  $\circlearrowright$  przy wyłączonym zapłonie, po upływie 30 minut wyłączy się automatycznie.

### Ustawianie głośności

Obrócić pokrętło X. Bieżące ustawienie pojawia się na wyświetlaczu.

Po włączeniu systemu wybierany jest ostatnio używany poziom głośności, pod warunkiem że jest on niższy od maksymalnego poziomu początkowego.

Następujące opcje można ustawić niezależnie od siebie:

- maksymalna głośność początkowa ☆ [27](#page-26-0)
- głośność komunikatów dla kierowców  $\Leftrightarrow$  [27](#page-26-0)
- głośność komunikatów nawigacji (tylko Navi 600 / Navi 900)  $\ddot{\triangleright}$  [64](#page-63-0)

#### Dopasowywanie głośności do prędkości jazdy

Gdy funkcja dopasowywania głośności do prędkości jazdy jest włączona  $\Diamond$  [27,](#page-26-0) poziom głośności jest automatycznie dostosowywany proporcjonalnie do prędkości jazdy, aby skompensować hałas silnika, toczących się kół oraz wiatru.

#### **Wyciszanie**

Nacisnąć przycisk PHONE, aby wyciszyć źródło dźwięku (jeśli dostępny jest interfejs telefonu: nacisnąć i przytrzymać przez kilka sekund).

W celu wyłączenia wyciszenia: obrócić pokrętło  $\circlearrowright$  lub ponownie nacisnąć przycisk PHONE (jeśli dostępny jest interfejs telefonu: nacisnąć i przytrzymać przez kilka sekund).

#### Ograniczanie głośności przy wysokich temperaturach

Przy bardzo wysokich temperaturach wewnątrz samochodu system audionawigacyjny ogranicza maksymalny

poziom głośności. Jeśli jest to konieczne, głośność jest zmniejszana automatycznie.

### Tryby działania

#### Radioodtwarzacz

W celu włączenia głównego menu radioodbiornika lub przełączenia pomiędzy zakresami częstotliwości, nacisnąć przycisk RADIO.

Aby otworzyć podmenu z opcjami wyboru stacji, nacisnąć pokrętło wielofunkcyjne.

Szczegółowy opis funkcji radioodbiornika  $\ddot{\triangleright}$  [30.](#page-29-0)

#### Podłączanie zewnętrznych odtwarzaczy audio

Nacisnąć przycisk CD/AUX, aby wyświetlić menu CD, USB, iPod lub AUX (jeśli dostępne) lub aby przełączać między poszczególnymi menu.

Aby otworzyć podmenu z opcjami wyboru utworów, nacisnąć pokrętło wielofunkcyjne.

Szczegółowy opis następujących elementów:

- Funkcje odtwarzacza CD  $\dot{\triangledown}$  [50](#page-49-0)
- Funkcie gniazda AUX  $\diamond$  [54](#page-53-0)
- Funkcie gniazda USB  $\diamond$  [56](#page-55-0)

#### **Nawigacja**

(tylko Navi 600 / Navi 900)

Nacisnąć przycisk NAV, a następnie pokrętło wielofunkcyjne w celu wyświetlenia menu systemu nawigacyjnego.

Szczegółowy opis funkcji systemu nawigacyjnego  $\dot{\triangledown}$  [64](#page-63-0).

#### **Telefon**

(jeśli dostępny jest interfejs telefonu) W celu włączenia menu telefonu należy nacisnąć przycisk PHONE.

Aby otworzyć podmenu z opcjami wprowadzania lub wybierania numerów, nacisnąć pokrętło wielofunkcyjne.

Szczegółowy opis funkcji interfejsu telefonu komórkowego  $\dot{\triangledown}$  [131](#page-130-0).

# <span id="page-17-0"></span>Podstawowa obsługa

### Pokrętło wielofunkcyjne

Pokretło wielofunkcyjne stanowi centralny element sterujący obsługą menu.

Obrócić pokrętło wielofunkcyjne:

- zaznaczanie pozycji menu
- CD 300: wyświetlanie pozycji menu
- ustawianie wartości numerycznych

Nacisnąć pokrętło wielofunkcyjne (Navi 600 / Navi 900: nacisnąć pierścień zewnętrzny):

- wybieranie lub włączanie zaznaczonych pozycji
- CD 300: wybieranie lub włączanie wyświetlonych pozycji
- potwierdzanie ustawionych wartości
- włączanie / wyłączanie funkcji systemu

# Przycisk BACK

Krótkie naciśnięcie przycisku BACK powoduje:

- wyjście z menu
- przejście z podmenu do menu nadrzędnego
- usunięcie ostatniego znaku z ciągu wprowadzanych znaków

Nacisnąć i przytrzymać przycisk BACK przez kilka sekund, aby usunąć cały wpis.

# Przykłady obsługi menu

Navi 600 / Navi 900 Wybieranie opcji

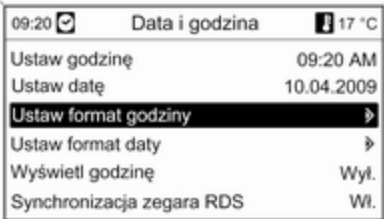

Obrócić pokrętło wielofunkcyjne, aby przesunąć wskaźnik (= zmieniony kolor tła) na żądaną opcję.

Nacisnąć pokrętło wielofunkcyjne, aby wybrać zaznaczoną pozycję.

#### Podmenu

Symbol strzałki z prawej strony menu oznacza, że po wybraniu danej pozycji dostępne będą dalsze opcje.

#### Włączanie ustawienia

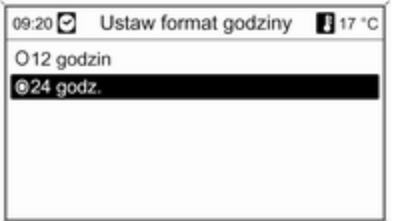

Obrócić pokrętło wielofunkcyjne, aby zaznaczyć żądane ustawienie.

Nacisnąć pokrętło wielofunkcyjne, aby włączyć zaznaczone ustawienie.

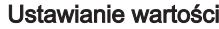

09:20 17 °C Ustaw godzine

12:15 PM

Obrócić pokrętło wielofunkcyjne, aby zmienić bieżącą wartość ustawienia. Nacisnąć pokrętło wielofunkcyjne, aby potwierdzić ustawioną wartość.

#### Włączanie lub wyłączanie funkcji

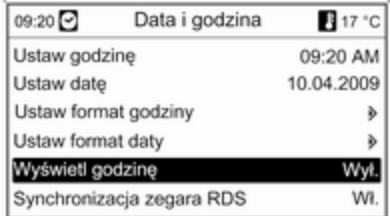

Obrócić pokrętło wielofunkcyjne, aby zaznaczyć funkcję, która ma zostać włączona lub wyłączona.

Nacisnąć pokrętło wielofunkcyjne, aby przełączyć pomiędzy ustawieniami Wł. i Wył.

#### Wprowadzanie ciągu znaków

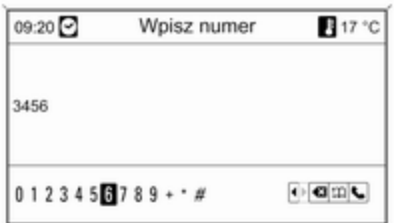

#### CD 400 Wybieranie opcji

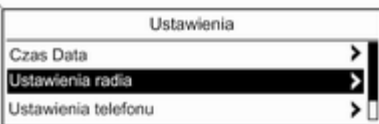

#### Włączanie ustawienia

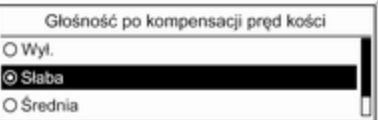

Wprowadzanie ciągu znaków, np. numerów telefonów lub nazw dróg:

Obrócić pokrętło wielofunkcyjne, aby zaznaczyć żądany znak.

Ostatni znak w ciągu można usunąć przy pomocy przycisku BACK. Naciśnięcie i przytrzymanie przycisku BACK powoduje usunięcie całego wpisu.

Nacisnąć pokrętło wielofunkcyjne, aby potwierdzić wybór znaku.

Obrócić pokrętło wielofunkcyjne, aby przesunąć wskaźnik (= zmieniony kolor tła) na żądaną opcję.

Nacisnąć pokrętło wielofunkcyjne, aby wybrać zaznaczoną pozycję.

#### Podmenu

Symbol strzałki z prawej strony menu oznacza, że po wybraniu danej pozycji dostępne będą dalsze opcje.

Obrócić pokrętło wielofunkcyjne, aby zaznaczyć żądane ustawienie.

Nacisnąć pokrętło wielofunkcyjne, aby włączyć zaznaczone ustawienie.

#### Ustawianie wartości

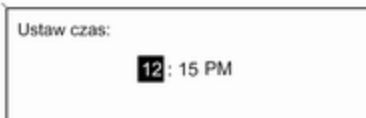

Obrócić pokrętło wielofunkcyjne, aby zmienić bieżącą wartość ustawienia. Nacisnąć pokrętło wielofunkcyjne, aby potwierdzić ustawioną wartość.

Obrócić pokrętło wielofunkcyjne, aby zaznaczyć funkcję, która ma zostać włączona lub wyłączona. Nacisnąć pokrętło wielofunkcyjne, aby przełączyć pomiędzy ustawieniami Włącz. i Wył.

#### Włączanie lub wyłączanie funkcji

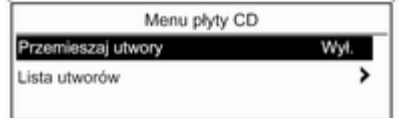

#### Wprowadzanie ciągu znaków

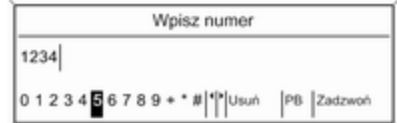

W celu wprowadzenie ciągu znaków, np. numeru telefonu:

Obrócić pokrętło wielofunkcyjne, aby zaznaczyć żądany znak.

Nacisnąć pokrętło wielofunkcyjne, aby potwierdzić wybór znaku.

Naciskając przycisk BACK, można usunąć ostatni wprowadzony znak.

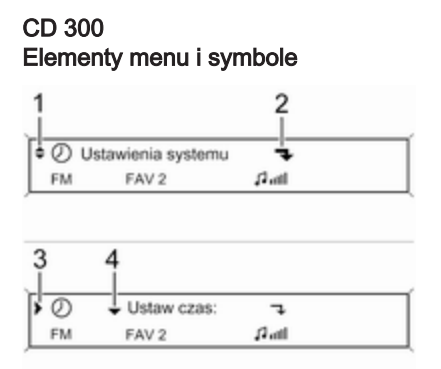

Strzałki w górę i w dół 1 oznaczają: aktywne jest menu najwyższego poziomu. W menu dostępne są dalsze opcje.

Aby wyświetlić pozostałe opcje w aktywnym menu, nacisnąć pokrętło wielofunkcyjne.

Załamana strzałka 2 oznacza: dostępne jest podmenu zawierające dalsze opcje.

Aby wybrać wyświetloną opcję i otworzyć dane podmenu, nacisnąć pokrętło wielofunkcyjne.

Strzałka skierowana w prawo 3 oznacza: aktywne jest podmenu pierwszego poziomu (dwie strzałki = aktywne jest podmenu drugiego poziomu).

Strzałka w dół 4 oznacza: W aktywnym podmenu dostępne są dalsze opcje.

#### Włączanie ustawienia

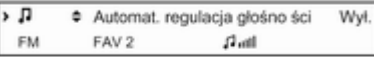

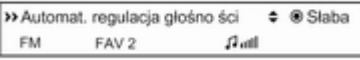

Nacisnąć pokrętło wielofunkcyjne, aby otworzyć odpowiednie menu ustawień.

Obrócić pokrętło wielofunkcyjne, aby wyświetlić żądane ustawienie.

Nacisnąć pokrętło wielofunkcyjne, aby włączyć zaznaczone ustawienie.

#### Ustawianie wartości

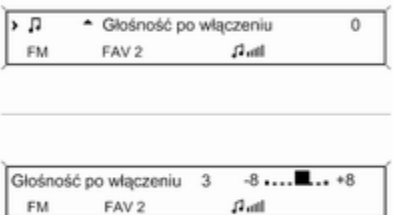

Nacisnąć pokrętło wielofunkcyjne, aby otworzyć odpowiednie menu ustawień.

Obrócić pokrętło wielofunkcyjne, aby zmienić bieżącą wartość ustawienia.

Nacisnąć pokrętło wielofunkcyjne, aby potwierdzić ustawioną wartość.

#### <span id="page-22-0"></span>Włączanie lub wyłączanie funkcji

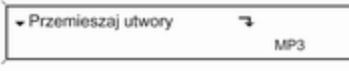

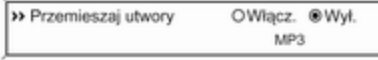

Nacisnąć pokrętło wielofunkcyjne, aby otworzyć odpowiednie menu ustawień.

Obrócić pokrętło wielofunkcyjne, aby zaznaczyć ustawienie Włącz. lub Wył.

Nacisnąć pokrętło wielofunkcyjne, aby zatwierdzić wybór ustawienia.

#### Wprowadzanie ciągu znaków

 $\triangle$ 

↑ a Zmień kod Bluetooth  $\frac{1}{2}$ MP3

1234■  $MP3$ 

Nacisnąć pokrętło wielofunkcyjne, aby otworzyć odpowiednie menu ustawień.

Obrócić pokrętło wielofunkcyjne, aby zmienić znak w bieżącym położeniu wskaźnika.

Nacisnąć pokrętło wielofunkcyjne, aby zatwierdzić wyświetlony znak.

Naciskając przycisk BACK, można usunąć ostatni wprowadzony znak.

# Ustawienia barwy dźwięku

### Navi 600 / Navi 900

W menu ustawień barwy dźwięku można zdefiniować oddzielną charakterystykę barwy dźwięku dla każdego zakresu częstotliwości radiowych i każdego źródła dźwięku.

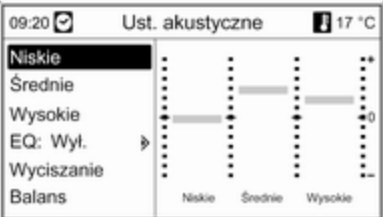

W celu włączenia menu ustawiania barwy dźwięku należy nacisnąć przycisk TONE.

Ustawianie tonów niskich, średnich i wysokich

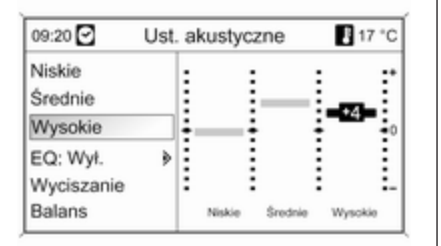

#### Wybrać opcję Niskie, Średnie lub Wysokie.

Dla wybranej pozycji ustawić żądaną wartość.

#### Ustawianie rozłożenia mocy dźwięku na przednie i tylne głośniki

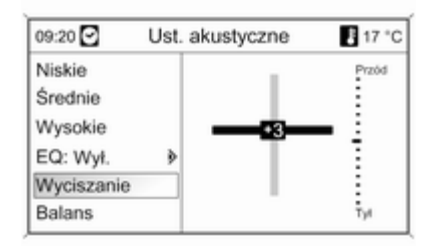

Wybrać pozycję Wyciszanie. Ustawić żądaną wartość.

#### Ustawianie rozłożenia mocy dźwięku na prawe i lewe głośniki

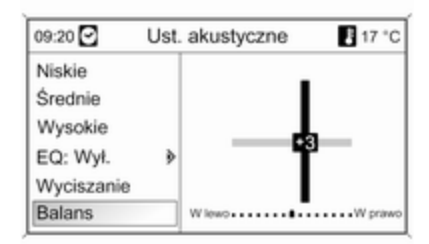

Wybrać pozycję Balans. Ustawić żądaną wartość.

#### Wyzerowywanie lub wybieranie pozycji "Wył." dla pojedynczego ustawienia

Wybrać żądaną opcję i wcisnąć i przytrzymać przez kilka sekund pokrętło wielofunkcyjne.

#### Wyzerowywanie lub wybieranie pozycji "Wył." dla wszystkich ustawień

Nacisnąć i przytrzymać przez kilka sekund przycisk TONE.

#### Dostosowywanie barwy dźwięku do stylu muzyki

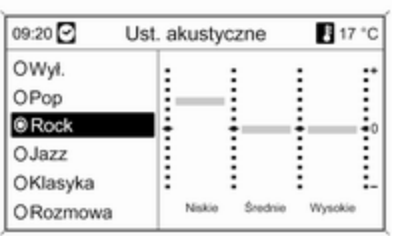

Wybrać opcję EQ (Korektor).

Dostępne opcje zapewniają optymalnie zdefiniowane ustawienia tonów niskich, średnich i wysokich dla danego stylu muzyki.

Wybrać żądaną opcję.

# CD 300 / CD 400

W menu ustawień barwy dźwięku można zdefiniować oddzielną charakterystykę barwy dźwięku dla każdego zakresu częstotliwości radiowych i każdego źródła dźwięku.

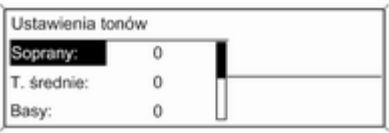

W celu włączenia menu ustawiania barwy dźwięku należy nacisnąć przycisk TONE.

#### Ustawianie tonów niskich, średnich i wysokich

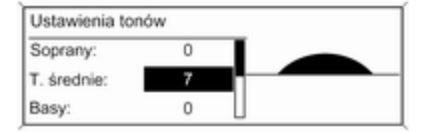

#### Wybrać opcję Basy:, T. średnie: lub Soprany:.

Dla wybranej pozycji ustawić żądaną wartość.

#### Ustawianie rozłożenia mocy dźwięku na przednie i tylne głośniki

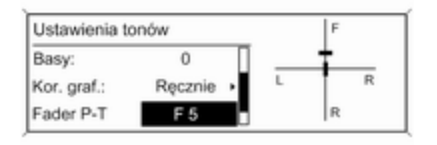

Wybrać pozycję Fader P-T. Ustawić żądaną wartość.

Ustawianie rozłożenia mocy dźwięku na prawe i lewe głośniki

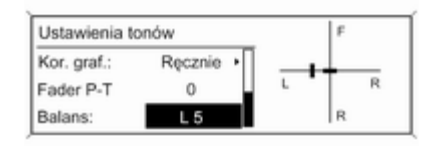

#### Dostosowywanie barwy dźwięku do stylu muzyki

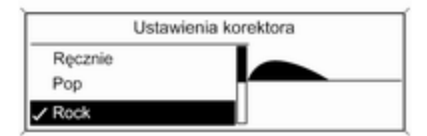

Wybrać pozycję Balans:. Ustawić żądaną wartość.

#### Wyzerowywanie pojedynczego ustawienia

Wybrać żądaną opcję i wcisnąć i przytrzymać przez kilka sekund pokrętło wielofunkcyjne.

#### Wyzerowywanie lub wybranie opcji "Off" dla wszystkich ustawień

Nacisnąć i przytrzymać przez kilka sekund przycisk TONE.

Wybrać opcję Kor. graf.: (Korektor).

Dostępne opcje zapewniają optymalnie zdefiniowane ustawienia tonów niskich, średnich i wysokich dla danego stylu muzyki.

Wybrać żądaną opcję.

### <span id="page-26-0"></span>Ustawienia poziomu głośności

### Navi 600 / Navi 900

#### Maks. głośność po włączeniu

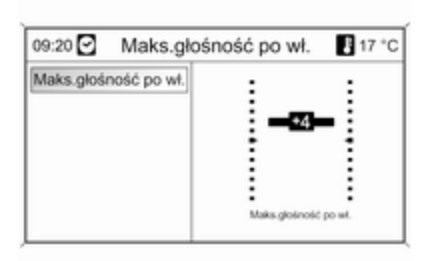

W celu włączenia menu ustawień ogólnych należy nacisnąć przycisk CONFIG.

#### Wybrać opcję Ustawienia radia, a następnie Maks. głośność po włączeniu.

Ustawić żądaną wartość.

#### Regulacja głośności wg prędkości jazdy

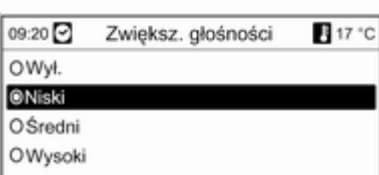

W celu włączenia menu ustawień ogólnych należy nacisnąć przycisk CONFIG.

Wybrać opcję Ustawienia radia, a następnie Regulacja głośności wg prędkości jazdy.

W wyświetlonym menu funkcję dopasowywania głośności do prędkości jazdy można wyłączyć bądź też wybrać stopień dostosowywania głośności.

Wybrać żądaną opcję.

#### Głośność komunikatów dla kierowców (TA)

Głośność komunikatów dla kierowców może zostać zwiększona lub zmniejszona proporcjonalnie do normalnego poziomu głośności.

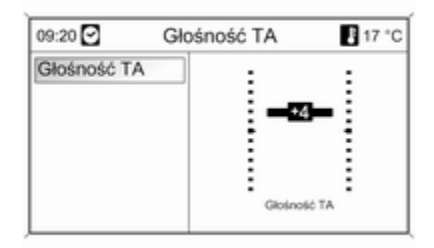

W celu włączenia menu ustawień ogólnych należy nacisnąć przycisk CONFIG.

Wybrać pozycję Ustawienia radia, Opcje RDS i Głośność TA.

Ustawić żądaną wartość.

### CD 300 / CD 400

#### Maksym. głośn. początk.

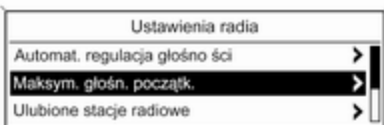

W celu włączenia menu ustawień ogólnych należy nacisnąć przycisk CONFIG.

#### Wybrać opcję Ustawienia radia, a następnie Maksym. głośn. początk..

CD 300: wybrać pozycję Ustawienia dźwięku, a następnie Głośność po włączeniu.

Ustawić żądaną wartość.

### Głośność po kompensacji prędkości

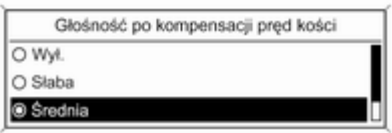

W celu włączenia menu ustawień ogólnych należy nacisnąć przycisk CONFIG.

Wybrać opcję Ustawienia radia, a następnie Automat. regulacja głośności.

CD 300: wybrać pozycję Ustawienia dźwięku, a następnie Automat. regulacja głośności.

W wyświetlonym menu funkcję dopasowywania głośności do prędkości jazdy można wyłączyć bądź też wybrać stopień dostosowywania głośności.

Wybrać żądaną opcję.

#### Głośność komunikatów dla kierowców (TA)

Głośność komunikatów dla kierowców może zostać zwiększona lub zmniejszona proporcjonalnie do normalnego poziomu głośności.

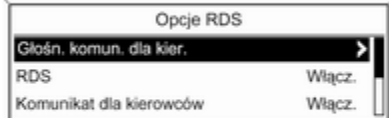

W celu włączenia menu ustawień ogólnych należy nacisnąć przycisk CONFIG.

Wybrać pozycję Ustawienia radia, Opcje RDS i Głośn. komun. dla kier.

CD 300: wybrać pozycję Ustawienia dźwięku, Opcje RDS i Głośn. komun. dla kier.

<span id="page-28-0"></span>Ustawić żądaną wartość zwiększającą lub zmniejszającą głośność.

# Personalizacja

(tylko CD 400)

Różne ustawienia systemu Infotainment mogą zostać zapisane osobno dla każdego kluczyka (kierowcy) pojazdu.

### Ustawienia zapisywane

Po wyjęciu kluczyka ze stacyjki nastepujące ustawienia są automatycznie zapisywane dla używanego kluczyka:

- ostatnie ustawienia poziomu głośności; jeden poziom głośności dla wszystkich źródeł dźwięku innych niż telefon (radio, odtwarzacz CD, urządzenie AUX, urządzenie USB) i jeden dla dźwięku telefonu (jeśli dostępny jest interfejs telefonu)
- wszystkie zapisane stacje radiowe
- wszystkie ustawienia barwy dźwięku; każde z tych ustawień jest zapisywane osobno dla poszczególnych źródeł dźwięku (jeśli są dostępne): AM, FM, DAB, odtwarzacz CD, AUX, USB
- ostatnie aktywne źródło dźwieku
- ostatnia aktywna stacja radiowa (osobno dla każdego zakresu)
- ostatni aktywny tryb wyświetlania
- ostatnia pozycja na płycie Audio CD/MP3 CD, z podaniem numeru utworu i katalogu
- stan ustawienia losowego odtwarzania utworów (odtwarzacz CD)
- stan ustawienia TP (Traffic Programme)
- pozycia wskaźnika dla każdego menu na wyświetlaczu

#### Włączanie/wyłączanie personalizacji

W celu włączenia menu ustawień ogólnych należy nacisnąć przycisk CONFIG.

Wybrać opcję Ustawienia pojazdu, a następnie Ustawienia komfortu.

Dla opcji Personalizacja przez kier. wybrać ustawienie Włącz. lub Wył.

# <span id="page-29-0"></span>Radioodtwarzacz

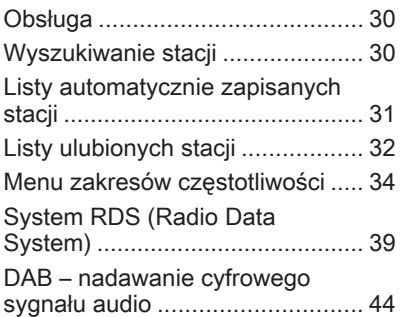

# Obsługa

### Przyciski sterujące

Najważniejsze przyciski sterujące do obsługi radioodbiornika to:

- RADIO: włączanie radioodbiornika
- K K K N D : wyszukiwanie stacii
- AS: listy automatycznie zapisanych stacji
- FAV: listy ulubionych stacji
- 1...6: przyciski ustawień
- **TP** : radiowe komunikaty dla kierowców  $\Leftrightarrow$  [39](#page-38-0)

### Włączanie radioodbiornika

W celu włączenia głównego menu radioodbiornika, nacisnąć przycisk RADIO.

Włączony zostanie odbiór ostatnio wybranej stacji radiowej.

### Wybieranie zakresu częstotliwości

W celu wybrania żądanego zakresu nacisnąć przycisk RADIO jeden raz lub kilkakrotnie.

Włączony zostanie odbiór ostatnio wybranej w tym zakresie stacji radiowej.

# Wyszukiwanie stacji

### Automatyczne wyszukiwanie stacji

Aby przejść do kolejnej zapisanej w pamięci stacji, krótko nacisnąć  $przvcisk \ll N$  lub  $N \gg N$ .

### Ręczne wyszukiwanie stacji

### Navi 600 / Navi 900

Nacisnąć i przytrzymać przycisk s lub u. Zwolnić przycisk, gdy wyświetlana wartość zbliży się do żądanej częstotliwości.

Zostaje wyszukana i automatycznie włączona następna stacja, której sygnał jest odpowiednio dobry.

### <span id="page-30-0"></span>CD 300 / CD 400

Aby rozpocząć wyszukiwanie w bieżącym zakresie częstotliwości następnej możliwej do odbioru stacji, nacisnąć i przytrzymać przez kilka sekund przycisk  $\triangleleft$  K Iub N D .

Po osiągnięciu wymaganej częstotliwości stacia jest automatycznie włączana.

#### **Uwaga**

Ręczne wyszukiwanie stacji: Jeśli radioodbiornik nie wykryje stacji, następuje jego automatyczne przełączenie w tryb wyszukiwania o większej czułości. Jeśli nadal nie zostanie wykryta żadna stacja, ustawiana jest ostatnia aktywna częstotliwość.

#### **Uwaga**

Zakres częstotliwości FM: w przypadku gdy włączona jest funkcja RDS, wyszukiwane są wyłącznie stacje obsługujące tę funkcję  $\dot{\triangledown}$  [39](#page-38-0), zaś gdy włączona jest funkcja komunikatów dla kierowców (TP), wyszukiwane są wyłącznie stacje obsługujące tę funkcję  $\uparrow$  [39](#page-38-0).

### Ręczne dostrajanie odbioru stacji

#### Zakres częstotliwości FM

Tylko Navi 600 / Navi 900: nacisnąć pokrętło wielofunkcyjne, aby wyświetlić menu FM, a następnie wybrać Ręczne dostrajanie FM.

W celu ustawienia optymalnej częstotliwości odbioru stacji na wyświetlonym ekranie częstotliwości, obracać pokrętłem wielofunkcyjnym.

### Zakres AM

W celu ustawienia optymalnej częstotliwości odbioru stacji na wyświetlonym ekranie częstotliwości, obracać pokrętłem wielofunkcyjnym.

### Zakres DAB

(niedostępne w modelu CD 300)

Nacisnąć pokretło wielofunkcyjne. aby otworzyć menu DAB i wybrać Manualne szukanie stacji DAB.

W celu ustawienia żądanej częstotliwości odbioru stacji na wyświetlonym ekranie częstotliwości, obracać pokrętłem wielofunkcyjnym.

# Listy automatycznie zapisanych stacji

Stacje o najlepszej mocy sygnału w każdym z zakresów częstotliwości można wyszukiwać i zapisywać automatycznie przy użyciu funkcji automatycznego zapisywania stacji.

#### Navi 600 / Navi 900:

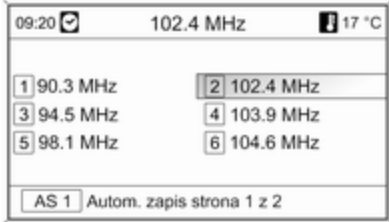

#### **Uwaga**

Zaznaczona jest aktualnie odbierana stacja.

### <span id="page-31-0"></span>CD 400:

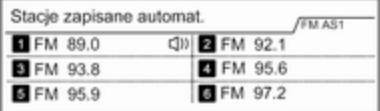

#### **Uwaga**

 $\bullet$  oznacza aktualnie odbierana stację.

Każdy z zakresów zawiera 2 listy automatycznie zapisanych stacji (AS 1, AS 2), obie mieszczące po 6 stacji.

#### Automatyczne zapisywanie stacji

Przytrzymać wciśnięty przycisk AS do momentu wyświetlenia komunikatu o automatycznym zapisywaniu. Na 2 listach automatycznego zapisu

zostanie zapisanych 12 stacji o najmocniejszym sygnale w bieżącym zakresie częstotliwości.

Aby przerwać procedurę automatycznego zapisywania, nacisnąć pokrętło wielofunkcyjne.

### Ręczne zapisywanie stacji

Na listach automatycznego zapisu można również zapisywać stacje ręcznie.

Ustawić odbiór stacji, która ma zostać zapisana.

Krótko nacisnąć przycisk AS, aby otworzyć listę automatycznego zapisu lub przełączyć się na drugą listę.

W celu zapisania stacji w jednej z pozycji pamięci: nacisnąć przycisk odpowiedniej stacji (1...6) do momentu wyświetlenia komunikatu z potwierdzeniem.

#### Uwaga

Stacje zapisane ręcznie są nadpisywane podczas procesu automatycznego zapisywania stacji.

### Przywracanie odbioru stacji

Krótko nacisnąć przycisk AS, aby otworzyć listę automatycznego zapisu lub przełączyć się na drugą listę.

W celu przywrócenia odbioru danej stacji krótko nacisnąć jeden z przycisków numerycznych stacji  $1.6.$ 

# Listy ulubionych stacji

Na listach ulubionych stacji można ręcznie zapisywać stacje z wszystkich zakresów.

### Navi 600 / Navi 900

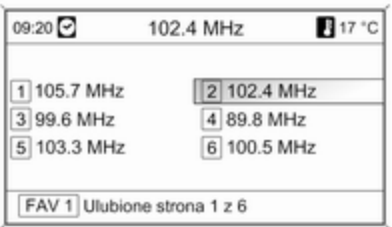

Na jednej liście ulubionych stacji można zapisać 6 stacji. Liczbę dostępnych list ulubionych stacji można zmienić (patrz poniżej).

#### Uwaga

Zaznaczona jest aktualnie odbierana stacja.

#### Zapisywanie stacji

Ustawić odbiór stacji, która ma zostać zapisana.

Krótko nacisnąć przycisk FAV, aby otworzyć listę ulubionych stacji lub przełączyć się na drugą taką listę.

W celu zapisania stacji w jednej z pozycji pamięci: nacisnąć przycisk odpowiedniej stacji (1...6) do momentu wyświetlenia komunikatu z potwierdzeniem.

#### Przywracanie odbioru stacji

Krótko nacisnąć przycisk FAV, aby otworzyć listę ulubionych stacji lub przełączyć się na drugą taką listę. W celu przywrócenia odbioru danej stacji krótko nacisnąć jeden z przycisków numerycznych stacji  $1.6.$ 

#### Określanie liczby dostępnych list ulubionych stacii

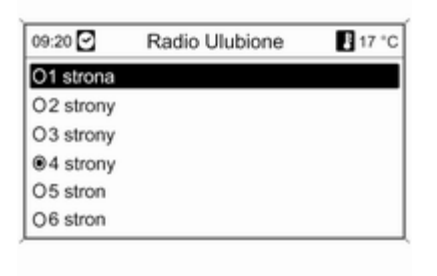

Nacisnąć przycisk CONFIG.

Wybrać opcję Ustawienia radia, a następnie Radio Ulubione.

Wybrać żądaną liczbę dostępnych list ulubionych stacji.

### CD 300 / CD 400

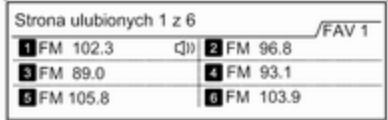

Na jednej liście ulubionych stacji można zapisać 6 stacji. Liczbę dostępnych list ulubionych stacji można zmienić (patrz poniżej).

CD 300: Liczba dostępnych list ulubionych stacii nie podlega konfiguracji.

#### <span id="page-33-0"></span>Uwaga

 $\bullet$  oznacza aktualnie odbierana stację.

#### Zapisywanie stacji

Ustawić odbiór stacji, która ma zostać zapisana.

Krótko nacisnąć przycisk FAV, aby otworzyć listę ulubionych stacji lub przełączyć się na drugą taką listę.

W celu zapisania stacji w jednej z pozycji pamięci: nacisnąć przycisk odpowiedniej stacji (1...6) do momentu wyświetlenia komunikatu z potwierdzeniem.

#### Przywracanie odbioru stacji

Krótko nacisnąć przycisk FAV, aby otworzyć listę ulubionych stacji lub przełączyć się na drugą taką listę.

W celu przywrócenia odbioru danej stacji krótko nacisnąć jeden z przycisków numerycznych stacji  $1.6.$ 

#### Określanie liczby dostępnych list ulubionych stacji

(tylko model CD 300)

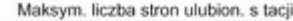

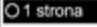

O<sub>2</sub> strony O<sub>3</sub> strony

Nacisnąć przycisk CONFIG. Wybrać opcję Ustawienia radia, a

następnie Ulubione stacje radiowe.

Wybrać żądaną liczbę dostępnych list ulubionych stacji.

# Menu zakresów częstotliwości

W menu poszczególnych zakresów dostępne są różne funkcje wyboru stacji.

Jeśli główne menu radioodbiornika jest aktywne, nacisnąć pokrętło wielofunkcyjne, aby otworzyć żądane menu zakresu częstotliwości.

### Uwaga

Jako przykłady zaprezentowano następujące wyświetlacze FM.

### Navi 600 / Navi 900

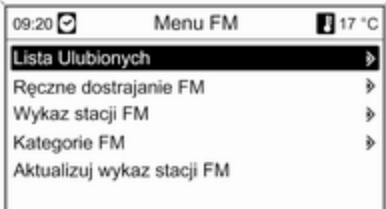

#### Lista Ulubionych

Wybrać pozycję Lista Ulubionych. Wyświetlane są wszystkie stacje zapisane na liście ulubionych.

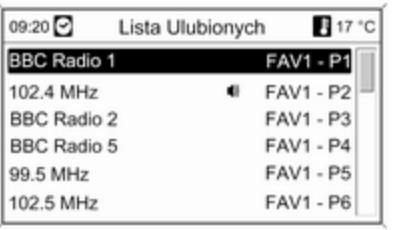

Wybrać żądaną stację.

#### Uwaga

**<sup>●</sup>** oznacza aktualnie odbierana stację.

#### Strojenie ręczne

Opis, patrz "Ręczne dostrajanie odbioru stacji" powyżej.

#### Listy stacji Zakresy AM / FM

#### Wybrać opcję Wykaz stacji AM lub Wykaz stacji FM.

Wyświetlane są wszystkie stacje AM/ FM, których odbiór jest możliwy w danej lokalizacji.

### Zakres DAB

Obrócić pokrętło wielofunkcyjne.

Wyświetlane są wszystkie stacje DAB  $\dot{\triangledown}$  [44,](#page-43-0) których odbiór jest możliwy w danej lokalizacii.

#### Uwaga

Jeśli wcześniej nie została utworzona lista stacii, system audionawigacyjny przeprowadza automatyczne wyszukiwanie stacji.

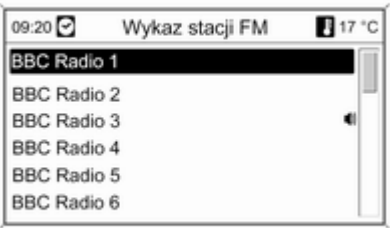

Wybrać żądaną stację.

#### Uwaga

 $\bullet$  oznacza aktualnie odbierana stację.

### Aktualizowanie list stacji

Jeśli nie można już odbierać stacji zapisanych na listach poszczególnych zakresów:

Wybrać odpowiednie polecenie w celu zaktualizowania listy stacii.

Rozpoczyna się wyszukiwanie stacji. Po zakończeniu wyszukiwania włączony zostanie odbiór ostatnio wybranej stacji radiowej.

Anulowanie wyszukiwania stacji: nacisnąć pokrętło wielofunkcyjne.

### Uwaga

W przypadku zaktualizowania stacji dla danego zakresu aktualizowana jest również odpowiednia lista kategorii (jeśli jest dostępna).

#### Ważne informacje dotyczące aktualizowania listy stacji

Podwójny tuner systemu audionawigacyjnego stale aktualizuje listy stacji w tle. Dzięki temu użytkownik ma np. pewność, że lista zawsze zawiera stacje, które można odbierać na danym obszarze podczas długich podróży samochodowych. Ponieważ automatyczna aktualizacja trwa

określony przedział czasu, możliwe jest, że nie wszystkie stacje dostępne na danym obszarze będą natychmiast dostępne na liście w przypadku nagłej zmiany obszaru odbioru. W takich okolicznościach aktualizacja list stacji może zostać przyspieszona za pomocą odpowiedniego polecenia aktualizacji listy stacji.

#### Listy kategorii

Wiele stacji RDS  $\Diamond$  [39](#page-38-0) przesyła kod PTY, który określa typ nadawanego programu (np. wiadomości). Niektóre stacje zmieniają również kod PTY w zależności od nadawanego aktualnie programu.

System audio-nawigacyjny zapisuje takie stacje na listach kategorii poszczególnych zakresów, sortując je wg programu.

W celu wyszukania typu programu określonego przez stacje: wybrać opcję listy kategorii określonego zakresu.

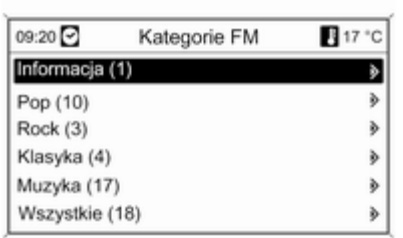

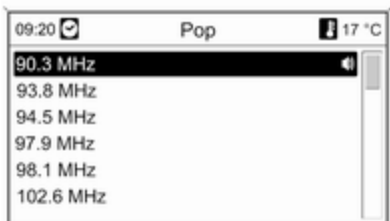

Wyświetlona zostaje lista dostępnych aktualnie typów programów.

Wybrać żądany typ programu.

Zostanie wyświetlona lista stacji, nadających wybrany typ programu. Wybrać żądaną stację.

Lista kategorii jest również aktualizowana podczas aktualizacji odpowiedniej listy stacji określonego zakresu.

#### Uwaga

 $\bullet$  oznacza aktualnie odbierana stację.

#### Komunikaty DAB

Wiele stacji systemu DAB  $\dot{\triangledown}$  [44](#page-43-0) oprócz programów muzycznych nadaje również komunikaty w różnych kategoriach.
Podczas nadawania jakichkolwiek komunikatów z wcześniej uaktywnionych kategorii przerywany jest odbiór bieżącej usługi (programu) DAB.

# Uaktywnianie kategorii komunikatów

Wybrać opcję Komunikaty DAB z menu DAB

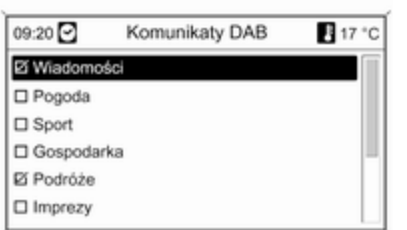

Uaktywnić żądane kategorie komunikatów.

Jednocześnie można wybrać kilka kategorii komunikatów.

# Uwaga

Komunikaty DAB można odbierać wyłącznie po uaktywnieniu zakresu częstotliwości DAB.

# CD 300 / CD 400

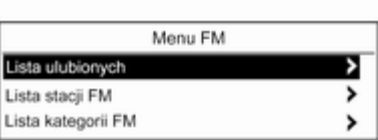

# Lista ulubionych

Wybrać pozycję Lista ulubionych. Wyświetlane są wszystkie stacje zapisane na liście ulubionych.

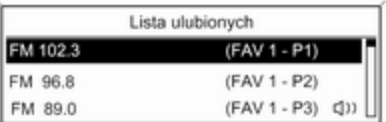

Wybrać żądaną stację.

# Uwaga

 $\bullet$  oznacza aktualnie odbierana stację.

#### Listy stacji Zakresy AM / FM

Wybrać opcję Lista stacji AM lub Lista stacji FM.

Wyświetlane są wszystkie stacje AM/ FM, których odbiór jest możliwy w danej lokalizacji.

# Zakres DAB

(niedostępne w modelu CD 300) Obrócić pokrętło wielofunkcyjne.

Wyświetlane są wszystkie stacje DAB  $\dot{\triangledown}$  [44](#page-43-0), których odbiór jest możliwy w danej lokalizacji.

## Uwaga

Jeśli wcześniej nie została utworzona lista stacii, system audionawigacyjny przeprowadza automatyczne wyszukiwanie stacji.

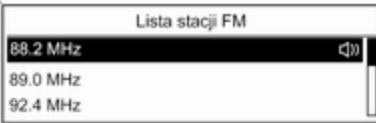

Wybrać żądaną stację.

### Uwaga

**<sup>●</sup>** oznacza aktualnie odbierana stację.

### Aktualizowanie list stacji

Jeśli nie można już odbierać stacji zapisanych na listach poszczególnych zakresów:

Wybrać odpowiednie polecenie w celu zaktualizowania listy stacji.

CD 400: Podwójny tuner systemu audio-nawigacyjnego stale aktualizuje listę stacji zakresu FM w tle. Ręczne aktualizowanie nie jest wymagane.

Rozpoczyna się wyszukiwanie stacii. Po zakończeniu wyszukiwania włączony zostanie odbiór ostatnio wybranej stacji radiowej.

Aby przerwać procedurę wyszukiwania stacji, nacisnąć pokrętło wielofunkcyjne.

### Uwaga

W przypadku zaktualizowania stacji dla danego zakresu aktualizowana jest również odpowiednia lista kategorii (jeśli jest dostępna).

### Listy kategorii

Wiele stacji RDS  $\Diamond$  [39](#page-38-0) przesyła kod PTY, który określa typ nadawanego programu (np. wiadomości). Niektóre stacje zmieniają również kod PTY w zależności od nadawanego aktualnie programu.

System audio-nawigacyjny zapisuje takie stacje na listach kategorii poszczególnych zakresów, sortując je wg programu.

W celu wyszukania typu programu określonego przez stacje: wybrać opcję listy kategorii określonego zakresu.

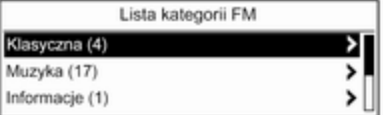

Wyświetlona zostaje lista dostępnych aktualnie typów programów.

Wybrać żądany typ programu.

<span id="page-38-0"></span>Zostanie wyświetlona lista stacji, nadających wybrany typ programu.

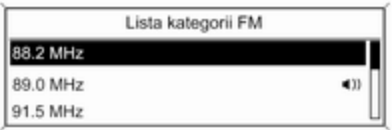

Wybrać żądaną stację.

CD 300: Zostanie wyszukana i włączona następna stacja nadająca program wybranego typu.

Lista kategorii jest również aktualizowana podczas aktualizacji odpowiedniej listy stacji określonego zakresu.

#### **Uwaga**

**<sup>●</sup>** oznacza aktualnie odbierana stację.

# Komunikaty DAB

Wiele stacji systemu DAB  $\dot{\triangledown}$  [44](#page-43-0) oprócz programów muzycznych nadaje również komunikaty w różnych kategoriach.

Podczas nadawania jakichkolwiek komunikatów z wcześniej uaktywnionych kategorii przerywany jest odbiór bieżącej usługi (programu) DAB.

Uaktywnianie kategorii komunikatów Wybrać opcję Komunikaty DAB z menu DAB.

Komunikaty DAB

as Wiadomości

c Ostrzeżenie pogodowe

od Sport

Uaktywnić żądane kategorie komunikatów.

Jednocześnie można wybrać kilka kategorii komunikatów.

## **Uwaga**

Komunikaty DAB można odbierać wyłącznie po uaktywnieniu zakresu częstotliwości DAB.

# System RDS (Radio Data System)

System RDS jest usługą stacji FM, która w znaczny sposób ułatwia znajdowanie poszukiwanej stacji i zapewnia jej bezproblemowy odbiór.

# Zalety systemu RDS

- Dla ustawionej stacji zamiast częstotliwości wyświetlana jest nazwa programu.
- Podczas wyszukiwania stacji system audio-nawigacyjny dostraja wyłącznie do stacji RDS.
- System audio-nawigacyjny zawsze dostraja się do najlepiej odbieranej częstotliwości dla ustawionej stacji za pomocą funkcji AF (częstotliwość alternatywna).
- W zależności od odbieranej stacji system audio-nawigacyjny może pokazywać na wyświetlaczu informacje tekstowe przesyłane ze stacji radiowej, które mogą zawierać np. informacje o bieżącym programie.

# Navi 600 / Navi 900

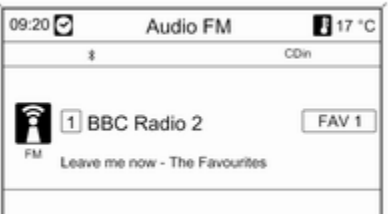

## Konfigurowanie RDS

W celu otwarcia menu konfiguracji RDS:

Nacisnąć przycisk CONFIG.

Wybrać opcję Ustawienia radia, a następnie Opcje RDS.

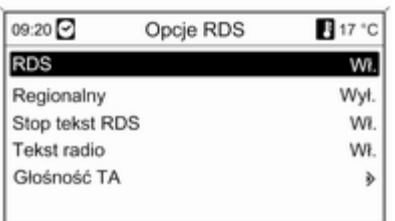

#### Włączanie i wyłączanie funkcji RDS Dla opcji RDS wybrać ustawienie Wł. lub Wvł.

#### Włączanie i wyłączanie funkcji regionalizacji

(w przypadku korzystania z funkcji regionalizacji, system RDS musi być włączony.)

Czasami niektóre stacje RDS regionalnie nadają inne programy na innych częstotliwościach.

#### Dla opcji Regionalny wybrać ustawienie Wł. lub Wył..

Jeśli włączona jest regionalizacja, wybrane są tylko częstotliwości alternatywne tych samych programów regionalnych.

Jeśli regionalizacja jest wyłączona, alternatywne częstotliwości stacji są wybierane niezależnie od programu regionalnego.

### Funkcja przewijania tekstu RDS

Niektóre stacje RDS wyłączają nazwę programu w stosownym wierszu wyświetlacza, aby pokazać dodatkowe informacie. W czasie przekazywania komunikatu nazwa programu jest ukryta.

Zapobieganie wyświetlaniu dodatkowych informacji:

Dla opcji Stop tekst RDS wybrać ustawienie Wł.

## Wiadomości tekstowe ze stacji

Jeśli włączona jest funkcja RDS i trwa odbiór stacji RDS, na wyświetlaczu poniżej nazwy programu pojawiają się informacje o bieżącym programie oraz aktualnie odtwarzanym utworze.

W celu pokazania lub ukrycia tych informacii:

Dla opcji Tekst radio wybrać ustawienie Wł. lub Wył.

#### Głośność TA

Głośność komunikatów dla kierowców (TA) można wstępnie zdefiniować  $\Diamond$  [27](#page-26-0)

#### Radiowe komunikaty dla kierowców

(TP = ang. Traffic Programme)

Stacje nadające program komunikatów drogowych są stacjami RDS, które nadają informacje przeznaczone dla kierowców.

#### Włączanie i wyłącznie funkcji radiowych komunikatów dla kierowców

W celu włączenia lub wyłączenia funkcji oczekiwania na komunikaty dla kierowców w systemie audionawigacyjnym:

Nacisnąć przycisk TP.

- Jeśli funkcja radiowych komunikatów dla kierowców jest włączona, na wyświetlaczu widoczny jest czarny symbol [] (szary jeśli funkcja jest wyłączona).
- Odbierane są wyłącznie stacje nadające komunikaty dla kierowców.
- Jeśli wybrana stacja nie jest stacją nadającą komunikaty dla kierowców, automatycznie rozpoczynane jest wyszukiwanie najbliższej stacji spełniającej ten wymóg.
- Po znalezieniu stacii nadającej komunikaty dla kierowców, na wyświetlaczu pojawia się czarny symbol [TP]. Symbol TP jest wyświetlany na szaro, jeśli stacje nadające komunikaty dla kierowców są niedostępne.
- Głośność odtwarzania komunikatów dla kierowców jest ustawiana za pomocą opcji TA  $\updownarrow$  [27.](#page-26-0)
- Gdy funkcja komunikatów dla kierowców jest włączona, podczas nadawania komunikatów przerywane jest odtwarzanie płyty CD/MP3.

#### Odsłuchiwanie wyłącznie komunikatów dla kierowców

Włączyć funkcje radiowych komunikatów dla kierowców i całkowicie zmniejszyć poziom głośności systemu audionawigacyjnego.

#### Blokowanie komunikatów dla kierowców

W celu zablokowania odtwarzania komunikatów dla kierowców, np. podczas odtwarzania płyty CD/MP3:

Wcisnąć przycisk TP na pokrętle wielofunkcyjnym, aby potwierdzić komunikat o anulowaniu czynności na wyświetlaczu.

Komunikaty dla kierowców są blokowane, ale funkcja komunikatów pozostaje włączona.

#### EON (zaawansowane wyszukiwanie innych stacji)

Dzięki funkcji EON możliwe jest odbieranie komunikatów dla kierowców, nawet jeśli bieżąca stacja nie transmituje własnych informacji na ten temat. W takim przypadku na wyświetlaczu widoczny jest czarny symbol TP, jaki jest wyświetlany normalnie dla stacji nadających komunikaty dla kierowców.

# CD 300 / CD 400

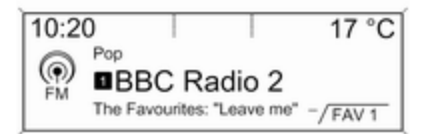

## Konfigurowanie RDS

W celu otwarcia menu konfiguracji RDS:

Nacisnąć przycisk CONFIG.

Wybrać opcję Ustawienia radia, a następnie Opcje RDS.

CD 300: Wybrać pozycję Ustawienia dźwięku, a następnie Opcje RDS

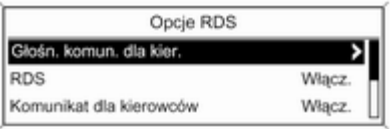

# Głośn. komun. dla kier.

Głośność komunikatów dla kierowców (TA) można wstępnie zdefiniować  $\Diamond$  [27](#page-26-0)

Włączanie i wyłączanie funkcji RDS

Dla opcji RDS wybrać ustawienie Włacz. lub Wył.

#### Komunikat dla kierowców

W celu stałego włączenie lub wyłączenie funkcji TA:

Dla opcji Komunikat dla kierowców wybrać ustawienie Włącz. lub Wył..

#### Włączanie i wyłączanie funkcji regionalizacji

(w przypadku korzystania z funkcji regionalizacji, system RDS musi być włączony.)

Czasami niektóre stacje RDS regionalnie nadają inne programy na innych częstotliwościach.

Dla opcji Regionalne (REG) wybrać ustawienie Włacz. lub Wył..

Jeśli włączona jest regionalizacja, wybrane są tylko częstotliwości alternatywne tych samych programów regionalnych.

Jeśli regionalizacja jest wyłączona, alternatywne częstotliwości stacji są wybierane niezależnie od programu regionalnego.

# Funkcja przewijania tekstu RDS

Niektóre stacje RDS ukrywają nazwę programu w stosownym wierszu wyświetlacza, aby pokazać dodatkowe informacie.

Zapobieganie wyświetlaniu dodatkowych informacji:

Dla opcji RDS-Zatrzym. przewijania tekstu wybrać ustawienie Włącz.

#### Radiotekst:

Jeśli włączona jest funkcja RDS i trwa odbiór stacji RDS, na wyświetlaczu poniżej nazwy programu pojawiają się informacje o bieżącym programie oraz aktualnie odtwarzanym utworze.

W celu pokazania lub ukrycia tych informacii:

Dla opcji Radiotekst: wybrać ustawienie Włącz. lub Wył..

#### Radiowe komunikaty dla kierowców

(TP = ang. Traffic Programme)

Stacje nadające program komunikatów drogowych są stacjami RDS, które nadają informacje przeznaczone dla kierowców.

#### Włączanie i wyłącznie funkcji radiowych komunikatów dla kierowców

W celu włączenia lub wyłączenia funkcji oczekiwania na komunikaty dla kierowców w systemie audionawigacyjnym:

Nacisnąć przycisk TP.

- Jeśli funkcja radiowych komunikatów dla kierowców jest włączona, w głównym menu radioodbiornika wyświetlany jest symbol [1.]
- Odbierane są wyłącznie stacie nadające komunikaty dla kierowców.
- Jeśli wybrana stacja nie jest stacja nadającą komunikaty dla kierowców, automatycznie rozpoczynane jest wyszukiwanie najbliższej stacji spełniającej ten wymóg.
- Po znalezieniu stacji nadającej komunikaty dla kierowców, w głównym menu radioodbiornika wyświetlany jest symbol [TP].
- Głośność odtwarzania komunikatów dla kierowców jest ustawiana za pomocą opcji TA  $\updownarrow$  [27.](#page-26-0)
- Gdy funkcja komunikatów dla kierowców jest włączona, podczas nadawania komunikatów przerywane jest odtwarzanie płyty CD/MP3.

#### Odsłuchiwanie wyłącznie komunikatów dla kierowców

Włączyć funkcję radiowych komunikatów dla kierowców i całkowicie zmniejszyć poziom głośności systemu audionawigacyjnego.

#### Blokowanie komunikatów dla kierowców

W celu zablokowania odtwarzania komunikatów dla kierowców, np. podczas odtwarzania płyty CD/MP3:

Wcisnąć przycisk TP na pokrętle wielofunkcyjnym, aby potwierdzić komunikat o anulowaniu czynności na wyświetlaczu.

<span id="page-43-0"></span>Komunikaty dla kierowców są blokowane, ale funkcja komunikatów pozostaje włączona.

#### EON (zaawansowane wyszukiwanie innych stacji)

Dzięki funkcji EON możliwe jest odbieranie komunikatów dla kierowców, nawet jeśli bieżąca stacja nie transmituje własnych informacji na ten temat. W takim przypadku na wyświetlaczu widoczny jest czarny symbol TP, jaki jest wyświetlany normalnie dla stacji nadających komunikaty dla kierowców.

# DAB – nadawanie cyfrowego sygnału audio

(niedostępne w modelu CD 300)

Cyfrowy system radiowy DAB (ang. Digital Audio Broadcasting) jest innowacyjnym i uniwersalnym systemem nadawania.

Stacje DAB są oznaczane za pomocą nazwy programu zamiast częstotliwością nadawania.

# Navi 600 / Navi 900:

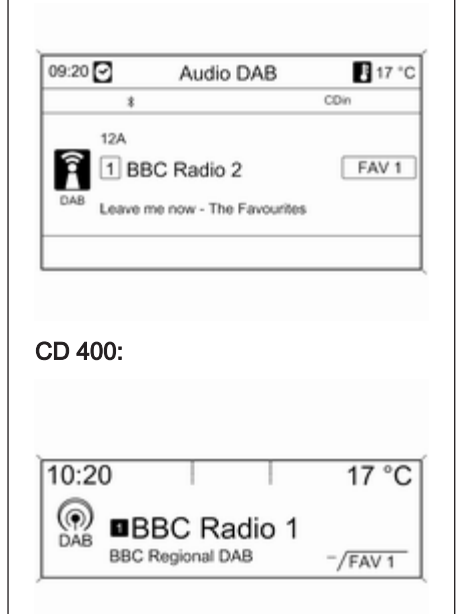

# Informacje ogólne

- Dzieki systemowi DAB kilka programów radiowych (usług) może być nadawanych na pojedynczej częstotliwości (nadawanie zespołowe).
- Oprócz wysokiej jakości cyfrowych sygnałów audio stacje DAB nadają również połączone z programem dane i wiele innych usług, takich jak komunikaty dla kierowców.
- Tak długo jak odbierany jest sygnał stacji nadawczej (nawet gdy jest on bardzo słaby), odbiornik systemu DAB poprawnie rekonstruuje przesyłany dźwięk.
- Nie występuje zjawisko zaniku fali (osłabienia dźwięku), typowe dla odbioru AM lub FM. Sygnał systemu DAB jest odtwarzany ze stałą głośnością.
- Tylko CD 400: gdy sygnał DAB jest zbyt słaby, by mógł zostać odebrany przez odbiornik, odbiór jest przerywany całkowicie. Aby tego uniknąć, należy aktywować

opcję Automatyczne przełączanie i/ lub Automat. przełącz. DAB-FM w menu ustawień systemu DAB.

- W przypadku systemu DAB nie występują zakłócenia generowane przez stacje nadające na zbliżonych częstotliwościach (zjawisko typowe dla odbioru stacji AM i FM).
- Odbijanie sygnału DAB od przeszkód naturalnych lub budynków poprawia odbioru, podczas gdy podobne okoliczności pogarszają odbiór AM i FM.
- Odbiór stacji DAB+ przez odbiornik DAB jest obecnie niemożliwy.

# Konfigurowanie DAB

## Navi 600 / Navi 900

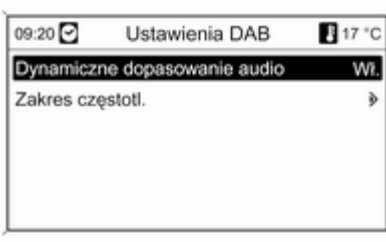

Nacisnąć przycisk CONFIG.

Wybrać opcję Ustawienia radia, a następnie Ustawienia DAB.

W menu konfiguracyjnym dostępne są następujące opcje:

■ Dynamiczne dopasowanie audio: gdy funkcja jest aktywna, zakres dynamiczny sygnału DAB jest ograniczony. Oznacza to, że ograniczany jest poziom natężenia dźwięków głośnych, a poziom dźwięków cichych pozostaje bez

zmian. Dzięki tej funkcji głośność systemu Infotainment można zwiększyć tak, by dobrze były słyszane dźwięki ciche, a dźwięki głośnie nie były zbyt donośne.

■ Zakres częstotl.: wybranie tej opcji umożliwia określenie, które z zakresów DAB mają być odbierane przez system Infotainment.

CD 400

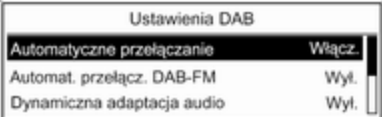

Nacisnąć przycisk CONFIG.

Wybrać opcję Ustawienia radia, a następnie Ustawienia DAB.

W menu konfiguracyjnym dostępne są następujące opcje:

- Automatyczne przełączanie: gdy funkcja jest aktywna, urządzenie przełącza się na odbiór tej samej usługi (programu) z innego zespołu sygnałów DAB (jeśli jest dostępny) w przypadku zbyt słabego sygnału DAB, by mógł być wychwycony przez odbiornik.
- Automat. przełącz. DAB-FM: gdy funkcja jest aktywna, urządzenie przełącza się na odbiór stacji FM (jeśli jest dostępna) o programie zbliżonym do aktywnej usługi DAB w przypadku zbyt słabego sygnału DAB, by mógł być wychwycony przez odbiornik.
- Dynamiczna adaptacja audio: gdy funkcja jest aktywna, zakres dynamiczny sygnału DAB jest ograniczony. Oznacza to, że ograniczany jest poziom natężenia dźwięków głośnych, a poziom dźwięków cichych pozostaje bez zmian. Dzięki tej funkcji głośność systemu Infotainment można

zwiększyć tak, by dobrze były słyszane dźwięki ciche, a dźwięki głośnie nie były zbyt donośne.

■ Zakres częstotliwości: wybranie tej opcji umożliwia określenie, które z zakresów DAB mają być odbierane przez system Infotainment.

# Odtwarzacz CD

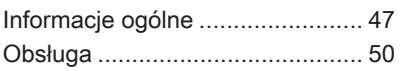

# Informacje ogólne

# Navi 600 / Navi 900

Zintegrowany odtwarzacz CD systemu audio-nawigacyjnego umożliwia odtwarzanie płyt Audio CD i MP3/WMA.

#### Ważne informacje dotyczące płyt Audio CD i MP3/WMA

## Przestroga

W żadnym razie nie umieszczać w odtwarzaczu płyt DVD, ani płyt CD o średnicy 8 cm lub o nieregularnych kształtach.

Na płytach CD/DVD nie wolno umieszczać naklejek. Płyty mogą zablokować się w napędzie i uszkodzić go. Będzie wtedy konieczna kosztowna wymiana urządzenia.

■ Płyty Audio CD zabezpieczone przed kopiowaniem w sposób niezgodny z obowiązującymi

standardami dla płyt CD mogą być odtwarzane niepoprawnie lub ich odtwarzanie może być niemożliwe.

- Korzystanie z samodzielnie nagranych płyt CD-R i CD-RW może sprawiać więcej problemów niż używanie płyt CD tłoczonych fabrycznie. Z płyt należy zawsze korzystać zgodnie z instrukcjami, szczególnie w przypadku płyt CD-R i CD-RW; patrz poniżej.
- Odtwarzanie samodzielnie nagranych płyt CD-R i CD-RW może być niepoprawne lub niemożliwe.
- W przypadku płyt CD z zawartością mieszaną (połączenie formatu audio i danych, np. MP3) wykrywane i odtwarzane będą wyłącznie utwory w formacie audio.
- Podczas zmieniania płyt unikać dotykania powierzchni odczytu.
- W celu ochrony płyt CD przed zarysowaniem i zabrudzeniem po wyjęciu z napędu należy je od razu chować w ich pokrowce.
- Brud i płyny znajdujące się na płycie CD mogą zabrudzić soczewkę odtwarzacz znajdującą się wewnątrz urządzenia i spowodować błędne funkcionowanie.
- Chronić płyty CD przed wysokimi temperaturami i bezpośrednim działaniem promieni słonecznych.
- Odnośnie do danych zapisanych na płytach z plikami MP3/WMA mają zastosowanie poniższe ograniczenia:

Maksymalna głębokość struktury katalogów: 11 poziomów.

Maksymalna liczba możliwych do zapisania plików w formacie MP3/ WMA: 1000.

Nie ma możliwości odtwarzania plików WMA zabezpieczonych systemem DRM, zakupionych w internetowych sklepach muzycznych.

Pliki WMA będą prawidłowo odtwarzane, tylko jeśli zostały utworzone przy użyciu aplikacji Windows Media Player w wersji 8 lub późniejszej.

Dozwolone rozszerzenia list odtwarzania: .m3u, .pls

Pozycje listy odtwarzania muszą być podane w formie tzw. ścieżek względnych.

■ Niniejszy rozdział opisuje wyłącznie odtwarzanie plików MP3, ponieważ obsługa plików MP3 i WMA jest identyczna. Gdy załadowana jest płyta z plikami WMA, wyświetlane są takie same menu, jak w przypadku plików MP3.

# CD 300 / CD 400

Zintegrowany odtwarzacz CD systemu audio-nawigacyjnego umożliwia odtwarzanie płyt Audio CD i MP3/WMA.

#### Ważne informacje dotyczące płyt Audio CD i MP3/WMA

## Przestroga

W żadnym razie nie umieszczać w odtwarzaczu płyt DVD, ani płyt CD o średnicy 8 cm lub o nieregularnych kształtach.

Na płytach CD/DVD nie wolno umieszczać naklejek. Płyty mogą zablokować się w napędzie i uszkodzić go. Będzie wtedy konieczna kosztowna wymiana urządzenia.

■ System umożliwia korzystanie z następujących formatów płyt CD: CD-ROM Mode 1 i Mode 2. CD-ROM XA Mode 2, Form 1 i Form 2.

■ System umożliwia korzystanie z następujących formatów plików: ISO9660 Level 1, Level 2, (Romeo, Joliet).

Pliki MP3 i WMA zapisane w dowolnym formacie innym niż wymienione powyżej mogą nie być odtwarzane prawidłowo, ponadto nazwy tych plików i folderów mogą nie być wyświetlane prawidłowo.

- Płyty Audio CD zabezpieczone przed kopiowaniem w sposób niezgodny z obowiązującymi standardami dla płyt CD mogą być odtwarzane niepoprawnie lub ich odtwarzanie może być niemożliwe.
- Korzystanie z samodzielnie nagranych płyt CD-R i CD-RW może sprawiać więcej problemów niż używanie płyt CD tłoczonych fabrycznie. Z płyt CD należy zawsze korzystać zgodnie z instrukcjami, szczególnie w przypadku płyt CD-R i CD-RW. Patrz poniżej.
- Odtwarzanie samodzielnie nagranych płyt CD-R i CD-RW może być niepoprawne lub niemożliwe. W takich sytuacjach wina nie leży po stronie sprzętu.
- W przypadku płyt CD z zawartością mieszaną (utwory w formacie audio i pliki poddane kompresji, np. MP3)

możliwe jest oddzielne odtwarzanie utworów w formacie audio i plików poddanych kompresji.

- Podczas zmieniania płyt unikać dotykania powierzchni odczytu.
- W celu ochrony płyt CD przed zarysowaniem i zabrudzeniem po wyjęciu z napędu należy je od razu chować w ich pokrowce.
- Brud i płyny znajdujące się na płycie CD mogą zabrudzić soczewkę odtwarzacz znajdującą się wewnątrz urządzenia i spowodować błędne funkcionowanie.
- Chronić płyty CD przed wysokimi temperaturami i bezpośrednim działaniem promieni słonecznych.
- Odnośnie do danych zapisanych na płytach z plikami MP3/WMA mają zastosowanie poniższe ograniczenia:

Liczba utworów: maks. 999.

Liczba katalogów: maks. 255.

Głębokość struktury katalogów: maks. 64 poziomy (zalecana: maks. 8 poziomów)

Liczba list odtwarzania: maks. 15. Liczba utworów w liście odtwarzania: maks. 255.

Dozwolone rozszerzenia list odtwarzania: .m3u, .pls, .asx, .wpl.

■ Niniejszy rozdział opisuje wyłącznie odtwarzanie plików MP3, ponieważ obsługa plików MP3 i WMA jest identyczna. Gdy załadowana jest płyta z plikami WMA, wyświetlane są takie same menu, jak w przypadku plików MP3.

# <span id="page-49-0"></span>Obsługa

# Navi 600 / Navi 900

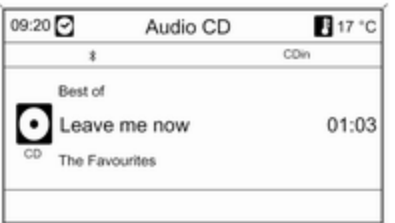

## Rozpoczynanie odtwarzania płyty CD

Trzymając płytę CD stroną z etykietą do góry, wsunąć ją w szczelinę płyt, aż zostanie automatycznie pobrana.

Odtwarzanie płyty CD rozpoczyna się automatycznie i wyświetlane jest menu Audio CD lub Audio MP3.

Jeśli płyta CD znajduje się już w urządzeniu, a menu Audio CD lub Audio MP3 jest nieaktywne:

Nacisnąć przycisk CD/AUX.

Zostaje wyświetlone menu Audio CD lub Audio MP3 i rozpoczyna się odtwarzanie płyty CD.

W zależności od tego czy w odtwarzaczu znajduje się płyta Audio CD czy płyta z plikami MP3, na wyświetlaczu pojawiają się różne informacje dotyczące bieżącego utworu.

#### Wybieranie utworu

Obrócić pokrętło wielofunkcyjne, aby wyświetlić listę wszystkich utworów znajdujących się na płycie CD. Wstępnie wybierany jest aktualnie odtwarzany utwór.

Wybrać żądany utwór.

#### Przechodzenie do następnego lub poprzedniego utworu

Krótko nacisnąć przycisk « K lub N D jeden raz lub kilkakrotnie.

#### Wyszukiwanie utworów w przód lub w tył

Krótko nacisnąć przycisk « K lub u, a następnie ponownie nacisnąć przycisk « K | lub | M | przytrzymać wciśnięty, aż do wyświetlenia żądanego utworu.

### Przewijanie w przód lub w tył

W celu przewinięcia odtwarzania bieżącego utworu w przód lub w tył, nacisnąć i przytrzymać przycisk «  $luh$   $M$   $M$ 

#### Wybieranie utworów przy pomocy menu płyty Audio CD lub MP3 Podczas odtwarzania płyty Audio CD

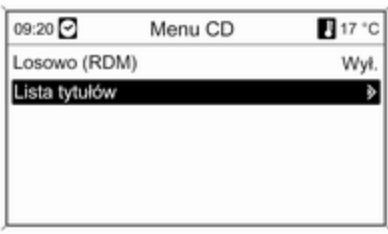

Nacisnąć pokrętło wielofunkcyjne, aby otworzyć odpowiednie menu płyty Audio CD.

Odtwarzanie wszystkich utworów w kolejności losowej: dla opcji Losowo (RDM) wybrać ustawienie Wł..

Wybieranie utworu na płycie Audio CD: wybrać pozycję Lista tytułów, a następnie wybrać żądany utwór.

## Podczas odtwarzania plików MP3

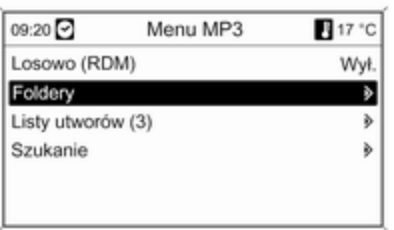

Nacisnąć pokrętło wielofunkcyjne, aby otworzyć odpowiednie menu MP<sub>3</sub>

Odtwarzanie wszystkich utworów w kolejności losowej: dla opcji Losowo (RDM) wybrać ustawienie Wł..

Wybieranie utworu z folderu lub listy odtwarzania (jeśli jest dostępna): wybrać pozycję Foldery lub Listy utworów.

Wybrać folder lub listę odtwarzania, a następnie żądany utwór.

Wybrać pozycję Szukanie, aby wyświetlić menu z dodatkowymi opcjami wyszukiwania i wyboru utworu:

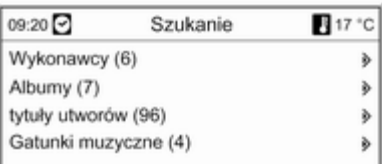

W zależności od liczby zapisanych utworów proces wyszukiwania może trwać kilka minut.

Wybrać opcję wyszukiwania, a następnie wybrać żądany utwór.

## Wyjmowanie płyt CD

Nacisnąć przycisk ≙.

Płyta CD zostanie wysunięta ze szczeliny.

Jeśli po wysunięciu płyta CD nie zostanie wyjęta, po kilku sekundach zostanie automatycznie ponownie wciągnięta do napędu.

# CD 300 / CD 400

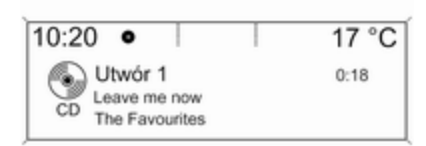

## Rozpoczynanie odtwarzania płyty CD

W celu włączenia menu płyt CD i MP3, nacisnąć przycisk CD/AUX.

Jeśli w odtwarzaczu znajduje się płyta CD, rozpocznie się odtwarzanie

W zależności od tego czy w odtwarzaczu znajduje się płyta Audio CD czy płyta z plikami MP3, na wyświetlaczu pojawiają się różne informacje dotyczące bieżącego utworu.

## Wkładanie płyty CD

Trzymając płytę CD zadrukowaną stroną do góry, włożyć ją w szczelinę na płyty, aż zostanie automatycznie wciągnięta.

## Zmienianie standardowego widoku

(tylko CD 300)

W trakcie odtwarzania płyty Audio CD lub płyty z plikami MP3: nacisnąć pokrętło wielofunkcyjne, a następnie wybrać pozycję Domyślny widok strony CD lub Domyślny widok strony MP3.

Wybrać żądaną opcję.

# Zmienianie poziomu katalogów

(tylko CD 300, odtwarzanie plików MP3)

W celu zmiany poziomu katalogów na wyższy lub niższy, nacisnąć odpowiednio przycisk  $\Xi$  lub  $\Xi$ .

#### Przechodzenie do następnego lub poprzedniego utworu

Krótko nacisnąć przycisk « K lub u.

## Przewijanie w przód lub w tył

W celu przewinięcia odtwarzania bieżącego utworu w przód lub w tył, nacisnąć i przytrzymać przycisk <a>  $luh$   $M$   $M$ .

Wybieranie utworów przy pomocy menu płyty Audio CD lub MP3 Podczas odtwarzania płyty Audio CD

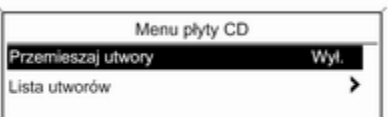

Nacisnąć pokrętło wielofunkcyjne, aby otworzyć odpowiednie menu płyty Audio CD.

Odtwarzanie wszystkich utworów w kolejności losowej: dla opcji Przemieszaj utwory wybrać ustawienie Włacz.

Wybieranie utworu na płycie Audio CD: wybrać pozycję Lista utworów, a następnie wybrać żądany utwór.

#### Podczas odtwarzania plików MP3

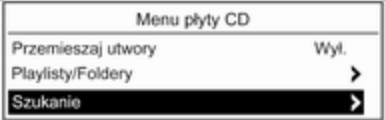

Nacisnąć pokretło wielofunkcyjne. aby otworzyć odpowiednie menu MP<sub>3</sub>

Odtwarzanie wszystkich utworów w kolejności losowej: dla opcji Przemieszaj utwory wybrać ustawienie Włacz..

Wybieranie utworu z folderu lub listy odtwarzania (jeśli jest dostępna): wybrać pozycję Playlisty/Foldery.

Wybrać folder lub listę odtwarzania, a następnie żądany utwór.

#### Uwaga

Jeśli płyta CD zawiera utwory w formacie Audio oraz MP3, dane w formacie audio można wybrać za pomocą opcji Playlisty/Foldery.

Aby wyświetlić menu z dodatkowymi opcjami wyszukiwania i wyboru utworu: wybrać pozycję Szukanie. Dostępne opcje zależą od danych zapisanych na płycie MP3.

Proces wyszukiwania plików MP3 na płycie CD może trwać kilka minut. Podczas wyszukiwania włączony zostanie odbiór ostatnio wybranej stacji radiowej.

# Wyjmowanie płyt CD

Nacisnąć przycisk ≙.

Płyta CD zostanie wysunięta ze szczeliny.

Jeśli po wysunięciu płyta CD nie zostanie wyjęta, po kilku sekundach zostanie automatycznie ponownie wciągnięta do napędu.

# Wejście AUX

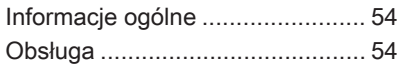

# Informacje ogólne Navi 600 / Navi 900:

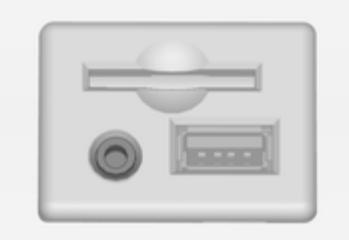

CD 300 / CD 400:

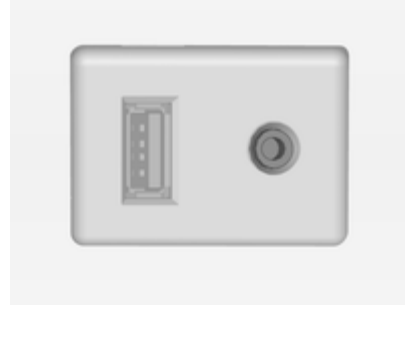

W konsoli środkowej znajduje się gniazdo wejściowe AUX służące do podłączania zewnętrznych źródeł sygnału audio.

Na przykład istnieje możliwość podłączenia do wejścia AUX przenośnego odtwarzacza CD za pomocą wtyczki typu jack o średnicy 3,5 mm.

### Uwaga

Gniazdo musi być zawsze czyste i suche.

# Obsługa

W celu włączenia trybu AUX, nacisnąć przycisk CD/AUX jeden raz lub kilkakrotnie.

### Navi 600 / Navi 900:

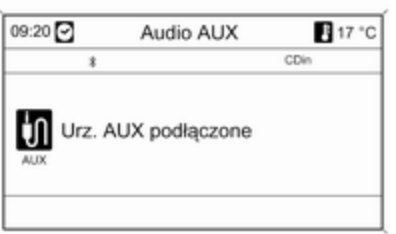

## CD 300 / CD 400:

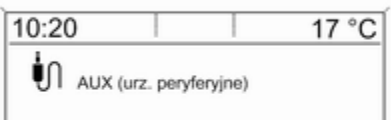

Zewnętrzne źródło dźwięku podłączone do gniazda AUX można obsługiwać wyłącznie za pomocą elementów sterujących danego podłączonego urządzenia audio.

# <span id="page-55-0"></span>Gniazdo USB

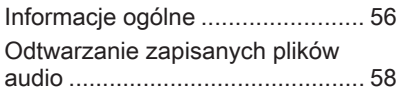

# Informacje ogólne

# Navi 600 / Navi 900

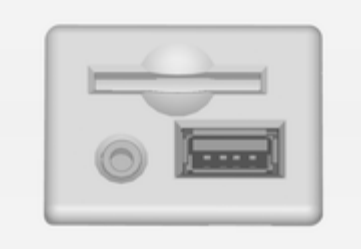

W konsoli środkowej znajduje się gniazdo USB służące do podłączania zewnętrznych źródeł danych audio.

### Uwaga

Gniazdo musi być zawsze czyste i suche.

Do gniazda USB można podłączyć odtwarzacz MP3, napęd USB lub urządzenie iPod.

# Uwaga

System Infotainment nie obsługuje wszystkich modeli odtwarzaczy MP3, kart pamięci USB i urządzeń iPod.

#### Ważne informacje Odtwarzacz MP3 i napędy USB

- Podłączane odtwarzacze MP3 i pamięci Flash USB muszą być zgodne ze specyfikacją USB Mass Storage Class (USB MSC).
- Obsługiwane są tylko odtwarzacze MP3 i napędy USB rozmiarem klastra mniejszym lub równym 64 kB w formacie plików FAT16/ FAT32.
- Dyski twarde (HDD) nie są obsługiwane.
- Koncentratory USB nie są obsługiwane.
- Odnośnie do danych zapisanych na odtwarzaczu MP3 lub urządzeniu USB mają zastosowanie poniższe ograniczenia:

Maksymalna głębokość struktury katalogów: 11 poziomów.

Maksymalna liczba możliwych do zapisania plików w formacie MP3/ WMA: 1000.

Nie ma możliwości odtwarzania plików WMA zabezpieczonych systemem DRM, zakupionych w internetowych sklepach muzycznych.

Pliki WMA będą prawidłowo odtwarzane, tylko jeśli zostały utworzone przy użyciu aplikacji Windows Media Player w wersji 8 lub późniejszej.

Dozwolone rozszerzenia list odtwarzania: .m3u, .pls

Pozycje listy odtwarzania muszą być podane w formie tzw. ścieżek względnych.

Nie może zostać ustawiony atrybut systemowy folderów/plików zawierających dane dźwiękowe.

# CD 400

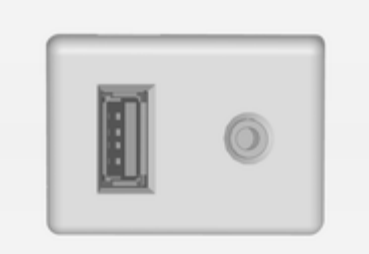

W konsoli środkowej znajduje się gniazdo USB służące do podłączania zewnętrznych źródeł danych audio.

Urządzenia podłączone do gniazda USB są obsługiwane za pomocą elementów sterujących i menu systemu Infotainment.

#### Uwaga

Gniazdo musi być zawsze czyste i suche.

#### Ważne informacje

Do gniazda USB można podłączać następujące urządzenia:

- iPod
- Zune
- Urządzenia PlaysForSure (PFD)
- Pamięć USB

## Uwaga

Nie wszystkie modele urządzeń iPod, Zune, PFD lub USB są obsługiwane przez system audionawigacyjny.

# <span id="page-57-0"></span>Odtwarzanie zapisanych plików audio

# Navi 600 / Navi 900

## Odtwarzacz MP3 / napędy USB

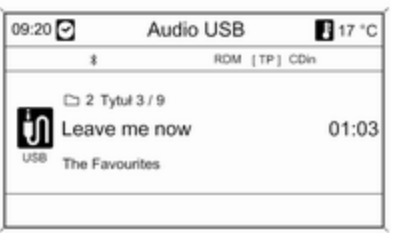

W celu włączenia trybu audio USB, nacisnąć przycisk CD/AUX jeden raz lub kilkakrotnie.

Rozpocznie się odtwarzanie danych dźwiękowych zapisanych na urządzeniu USB.

Obsługa źródeł danych podłączonych za pośrednictwem gniazda USB odbywa się niemal identycznie, jak w przypadku płyt MP3/WMA  $\lozenge$  [50.](#page-49-0)

iPod

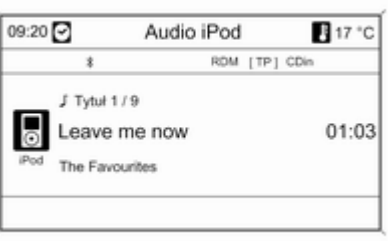

W celu włączenia trybu audio iPod, nacisnąć przycisk CD/AUX jeden raz lub kilkakrotnie.

Rozpocznie się odtwarzanie danych dźwiękowych zapisanych na urządzeniu iPod.

Obsługa urządzenia iPod podłączonego za pośrednictwem gniazda USB odbywa się niemal identycznie, jak w przypadku płyt  $MP3/WMA \otimes 50$ 

Na kolejnych stronach opisano tylko te aspekty obsługi, które są odmienne/dodatkowe.

#### Funkcje urządzeń iPod

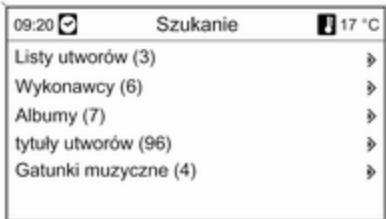

W zależności od zapisanych danych występuje kilka opcji wybierania i odtwarzania utworów.

Nacisnąć pokrętło wielofunkcyjne, a następnie wybrać pozycję Szukanie, aby wyświetlić dostępne opcje.

Proces wyszukiwania plików może trwać kilka sekund.

# CD 300 / CD 400

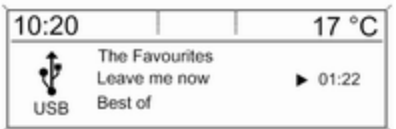

W celu włączenia trybu USB nacisnąć raz lub kilkakrotnie przycisk CD/AUX.

Rozpocznie się odtwarzanie danych dźwiękowych zapisanych na urządzeniu USB.

Obsługa źródeł danych podłączonych za pośrednictwem gniazda USB odbywa się niemal identycznie, jak w przypadku płyt MP3 CD  $\dot{\triangledown}$  [50.](#page-49-0)

Na kolejnych stronach opisano tylko te aspekty obsługi, które są odmienne/dodatkowe.

Wygląd ekranów i opisy czynności odpowiadają obsłudze pamięci USB. Obsługa innych urządzeń, jak iPod czy Zune, w dużej mierze przebiega w ten sam sposób.

#### Wybór utworów za pomocą menu USB

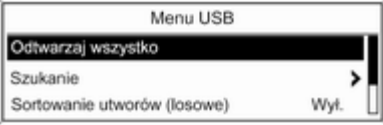

Nacisnąć pokrętło wielofunkcyjne, aby otworzyć odpowiednie menu USB.

Odtwarzanie kolejno wszystkich utworów: wybrać pozycję Odtwarzaj wszystko.

Wyświetlanie menu z różnymi dodatkowymi opcjami wyszukiwania i wyboru utworu: wybrać pozycję Szukanie.

Proces wyszukiwania plików w urządzeniu USB może trwać kilka minut. Podczas wyszukiwania włączony zostanie odbiór ostatnio wybranei stacii radiowei.

Odtwarzanie wszystkich utworów w kolejności losowej: dla opcji

Sortowanie utworów (losowe) wybrać ustawienie Włącz..

Powtarzanie aktualnie odtwarzanego utworu: dla opcii Powtórz wybrać ustawienie Włącz..

# Ramka cyfrowa

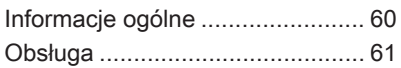

# Informacje ogólne

Funkcja cyfrowej ramki (tylko Navi 600 / Navi 900) umożliwia wyświetlanie pojedynczo ulubionych obrazów (zdjęć) na ekranie systemu Infotainment.

Ulubione obrazy można skopiować z karty pamięci USB podłączonej do aniazda USB  $\Diamond$  [56](#page-55-0) systemu Infotainment.

W pamięci systemu Infotainment można zapisać maksymalnie 10 obrazów.

Obrazy są wyświetlane na ekranie w oryginalnym stosunku rozmiarów (w razie konieczności wyświetlane są czarne pasy na obrzeżach ekranu) i orientacii.

# Ważne informacje

■ Obrazy do skopiowania powinny znajdować się w folderze głównym karty pamięci USB (np. "F:\").

- Dostępne do skopiowania jest tylko pierwsze 100 obrazów (posortowanych w kolejności, w jakiej zostały zapisane w folderze głównym karty pamięci USB).
- Obsługiwane są wyłącznie obrazy zapisane w standardowym formacie JPEG (rozszerzenia plików np. .jpg lub .jpeg).

Przykładowo: "F:\myPicture.jpg", gdzie "F:\" oznacza folder główny karty pamięci USB.

■ Maksymalna obsługiwana rozdzielczość obrazu to 12 megapikseli.

Obrazy o wyższej rozdzielczości są podczas kopiowania proporcjonalnie zmniejszane (redukcja rozmiarów).

Obrazy o niższej rozdzielczości nie są podczas kopiowania proporcjonalnie powiększane (zwiększenie rozmiarów) i zostają wyśrodkowane na wyświetlaczu.

# <span id="page-60-0"></span>Obsługa

## Kopiowanie i/lub usuwanie obrazów

Podłączyć kartę pamięci USB z ulubionymi obrazami (zdjęciami) do gniazda USB  $\dot{\triangledown}$  [56](#page-55-0) systemu Infotainment.

Nacisnąć przycisk CONFIG, wybrać Ustawienia wyświetlacza, a następnie Ramka do zdjęć. Zostanie wyświetlone menu pokazane poniżej.

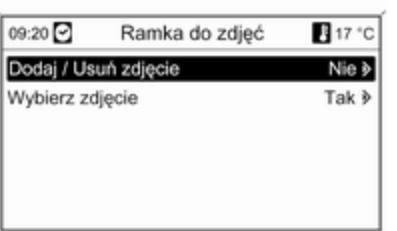

Wybrać Dodaj / Usuń zdjęcie, aby wyświetlić menu pokazane poniżej.

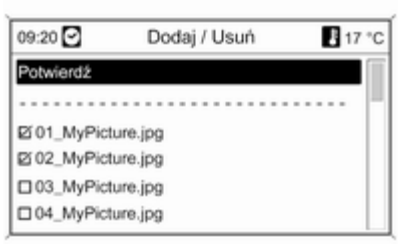

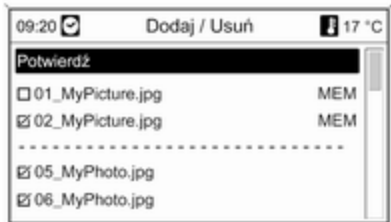

W menu widoczna jest lista wszystkich plików zawierających zdjęcia (patrz ograniczenia podane w punkcie "Ważne informacje" powyżej), zapisanych w głównym katalogu podłączonej karty pamięci USB.

Pliki zapisane już w pamięci systemu Infotainment znajdują się na początku listy i są oznaczone napisem MEM, patrz ilustracia poniżej.

Jeśli te "stare" obrazy mają zostać usunięte, należy je odznaczyć przed skopiowaniem nowych obrazów.

Wybrać maksymalnie 10 obrazów, które mają zostać skopiowane (dodane) do pamięci systemu Infotainment lub które mają pozostać w niej zapisane.

Wybrać Potwierdź, aby rozpocząć kopiowanie i/lub usuwanie obrazów.

Zostanie wyświetlony komunikat informujący, ile obrazów zostanie skopiowanych i/lub usuniętych.

Wybrać Kontynuuj, aby potwierdzić operację kopiowania i/lub usuwania.

# Wyświetlanie obrazów

Obrazy zapisane w pamięci systemu Infotainment są wyświetlane pojedynczo.

Nacisnąć przycisk CONFIG, wybrać Ustawienia wyświetlacza, Ramka do zdjęć, a następnie Wybierz zdjęcie. Zostanie wyświetlone menu pokazane poniżej.

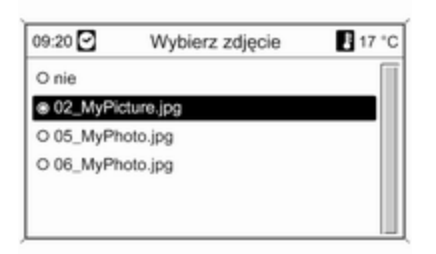

Wybrać obraz, który ma zostać wyświetlony na ekranie.

Kilka razy nacisnąć przycisk INFO, aż aktualnie wybrany obraz zostanie wyświetlony na ekranie.

Aby ponownie wyświetlić domyślne menu systemu Infotainment, nacisnąć dowolny przycisk systemu Infotainment.

Dopóki obraz jest wybrany w menu Wybierz zdjęcie, można go wyświetlić w dowolnym momencie, naciskając przycisk INFO.

# <span id="page-62-0"></span>**Nawigacja**

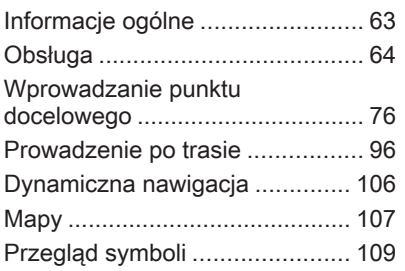

# Informacje ogólne

System nawigacji niezawodnie prowadzi do celu bez potrzeby odczytywania map, nawet jeżeli w ogóle nie zna się dróg w danej okolicy.

W przypadku korzystania z dynamicznego prowadzenia po trasie, przy obliczaniu trasy uwzględniana jest aktualna sytuacja na drodze. W tym celu system audionawigacyjny odbiera komunikaty drogowe RDS-TMC, jeśli są dostępne na danym obszarze.

System nawigacyjny nie może jednak wziąć pod uwagę wypadków drogowych, zmian przepisów / oznakowania dróg, które nastąpiły niedawno, lub też niebezpieczeństw bądź problemów występujących nagle (np. prace drogowe).

# **Przestroga**

Stosowanie systemu nawigacyjnego nie zwalnia kierowcy z odpowiedzialności

prawidłowego, czujnego zachowania, jako uczestnika ruchu drogowego. Należy zawsze postępować zgodnie ze stosownymi przepisami ruchu drogowego. Jeśli instrukcje systemu nawigacyjne są sprzeczne z przepisami ruchu drogowego, zawsze mają zastosowanie przepisy.

# Działanie systemu nawigacji

Pozycja i ruch pojazdu wykrywane są przez system nawigacji przy użyciu czujników. Przebyta odległość określana jest na podstawie sygnału prędkościomierza pojazdu, zaś ruch obrotowy w zakrętach przy użyciu czujnika żyroskopowego. Umiejscowienie jest określane przez satelity systemu GPS (Global Positioning System).

Poprzez porównanie sygnałów z czujników z mapami cyfrowymi zapisanymi na karcie SD możliwe jest określenie położenia samochodu z dokładnością do około 10 m.

<span id="page-63-0"></span>System działa również w przypadku słabego odbioru sygnału GPS, jednak funkcjonuje wówczas z ograniczoną dokładnością w określaniu położenia pojazdu.

Po wprowadzeniu adresu punktu docelowego lub POI (najbliższa stacja benzynowa, hotel itp.) obliczana jest trasa z bieżącej lokalizacji do wybranego punktu docelowego.

Prowadzenie do celu odbywa się poprzez polecenia głosowe i strzałki, jak również przy pomocy kolorowego wyświetlacza z mapą.

## System komunikatów drogowych TMC i dynamiczna nawigacja

System komunikatów drogowych TMC odbiera wszystkie bieżące informacje dotyczące ruchu drogowego ze stacji TMC. Jeśli dynamiczna nawigacja jest włączona, informacje te są brane pod uwagę podczas obliczania całej trasy przejazdu. W ramach tego procesu trasa jest planowana w taki sposób,

aby omijane były miejsca, gdzie występują problemy związane z ruchem drogowym lub zdarzenia odpowiadające ustawionym wstępnie kryteriom.

Jeśli podczas aktywnego prowadzenia do celu wystąpi problem w ruchu drogowym, w zależności od ustawień, pojawi się komunikat zalecający zmianę trasy.

Informacje systemu TMC pojawiają się na wyświetlaczu systemu nawigacyjnego w postaci symboli lub jako szczegółowy tekst w menu Komunikaty TMC.

Aby system mógł wykorzystywać informacje TMC, musi odbierać sygnały ze stacji TMC w danym regionie.

Funkcja dynamicznej nawigacji działa wyłącznie wtedy, gdy odbierane są informacje o ruchu drogowym poprzez system TMC.

Funkcję dynamicznej nawigacji można wyłączyć w menu Opcje nawigacyjne, patrz rozdział "Prowadzenie po trasie"  $\Diamond$  [96.](#page-95-0)

# Dane kartograficzne

Wszystkie wymagane dane kartograficzne są zapisane na karcie SD dostarczonej wraz z systemem audio-nawigacyjnym.

Szczegółowe informacje dotyczące obchodzenia się z kartą SD oraz jej wymiany, patrz rozdział "Mapy"  $\overline{5}$  [107](#page-106-0).

# Obsługa

# Elementy sterujące

Poniżej wyszczególniono najważniejsze elementy sterowania funkcjami systemu nawigacyjnego:

Przycisk NAV: włączenie nawigacji; wyświetlenie bieżącego położenia (jeśli funkcja prowadzenia po trasie jest wyłączona); wyświetlenie wyznaczonej trasy (jeśli funkcja prowadzenia po trasie jest włączona); przełączanie między wyświetlaniem mapy pełnoekranowej,

wyświetlaniem strzałek (jeśli funkcja prowadzenia po trasie jest włączona) oraz wyświetlaniem podzielonego ekranu, patrz "Informacje na wyświetlaczu".

Przycisk DEST: otwarcie menu z opcjami wprowadzania punktu docelowego.

#### Przełącznik ośmiopozycyjny:

przesunięcie okna wyświetlacza w widoku mapy systemu nawigacyjnego; aby wybrać punkt docelowy, nacisnąć przycisk w wybranym kierunku w celu ustawienia wskaźnika nad punktem docelowym na mapie.

Przycisk RPT: powtórzenie ostatniego komunikatu nawigacyjnego.

# Włączanie systemu nawigacyjnego

Nacisnąć przycisk NAV.

Na wyświetlaczu pojawia się mapa bieżącej lokalizacji.

# Komunikaty nawigacyjne

Gdy funkcja prowadzenia po trasie jest aktywna, instrukcjom wyświetlanym na ekranie (patrz punkt "Informacje na wyświetlaczu") towarzyszą głosowe komunikaty nawigacyjne.

Ustawianie poziomu głośności komunikatów nawigacyjnych: patrz "Konfigurowanie systemu nawigacyjnego" poniżej.

Regulacja głośności podczas odtwarzania komunikatu nawigacyjnego: obrócić pokrętło  $\circlearrowright$ .

Powtarzanie ostatniego komunikatu nawigacyjnego: nacisnąć przycisk RPT NAV.

# Informacje na wyświetlaczu

Funkcja prowadzenia po trasie jest wyłączona

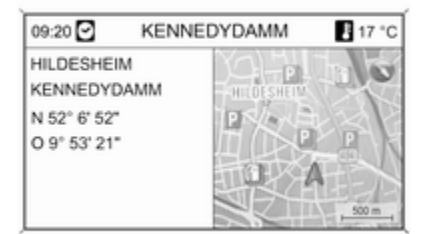

Jeśli funkcja prowadzenia po trasie jest wyłączona, wyświetlane są następujące informacje:

- W wierszu górnym: czas, nazwa ulicy bieżącego położenia, temperatura zewnętrzna.
- Adres i współrzędne geograficzne bieżącego położenia.

# 66 Nawigacja

- Wyświetlanie mapy okolicy bieżącego położenia.
- Na mapie: bieżące położenie oznaczone czerwonym trójkątem.

Symbol kompasu wskazujący kierunek północny.

Jeśli sygnał GPS nie jest dostępny w bieżącym położeniu, poniżej symbolu kompasu jest wyświetlany przekreślony symbol "GPS".

Aktualnie wybrana skala mapy (zmiana skali: obrócić pokrętło wielofunkcyjne).

#### **Uwaga**

Aby przełączyć na widok mapy pełnoekranowej: nacisnąć przycisk NAV.

#### Funkcja prowadzenia po trasie jest włączona

Jeśli funkcja prowadzenia po trasie jest włączona, wyświetlane są następujące informacje (w zależności od aktualnych ustawień Opcje nawigacyjne, patrz rozdział "Prowadzenie po trasie"  $\Diamond$  [96](#page-95-0)):

### Informacje w wierszu górnym

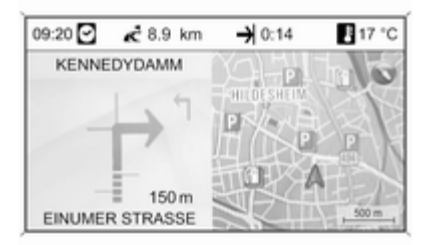

- Czas
- Odległość do ostatecznego celu podróży
- Godzina przyjazdu lub czas jazdy
- Temperatura zewnętrzna

#### Informacje na wyświetlaczu ze strzałkami

- Duża strzałka wskazująca kierunek jazdy.
- Mała strzałka wskazująca następną, ostatnią wskazówkę dla kierowcy.
- Odległość do następnego skrzyżowania.
- Odgałęzienia od drogi, którą należy jechać.
- Poniżej symbolu strzałki: nazwa drogi, którą należy jechać.
- Powyżej symbolu strzałki: nazwa ulicy, którą należy jechać po przekroczeniu następnego skrzyżowania.
- Podczas jazdy po autostradzie:

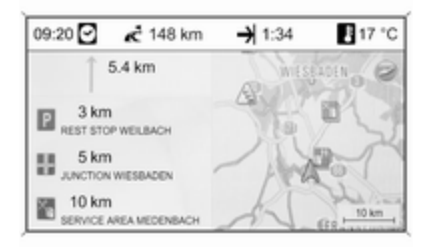

Kierunek jazdy i odległość do następnego zjazdu, którym należy zjechać z autostrady.

Odległość do następnego miejsca postojowego, parkingu, skrzyżowania i/lub zjazdu z autostrady.

■ Podczas dojeżdżania do skrzyżowania na autostradzie są wyświetlane informacje o wskazywanym pasie:

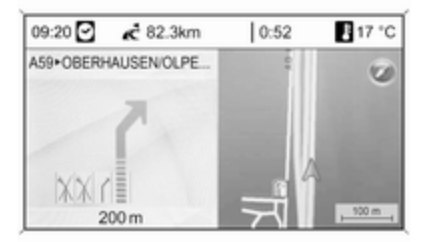

Jeśli opcja Asystent zmiany pasów ruchu jest włączona w menu Prezentacja nawigacji (patrz rozdział "Prowadzenie po trasie"  $\dot{\triangledown}$  [96](#page-95-0)), bedzie wyświetlany następujący typ ilustracji:

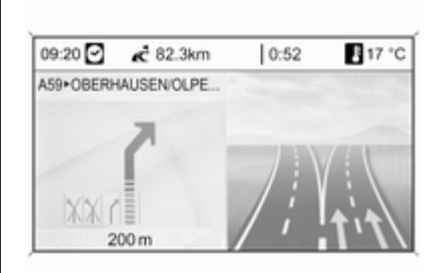

#### Informacje na wyświetlaczu mapy

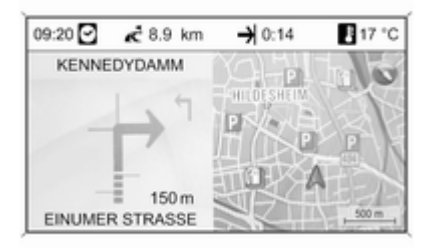

Po prawej stronie wyświetlacza znajdują się następujące informacje:

- Symbol kompasu wskazujący kierunek północny.
- Jeśli sygnał GPS (patrz rozdział "Informacje ogólne"  $\Diamond$  [63](#page-62-0)) nie jest dostępny w bieżącym położeniu, poniżej symbolu kompasu jest wyświetlany przekreślony symbol "GPS".
- Aktualnie wybrana skala mapy (zmiana skali: obrócić pokrętło wielofunkcyjne).

Na mapie znajdują się następujące informacje:

- Trasa jako niebieska linia.
- Bieżące położenie jako czerwony trójkąt.
- Ostateczny cel podróży jako flaga w kratkę.
- Różne symbole (patrz rozdział "Przegląd symboli"  $\Diamond$  [109](#page-108-0)) mogą oznaczać informacje o ruchu drogowym, informacje ogólne lub punkty zainteresowania.

#### **Uwaga**

Aby przełączyć na widok mapy pełnoekranowej: dwukrotnie nacisnąć przycisk NAV.

# Konfigurowanie systemu nawigacyjnego

Nacisnąć przycisk CONFIG, a następnie wybrać opcję Ustawienia nawigacyjne w celu wyświetlenia menu ustawień systemu nawigacyjnego.

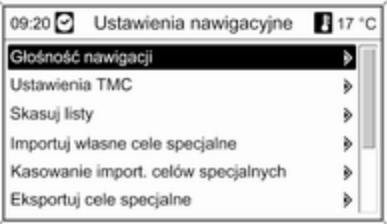

## Głośność nawigacji

Istnieje możliwość zmiany ustawienia głośności komunikatów nawigacyjnych (Informacje) oraz

źródła dźwięku (Tło) odsłuchiwanego podczas odtwarzania tych komunikatów.

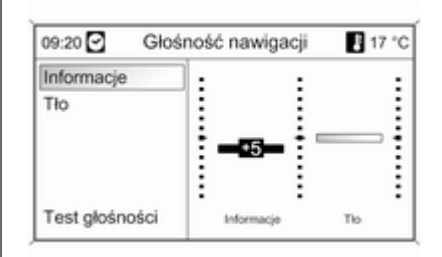

#### Ustawić żądane wartości opcji Informacje i Tło.

Testowanie bieżących ustawień: wybrać opcję Test głośności.

# Ustawienia TMC

Wybrać opcję Rodzaje informacji, aby otworzyć podmenu z różnymi opcjami umożliwiającymi określenie, czy i które typy komunikatów informacyjnych dotyczących ruchu

drogowego mają być wyświetlane na mapie aktywnej funkcji prowadzenia po trasie.

Po wybraniu pozycji Do konfiguracji można określić rodzaj informacji, jakie mają być wyświetlane.

# Kryteria sortowania

Określić, czy komunikaty drogowe mają być wyświetlane według odległości, czy według nazw ulic.

#### Komun. ostrzeg. również przy wył. prow. do celu

Określenie, czy system audionawigacyjny powinien przedstawiać komunikaty ostrzegawcze, nawet jeśli funkcja prowadzenia po trasie jest wyłączona.

### Skasuj listy

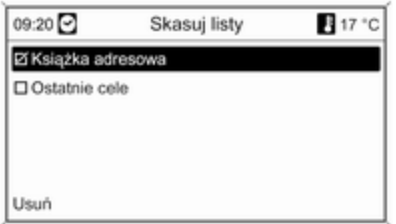

Określić, czy mają być usunięte wszystkie pozycje zapisane w Książka adresowa lub na liście Ostatnie cele.

#### Importuj własne cele specjalne

Funkcja dostępna tylko w przypadku podłączenia do gniazda USB  $\dot{\triangledown}$  [56](#page-55-0) systemu audio-nawigacyjnego karty pamięci USB z zapisanymi danymi punktów zainteresowania (POI).

Importuj dane punktów POI z karty pamięci USB, patrz "Eksportowanie i importowanie danych punktów POI" poniżej.

# Kasowanie import. celów specjalnych

Funkcja dostępna tylko wtedy, gdy do systemu audio-nawigacyjnego zostały zaimportowane dane punktów POI, patrz "Eksportowanie i importowanie danych punktów POI" poniżej.

Wybranie tej opcji menu powoduje usunięcie wszystkich zaimportowanych danych punktów POI z pamięci myPOIs systemu audio-nawigacyjnego.

#### Uwaga

Zaimportowanych pojedynczych punktów zainteresowania nie można usunąć bezpośrednio z pamięci myPOIs.

Aby usunąć zaimportowane pojedyncze punkty POI: zaimportować do systemu audionawigacyjnego zaktualizowane dane punktów POI bez danych adresowych niepotrzebnych punktów POI (tzn. tych, które użytkownik chciał usunąć).

W celu usunięcia wszystkich zaimportowanych punktów POI danej kategorii: zaimportować do systemu audio-nawigacyjnego pusty plik danych punktów POI wybranej kategorii.

#### Eksportuj cele specjalne

Eksportuje wszystkie dane punktów POI zapisane w pamięci myPOIs systemu audio-nawigacyjnego do karty pamięci USB podłączonej do gniazda USB  $\Diamond$  [56](#page-55-0), patrz "Eksportowanie i importowanie danych punktów POI" poniżej.

#### Skasuj adres "Do domu"

Usuwa aktualnie ustawiony adres domowy (wyświetlany w menu Wpisz cel, patrz rozdział "Wprowadzanie punktu docelowego"  $\dot{\triangledown}$  [76\)](#page-75-0).

#### myPOI Zapowiadanie

(tylko Navi 900)

Za pomocą tej opcji można aktywować i skonfigurować dostępną w systemie audio-nawigacyjnym funkcję powiadamiania o punktach zapisanych w pamięci myPOIs.

Jeśli funkcja zostanie aktywowana i odpowiednio skonfigurowana, będzie automatycznie powiadamiać

kierowcę poprzez komunikat pojawiający się na wyświetlaczu oraz sygnał dźwiękowy o zbliżaniu się do punktu zainteresowania zapisanego w pamięci myPOIs, patrz "Funkcja powiadamiania o punktach zapisanych w pamięci myPOIs" poniżej.

# Eksportowanie i importowanie danych punktów POI

#### Wstępne objaśnienia Rodzaje danych punktów POI

W systemie audio-nawigacyjnym dostępne są następujące rodzaje danych punktów zainteresowania:

■ Predefiniowane Cele specialne zapisane na karcie SD z danymi kartograficznymi, wyświetlane na ekranie mapy w formie ikon.

Predefiniowane punkty POI można zapisać w książce adresowej lub jako pojedyncze punkty POI w pamięci myPOIs systemu audionawigacyjnego – patrz poniżej.

■ Adresy ulubionych punktów docelowych zapisane w Ksiażka adresowa.

Tego typu dane z książki adresowej można zapisać na karcie pamięci USB do późniejszego wykorzystania, np. w innych pojazdach.

#### ■ Indywidualne cele specjalne: adresy ulubionych punktów docelowych zapisanych w pamięci myPOIs.

Dane pojedynczych punktów POI można zapisać na karcie pamięci USB do późniejszego wykorzystania, np. w innych pojazdach.

#### ■ Punkty POI zdefiniowane przez użytkownika: adresy ulubionych punktów docelowych określone przez użytkownika za pomocą współrzędnych GPS (odczytanych np. z mapy topograficznej) i wprowadzone do plików tekstowych.

Punkty POI zdefiniowane przez użytkownika można zapisać na karcie pamięci USB, a następnie zaimportować do pamięci myPOIs systemu audio-nawigacyjnego – patrz poniżej.

#### ■ Importowane cele specjalne: adresy ulubionych punktów docelowych, które uprzednio zapisano na karcie pamięci USB, a następnie zaimportowano do pamięci myPOIs systemu audionawigacyjnego.

#### Zalety eksportowania i importowania punktów POI

Eksportowanie i importowanie danych punktów POI umożliwia między innymi:

■ Definiowanie i zapisywanie adresów ulubionych punktów docelowych tylko raz, z możliwością późniejszego wykorzystania w innych pojazdach.

Patrz "Eksportowanie i importowanie pojedynczych punktów POI i pozycji książki adresowej" poniżej.

■ Wygodne definiowanie adresów ulubionych punktów docelowych w domu z możliwością późniejszego wykorzystania w pojeździe.

Patrz "Tworzenie i importowanie punktów POI zdefiniowanych przez użytkownika" poniżej.

■ Czytelne pogrupowanie większej liczby adresów docelowych, np. przez zapisanie w odrębnych podmenu ulubionych adresów docelowych członków rodziny, adresów docelowych kolejnej wycieczki czy podróży służbowej.

Patrz "Grupowanie punktów POI w kilku podfolderach" poniżej.

#### Eksportowanie i importowanie pojedynczych punktów POI i wpisów książki adresowej Krótki opis:

- 1. Podłączyć kartę pamięci USB do gniazda USB systemu audionawigacyjnego.
- 2. Zapisać (wyeksportować) adresy ulubionych punktów docelowych na karcie pamięci USB.
- 3. Podłączyć kartę pamięci USB do gniazda USB pojazdu wyposażonego w system Navi 600 lub Navi 900.
- 4. Skopiować (zaimportować) dane adresowe do systemu audionawigacyjnego w pojeździe.

Zaimportowane adresy można następnie ustawić jako punkty docelowe, wyznaczając do nich trasę.

Szczegółowy opis, patrz poniżej.

#### Eksportowanie danych punktów POI na kartę pamięci USB

Podłączyć kartę pamięci USB do gniazda USB systemu audionawigacyjnego, patrz rozdział  $"Gniazdo USR" \nightharpoonup 56$  $"Gniazdo USR" \nightharpoonup 56$ 

Nacisnąć przycisk CONFIG, wybrać Ustawienia nawigacyjne, a następnie Eksportuj cele specjalne.

Wyświetlone zostaje menu Eksportuj cele specjalne.

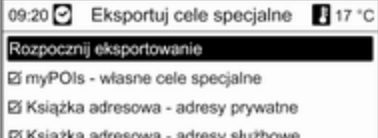

Domyślnie eksportowane są wszystkie pojedyncze punkty POI zapisane w pamięci myPOIs oraz wszystkie wpisy książki adresowej.

W razie potrzeby można odznaczyć rodzaje danych adresowych, które nie mają być eksportowane.

Wybrać opcję Rozpocznij eksportowanie w celu zapisania danych adresowych wybranego rodzaju(ów) na podłączonej karcie pamięci USB.

Dane adresowe zostaną zapisane w folderze o nazwie myPOIs znajdującym się w folderze głównym karty pamięci USB.

Dla każdej eksportowanej kategorii punktów POI, np. Restauracja lub Prywatny, w folderze tworzone są osobne pliki o analogicznej nazwie.

Przykładowo:

F:\mvPOIs\Restauracja\_3.poi lub F:\myPOIs\Prywatny\_1.poi, gdzie F:\ oznacza folder główny karty pamięci USB.

#### Uwaga

Jeśli w folderze myPOIs na karcie pamięci USB znajdują się już dane punktów POI tej samej kategorii, zostaną one zastąpione nowymi plikami o takich samych nazwach.

Nie należy zmieniać nazwy folderu myPOIs i plików z danymi punktów POI ani przenosić ich do innego folderu na karcie pamięci USB. W przeciwnym razie system Infotainment nie będzie mógł ponownie zaimportować danych adresowych.

#### Importowanie danych punktów POI z karty pamięci USB

Podłączyć kartę pamięci USB z zapisanymi danymi punktów POI (szczegółowy opis, patrz powyżej) do gniazda USB systemu audionawigacyjnego, patrz rozdział "Gniazdo USB"  $\diamond$  [56.](#page-55-0)

Aby zaimportować dane: nacisnąć przycisk CONFIG, wybrać Ustawienia nawigacyjne, Importuj własne cele specjalne, a następnie Kontynuuj.

Wszystkie dane punktów POI zapisane na karcie pamięci USB zostaną zaimportowane do pamięci myPOIs systemu audionawigacyjnego.

Zaimportowane punkty POI można ustawić jako punkty docelowe w menu Wpisz cel, patrz rozdział "Wprowadzanie punktu docelowego"  $\uparrow$  [76.](#page-75-0)

#### Tworzenie i importowanie punktów POI zdefiniowanych przez użytkownika

W celu zdefiniowania własnych punktów POI należy użyć współrzędnych GPS, które można znaleźć np. na mapie topograficznej. Współrzędne GPS i dane adresowe punktów należy zapisać w plikach tekstowych, osobno dla każdej kategorii punktów POI.

## Krótki opis:

- 1. Utworzyć pliki tekstowe do zapisania punktów POI.
- 2. Wprowadzić żądane dane adresowe do plików tekstowych.
- 3. Zapisać pliki tekstowe z danymi punktów POI na karcie pamięci USB.
- 4. Podłączyć kartę pamięci USB do gniazda USB systemu audionawigacyjnego.
- 5. Skopiować (zaimportować) pliki tekstowe z danymi punktów POI do systemu audionawigacyjnego.

Zaimportowane adresy można następnie ustawić jako punkty docelowe, wyznaczając do nich trasę. Szczegółowy opis, patrz poniżej.
#### Tworzenie plików tekstowych do zapisania punktów POI

Adresy ulubionych punktów docelowych można pogrupować w 20 różnych kategorii punktów POI, z których każda ma przypisany własny numer, patrz "Kategorie punktów POI i ich numery" poniżej.

Dla każdej kategorii należy utworzyć oddzielny plik tekstowy.

Pliki tekstowe można utworzyć np. przy pomocy prostego edytora tekstu.

#### **Uwaga**

Edytor tekstowy musi obsługiwać standard kodowania znaków Unicode UTF-8.

Nazwa każdego pliku tekstowego musi zawierać nazwę kategorii, znak podkreślenia, numer kategorii i rozszerzenie .poi.

### Przykładowe nazwy plików:

- Biznes\_2.poi
- Dom i styl życia\_8.poi
- Kultura\_15.poi

### **Uwaga**

Nazwa pliku tekstowego może zawierać maksymalnie 32 znaki.

#### Kategorie punktów POI i ich numery:

```
(1) Prywatny, (2) Biznes, (3)
Restauracja, (4) Hotel, (5)
Automobil, (6) Podróże, (7) Kino, (8)
Dom i styl życia, (9) Sklepy, (10)
Rzemiosło, (11) Sport, (12) Atrakcje
turystyczne, (13) Służba zdrowia,
(14) Wypoczynek, (15) Kultura, (16)
Kluby nocne, (17) Komunikacja, (18)
Wiadomości i giełda, (19) Urząd, (20)
Ogólne.
```
#### Wprowadzanie danych punktów POI do plików tekstowych

Na poniższej ilustracji pokazano przykładowy plik tekstowy o nazwie Dom i styl życia\_8.poi z danymi punktów POI:

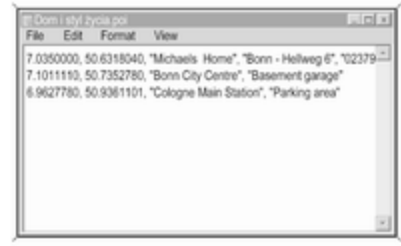

Dane punktów POI należy wprowadzać do pliku tekstowego w następującej kolejności:

Długość geograficzna, szerokość geograficzna, "Nazwa punktu POI", "Dodatkowe informacje", "Numer telefonu (opcjonalnie)"

Przykładowo: 7.0350000, 50.6318040, "Michaels Home", "Bonn - Hellweg 6", "02379234567", patrz ilustracja powyżej.

Współrzędne GPS należy podawać w stopniach dziesiętnych.

Nazwa punktu POI może zawierać maksymalnie 60 znaków. Takie samo ograniczenie dotyczy pola dodatkowych informacji i numeru telefonu.

Dane POI dla każdego adresu docelowego należy wprowadzać w jednej, oddzielnej linii, patrz ilustracja powyżej.

#### Zapisywanie plików tekstowych na karcie pamięci USB

Pliki tekstowe z danymi punktów POI należy zapisać w folderze o nazwie myPOIs znajdującym się w folderze głównym karty pamięci USB.

Przykładowo: F:\myPOIs\Dom i styl życia\_8.poi, gdzie F:\ oznacza folder główny karty pamięci USB.

Po zaimportowaniu do systemu audio-nawigacyjnego danych pojedynczych punktów POI (patrz opis importowania w dalszej części instrukcji), w menu Import. cele specjalne zostanie wyświetlona lista z kategoriami punktów POI, podobna do pokazanej poniżej:

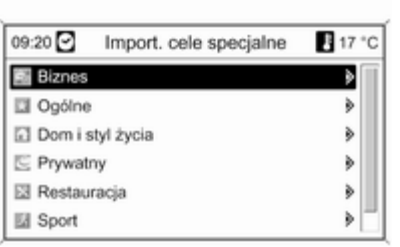

### Grupowanie punktów POI w kilku podfolderach

Istnieje również możliwość pogrupowania plików tekstowych w kilku podfolderach o dowolnej nazwie.

Przykładowo: F:\myPOIs\AnnsPOIs lub F:\myPOIs\MyJourney, gdzie F:\ oznacza folder główny karty pamięci USB.

Po zaimportowaniu do systemu audio-nawigacyjnego pogrupowanych w ten sposób danych pojedynczych punktów POI (patrz opis importowania w dalszej części instrukcji), w menu Import. cele

specjalne zostanie wyświetlona lista kilku podfolderów, podobna do pokazanej poniżej:

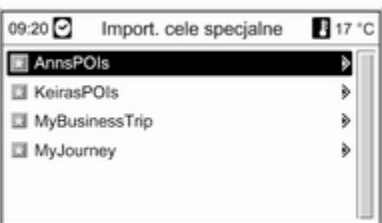

Po wybraniu podfolderu na ekranie pojawi się powiązana z nim lista zaimportowanych kategorii punktów POI.

#### Importowanie danych punktów POI do systemu audio-nawigacyjnego

Podłączyć kartę pamięci USB z zapisanymi danymi pojedynczych punktów POI do gniazda USB systemu audio-nawigacyjnego, patrz rozdział "Gniazdo USB"  $\Diamond$  [56.](#page-55-0)

#### Aby zaimportować dane: nacisnąć przycisk CONFIG, wybrać Ustawienia nawigacyjne, Importuj własne cele specjalne, a następnie Kontynuuj.

Wszystkie dane punktów POI zapisane na karcie pamięci USB zostaną zaimportowane do pamięci myPOIs systemu audionawigacyjnego.

Zaimportowane punkty POI można ustawić jako punkty docelowe w menu Wpisz cel, patrz rozdział "Wprowadzanie punktu docelowego" poniżej.

## Funkcja powiadamiania o punktach zapisanych w pamięci myPOIs

(tylko Navi 900)

Funkcja powiadamiania o punktach zapisanych w pamięci myPOIs wyświetla na ekranie komunikat (patrz ilustracja poniżej) oraz generuje sygnał dźwiękowy, informując kierowcę, że pojazd zbliża się do punktu zainteresowania (POI) zapisanego w pamięci myPOIs systemu Infotainment.

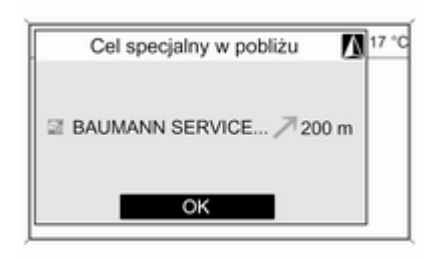

Szczegółowy opis punktów POI zapisanych w pamięci myPOIs, patrz "Eksportowanie i importowanie danych punktów POI" powyżej oraz rozdział "Wprowadzanie punktu docelowego" poniżej.

Jeśli funkcja prowadzenia po trasie jest włączona, kierowca zostaje powiadomiony tylko wtedy, gdy pojazd zbliża się do punktu POI znajdującego się przy drodze na wyznaczonej trasie.

Jeśli funkcja prowadzenia po trasie jest wyłączona, kierowca zostaje powiadomiony, gdy pojazd zbliża się do punktu POI znajdującego się przy drodze, po której aktualnie się porusza. Dodatkowo kierowca jest powiadamiany, gdy pojazd zbliża się do punktu POI znajdującego się przy przyległej drodze, jeśli system uzna, że kierowca z dużym prawdopodobieństwem w nią skręci.

#### Konfigurowanie funkcji powiadamiania o punktach zapisanych w pamięci myPOIs Nacisnąć przycisk CONFIG, wybrać Ustawienia nawigacyjne, a następnie myPOI Zapowiadanie.

Zostaje wyświetlone menu z kategoriami punktów POI aktualnie zapisanych w pamięci myPOIs.

<span id="page-75-0"></span>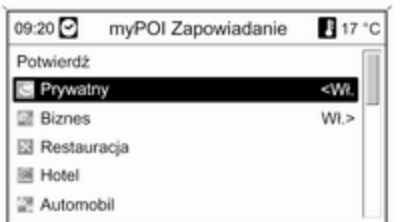

Kierowca może teraz określić które z wyświetlonych kategorii punktów POI powinny być uwzględniane przez funkcję powiadamiania.

Wybrać kategorię punktów POI. Zostanie wyświetlone menu pokazane poniżej.

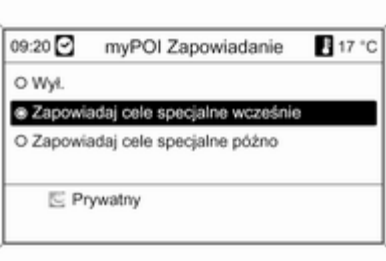

Następnie można określić, w jakiej odległości od punktu POI wybranej kategorii powinno zostać wygenerowane powiadomienie.

Wybrać Zapowiadaj cele specjalne wcześnie, jeśli powiadomienie ma być generowane, gdy pojazd znajduje się względnie daleko od stosownego punktu POI (około 400 m).

Wybrać Zapowiadaj cele specjalne późno, jeśli powiadomienie ma być generowane dopiero wtedy, gdy pojazd znajduje się już względnie blisko stosownego punktu POI (około 200 metrów).

Po wybraniu żądanej opcji zostanie ponownie wyświetlona lista kategorii punktów POI.

Jeśli dla danej kategorii została wybrana opcja Zapowiadaj cele specjalne wcześnie, obok jej wpisu na liście pojawia się ustawienie <Wł..

Jeśli dla danej kategorii została wybrana opcja Zapowiadaj cele specjalne późno, obok jej wpisu na liście pojawia się ustawienie Wł.>.

Po wybraniu i skonfigurowaniu odpowiednich kategorii punktów POI wybrać Potwierdź, aby zapisać nowe ustawienia funkcii powiadamiania o punktach zapisanych w pamięci myPOIs.

# Wprowadzanie punktu docelowego

Nacisnąć przycisk DEST, aby wyświetlić menu zawierające różne opcje wprowadzania i wybierania punktu docelowego.

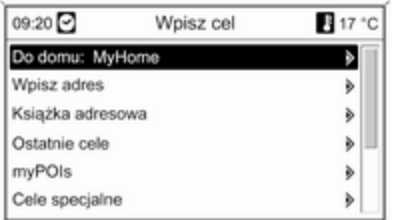

■ Do domu: wybieranie aktualnie ustawionego adresu domowego (jeśli jest dostępny). Ustawianie/ zmiana adresu domowego, patrz "Ustawianie adresu domowego" poniżej.

Bezpośrednio po wybraniu adresu domowego systemu audionawigacyjnego wyznacza do niego trasę z bieżącego położenia i rozpoczyna prowadzenie do celu.

■ Wpisz adres: bezpośrednie wprowadzanie adresu docelowego poprzez podanie kraju,

miejscowości, ulicy i numeru domu. Patrz "Bezpośrednie wprowadzanie adresu" poniżej.

■ Książka adresowa: wybieranie adresu docelowego zapisanego w książce adresowej. Patrz "Wybieranie adresu z książki adresowej" poniżej.

Patrz również "Zapisywanie adresu w książce adresowej lub pamięci myPOIs" oraz "Edytowanie lub usuwanie zapisanego adresu" poniżej.

- Ostatnie cele: wybieranie pozycii z listy ostatnio używanych punktów docelowych. Patrz "Wybieranie poprzednich punktów docelowych" poniżej.
- myPOIs: wybieranie adresu docelowego zapisanego w pamięci myPOIs. Patrz "Wybieranie adresu zapisanego w pamięci myPOIs" poniżej.

Patrz również "Zapisywanie adresu w książce adresowej lub pamięci myPOIs" oraz "Edytowanie lub usuwanie zapisanego adresu" poniżej.

- Cele specjalne: wybieranie punktów POI (adresy np. restauracji, stacji benzynowych, szpitali itp.) zapisanych na karcie SD systemu audio-nawigacyjnego. Patrz "Wybieranie punktu zainteresowania" poniżej.
- Wybierz z mapy: wybieranie punktu docelowego na wyświetlonej mapie za pomocą przełącznika ośmiopozycyjnego  $\Diamond$  [6](#page-5-0). Patrz "Wybieranie punktu docelowego z mapy" poniżej.
- Szerokość / Długość geograficzna: wybieranie punktu docelowego za pomocą współrzędnych geograficznych. Patrz "Wybór punktu docelowego za pomocą współrzędnych geograficznych" poniżej.

## Wybieranie stacji benzynowej jako punktu docelowego po wyświetleniu alarmu Niski poziom paliwa

Po obniżeniu poziomu paliwa w zbiorniku pojazdu zostanie wyświetlony komunikat alarmowy.

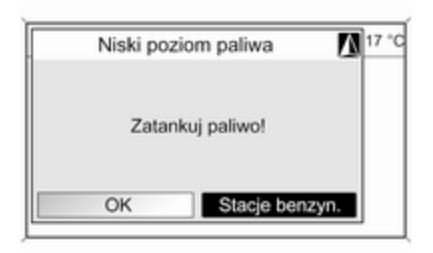

Aby rozpocząć poszukiwanie stacji benzynowej w pobliżu aktualnego położenia pojazdu: wybrać opcję Stacje benzyn..

Po zakończeniu wyszukiwania zostanie wyświetlona lista wszystkich znalezionych stacji benzynowych.

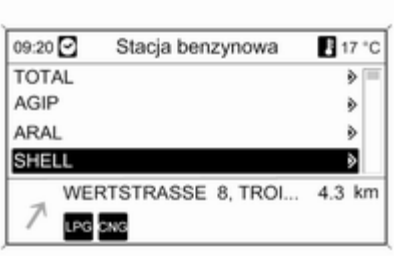

Poniżej listy wyświetlane są szczegółowe informacje o aktualnie zaznaczonej stacji benzynowej: przybliżony kierunek jazdy i odległość do stacji, jej adres oraz oferowane rodzaje paliwa (poza benzyną i olejem napędowym).

Używane skróty rodzajów paliwa: CNG (sprężony gaz ziemny), LPG (autogaz).

#### Uruchamianie prowadzenia do stacji benzynowej

Wybrać żądaną stację benzynową. Wyświetlone zostaje menu Nawigacja.

Wybrać Start nawigacji, aby rozpocząć prowadzenie po trasie do wyświetlonego adresu.

Opis prowadzenia po trasie, patrz rozdział "Prowadzenie po trasie"  $\uparrow$  [96](#page-95-0).

## Bezpośrednie wprowadzanie adresu

Nacisnąć przycisk DEST i wybrać opcję Wpisz adres w celu wyświetlenia menu pokazanego poniżej.

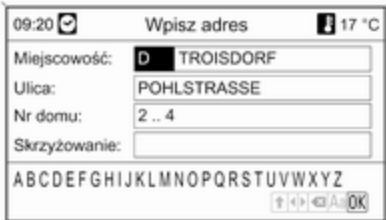

Aby zmienić/wybrać kraj: zaznaczyć pole wprowadzania kraju (patrz ilustracja powyżej), a następnie nacisnąć pokrętło wielofunkcyjne w celu wyświetlenia menu Kraje.

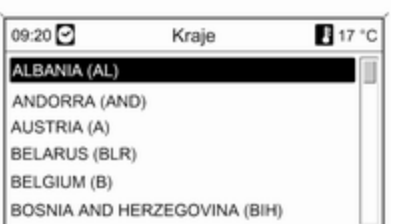

Wybrać żądany kraj.

#### Wprowadzanie adresu z zastosowaniem funkcji sprawdzania pisowni

Zaznaczyć pole wprowadzania Miejscowość: , a następnie nacisnąć pokrętło wielofunkcyjne, aby uruchomić funkcję wybierania liter.

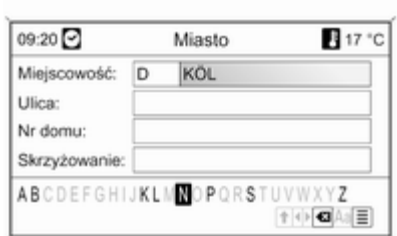

Korzystając z pokrętła wielofunkcyjnego, wybrać i zatwierdzić kolejne litery nazwy żądanego miasta. W trakcie trwania tego procesu system automatycznie blokuje litery, które nie mogą występować w nazwie miasta.

Z dolnego wiersza znaków można wybrać poniższe symbole:

⇧ : Wyświetlanie list znaków specjalnych w dolnej linii ekranu.

- ◀▶ : Zaznaczanie poprzedniej / następnej litery.
- **x:** Usuwanie ostatniej litery.

Aa : Wielkie, małe litery.

 $\equiv$ : Funkcja listy – po wprowadzeniu dwóch liter (w niektórych przypadkach tylko jednej) wyświetlane są wszystkie dostępne nazwy zawierające wybrane litery. Im więcej wpisanych liter, tym krótsza jest lista możliwości.

OK : Zakańczanie wprowadzania lub zatwierdzanie wyszukiwania.

Długie naciśnięcie przycisku BACK usuwa wszystkie litery wprowadzone w bieżącej linii.

Powtórzyć powyższe czynności dla pozostałych pól danych (podanie numeru domu i skrzyżowania nie jest konieczne).

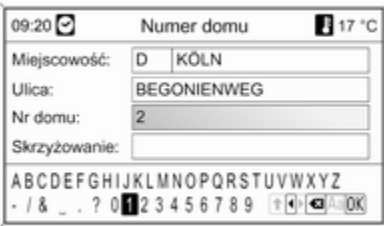

Po wprowadzeniu adresu wybrać OK. Wyświetlone zostaje menu Nawigacja.

#### Uruchomienie prowadzenia po trasie Wybrać Start nawigacji, aby rozpocząć prowadzenie po trasie do wyświetlonego adresu.

Opis prowadzenia po trasie, patrz rozdział "Prowadzenie po trasie"  $\uparrow$  [96](#page-95-0).

### Zapisywanie adresu

W celu zapisania wyświetlanego adresu w książce adresowej lub pamięci myPOIs należy wybrać opcję Zapisz.

Zostaje wyświetlone menu Zapisz, patrz "Zapisywanie adresu w książce adresowej lub pamięci myPOIs" poniżej.

## Wybieranie adresu z książki adresowej

Nacisnąć przycisk DEST, a następnie wybrać opcję Książka adresowa.

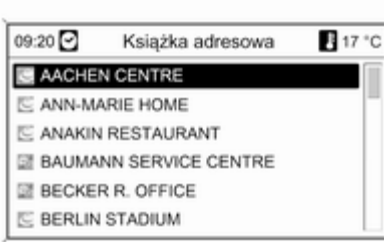

Wybrać żądaną pozycję książki adresowej.

Wyświetlone zostaje menu Nawigacia.

#### Uruchomienie prowadzenia po trasie Wybrać Start nawigacji, aby

rozpocząć prowadzenie po trasie do wyświetlonego adresu.

Opis prowadzenia po trasie, patrz rozdział "Prowadzenie po trasie"  $\dot{\triangledown}$  [96.](#page-95-0)

## Wybieranie poprzednich punktów docelowych

Nacisnąć przycisk DEST i wybrać opcję Ostatnie cele w celu wyświetlenia menu pokazanego poniżej.

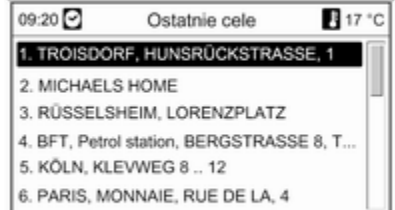

Zostaje wyświetlona lista ostatnio używanych punktów docelowych. Wybrać żądany punkt docelowy. Wyświetlone zostaje menu Nawigacja.

# Uruchomienie prowadzenia po trasie

Wybrać Start nawigacji, aby

rozpocząć prowadzenie po trasie do wyświetlonego adresu.

Opis prowadzenia po trasie, patrz rozdział "Prowadzenie po trasie"  $\Rightarrow$  96

#### Zapisywanie adresu

W celu zapisania wyświetlanego adresu w książce adresowej lub pamięci myPOIs należy wybrać opcję Zapisz.

Zostaje wyświetlone menu Zapisz, patrz "Zapisywanie adresu w książce adresowej lub pamięci myPOIs" poniżej.

## Wybieranie adresu zapisanego w pamięci myPOIs

Nacisnąć przycisk DEST i wybrać opcję myPOIs w celu wyświetlenia menu pokazanego poniżej.

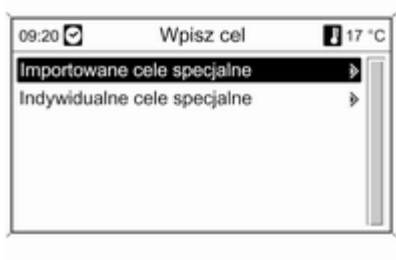

## **Uwaga**

#### Opcję Importowane cele specjalne

można wybrać tylko wtedy, gdy do systemu zaimportowano dane (adresy) punktów zainteresowania z karty pamięci USB, patrz "Eksportowanie i importowanie danych punktów POI" w części "Obsługa" powyżej.

Wybrać żądaną opcję. Zostaje wyświetlone menu z różnymi opcjami sortowania.

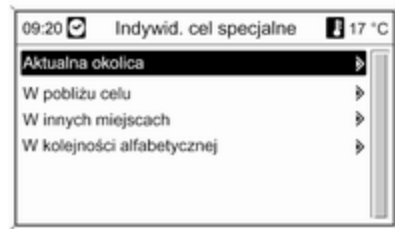

Opcja sortowania określa, w jakim porządku będą wyświetlane adresy pojedynczych/zaimportowanych punktów zainteresowania.

Wybrać żądaną opcję sortowania.

Zostaje wyświetlone menu z kategoriami aktualnie dostępnych punktów zainteresowania.

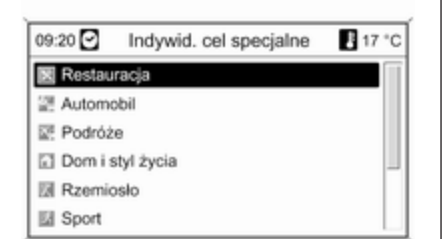

Wybierz wymaganą kategorię.

Zostaje wyświetlone menu z listą wszystkich dostępnych punktów zainteresowania wybranej kategorii (np. Restauracja).

### Uwaga

Punkty zainteresowania znajdujące się w dużej odległości od bieżącego położenia pojazdu mogą nie być wyświetlane na liście.

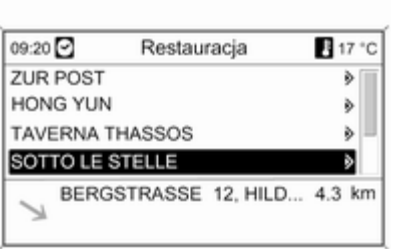

Poniżej listy wyświetlane są szczegółowe informacje dotyczące aktualnie zaznaczonego punktu zainteresowania: przybliżony kierunek jazdy i odległość do punktu oraz jego adres.

#### Uruchamianie prowadzenia do punktu zainteresowania

Wybrać żądany punkt zainteresowania.

Wyświetlone zostaje menu Nawigacja.

Wybrać Start nawigacji, aby rozpocząć prowadzenie po trasie do wyświetlonego adresu.

Opis prowadzenia po trasie, patrz rozdział "Prowadzenie po trasie"  $\uparrow$  [96](#page-95-0).

## Wybieranie szczególnych punktów docelowych

Nacisnąć przycisk DEST, a następnie wybrać opcję Cele specjalne.

Zostaje wyświetlone menu z różnymi opcjami wyboru punktów zainteresowania (np. restauracji, stacji benzynowych, szpitali itp.).

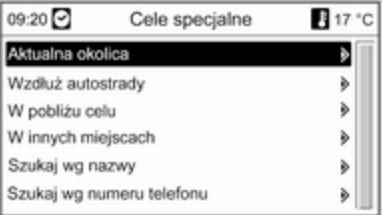

## Aktualna okolica

Wybór szczególnych punktów docelowych w pobliżu aktualnego położenia pojazdu.

Po wybraniu tej opcji zostaje wyświetlona lista kategorii wszystkich dostępnych punktów zainteresowania.

Na przykład, w przypadku poszukiwania stacji benzynowej:

#### Wybrać pozycję Samochody i stacje benzynowe.

Zostaje wyświetlone menu z opcjami pozwalającymi na dokładniejsze określenie kryteriów wyszukiwania stacji benzynowych.

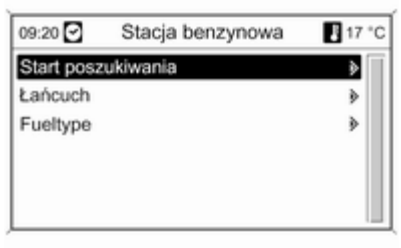

Po wybraniu pozycji Start poszukiwania rozpocznie się wyszukiwanie wszystkich stacji benzynowych w okolicy. Wyszukiwanie uwzględnia wszystkie stacje benzynowe spełniające aktualnie ustawione kryteria filtrowania dla Łańcuch oraz Fueltype (zmiana kryteriów filtrowania, patrz "Ustawienie filtrów w celu bardziej precyzyjnego wyszukiwania" poniżej).

Po zakończeniu wyszukiwania zostanie wyświetlona lista wszystkich znalezionych stacji benzynowych.

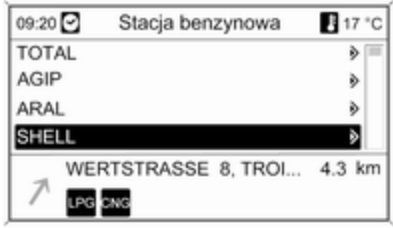

Poniżej listy wyświetlane są szczegółowe informacje o aktualnie zaznaczonej stacji benzynowej: przybliżony kierunek jazdy i odległość do stacji, jej adres oraz oferowane rodzaje paliwa (poza benzyną i olejem napędowym).

Używane skróty rodzajów paliwa: CNG (sprężony gaz ziemny), LPG (autogaz).

#### Ustawienie filtrów w celu precyzyjniejszego wyszukiwania

Po wybraniu pozycji Łańcuch zostaje wyświetlona lista ze stacjami benzynowymi wszystkich marek/sieci handlowych znajdującymi się w okolicy.

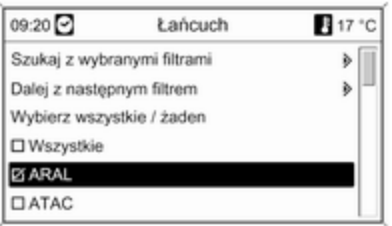

Liczbę stacji benzynowych można ograniczyć poprzez wybranie co najmniej jednej marki/sieci handlowej.

Po zaznaczeniu żądanych marek/ sieci: wybrać Szukaj z wybranymi filtrami lub – w celu dalszego zawężenia wyszukiwania – Dalej z nastepnym filtrem (rodzaje paliwa). Po wybraniu pozycji Fueltype zostaje wyświetlona lista wszystkich rodzajów paliwa (poza benzyną i olejem napędowym) dostępnych na stacjach benzynowych znajdujących się w okolicy.

Liczbę stacji benzynowych można ograniczyć poprzez wybranie co najmniej jednego typu paliwa.

Po zaznaczeniu żądanych rodzajów paliwa: wybrać Szukaj z wybranymi filtrami lub – w celu dalszego zawężenia wyszukiwania – Dalej z nastepnym filtrem (marki/sieci stacji benzynowych).

Po rozpoczęciu wyszukiwania zostanie wyświetlona lista wszystkich stacji benzynowych spełniających wcześniej wybrane kryteria filtrowania.

Wybrać żądaną stację benzynową.

Wyświetlone zostaje menu Nawigacja.

# Uruchomienie prowadzenia po trasie

Wybrać Start nawigacji, aby rozpocząć prowadzenie po trasie do wyświetlonego adresu.

Opis prowadzenia po trasie, patrz rozdział "Prowadzenie po trasie"  $\uparrow$  [96](#page-95-0).

### Zapisywanie adresu

W celu zapisania wyświetlanego adresu w książce adresowej lub pamięci myPOIs należy wybrać opcję Zapisz.

Zostaje wyświetlone menu Zapisz, patrz "Zapisywanie adresu w książce adresowej lub pamięci myPOIs" poniżej.

## Wzdłuż autostrady

Wybór punktów zainteresowania przy autostradzie (np. stacie paliw, miejsca postojowe), wzdłuż trasy. Opcja dostępna wyłącznie podczas poruszania się po autostradzie. Wybieranie punktów zainteresowania: patrz powyższy przykład "W pobliżu bieżącego położenia".

## W pobliżu celu

Wybór szczególnych punktów docelowych w pobliżu wprowadzonego celu podróży. Wybieranie punktów zainteresowania: patrz powyższy przykład "W pobliżu bieżącego położenia".

#### Wokół innych miast

Wybór szczególnych punktów docelowych w pobliżu dowolnego miasta.

Po wybraniu tej opcji zostaje wyświetlona lista krajów.

Wybrać żądany kraj. Zostaje wyświetlone menu wprowadzania nazwy miasta.

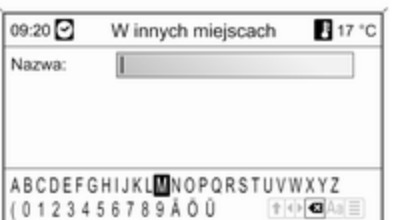

Wprowadzić nazwę miasta przy użyciu funkcji wybierania liter, patrz "Wprowadzanie adresu przy użyciu funkcji wybierania liter" powyżej.

Gdy wpis zostanie uzupełniony w stopniu umożliwiającym wstępną identyfikację, pojawi się lista odpowiadających mu miast. Niekiedy w celu wyświetlenia listy może być wymagany wybór pozycji  $\equiv$ .

Wybrać żądane miasto. Pojawia się menu, w którym według kategorii wyszczególnione są szczególne punkty docelowe znajdujące się w pobliżu wybranego miasta.

Wybieranie punktów zainteresowania: patrz powyższy przykład "W pobliżu bieżącego położenia".

## Szukaj wg nazwy

Wybór szczególnych punktów docelowych poprzez wprowadzenie nazwy.

Po wybraniu tej opcji zostaje wyświetlona lista krajów.

Wybrać żądany kraj. Zostanie wyświetlone menu wprowadzania nazwy.

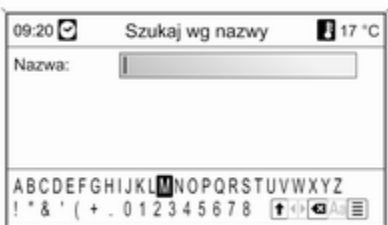

Wprowadzić nazwę żądanego punktu zainteresowania przy użyciu funkcji wybierania liter, patrz "Wprowadzanie adresu przy użyciu funkcji wybierania liter" powyżej.

Gdy wpis zostanie uzupełniony w stopniu umożliwiającym wstępną identyfikację, pojawi się lista odpowiadających mu punktów zainteresowania. Niekiedy w celu wyświetlenia listy może być wymagany wybór pozycii  $\equiv$ .

Wybrać żądany punkt zainteresowania.

Wyświetlone zostaje menu Nawigacja.

Uruchomienie prowadzenia po trasie Wybrać Start nawigacji, aby rozpocząć prowadzenie po trasie do wyświetlonego adresu.

Opis prowadzenia po trasie, patrz rozdział "Prowadzenie po trasie"  $\uparrow$  [96](#page-95-0).

#### Zapisywanie adresu

W celu zapisania wyświetlanego adresu w książce adresowej lub pamięci myPOIs należy wybrać opcję Zapisz.

Zostaje wyświetlone menu Zapisz, patrz "Zapisywanie adresu w książce adresowej lub pamięci myPOIs" poniżej.

### Szukaj wg nr telefonu

Wybór punktów zainteresowania poprzez wprowadzenie numeru telefonu.

Po wybraniu tej opcji zostaje wyświetlona lista krajów.

Wybrać żądany kraj. Zostanie wyświetlone menu wprowadzania numeru.

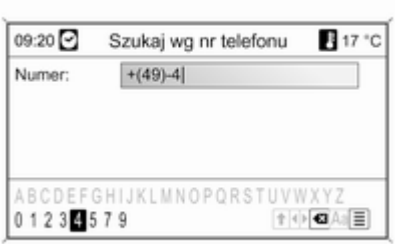

Wprowadzić numer telefonu przy użyciu funkcji wybierania liter, patrz "Wprowadzanie adresu przy użyciu funkcji wybierania liter" powyżej.

Gdy wpis zostanie uzupełniony w stopniu umożliwiającym wstępną identyfikację, pojawi się lista odpowiadających mu numerów telefonów (z których każdy przynależy do jednego punktu docelowego). Niekiedy w celu wyświetlenia listy może być wymagany wybór pozycji  $\equiv$ .

Wybrać żądany punkt zainteresowania.

Wyświetlone zostaje menu Nawigacja.

Uruchomienie prowadzenia po trasie Wybrać Start nawigacji, aby rozpocząć prowadzenie po trasie do wyświetlonego adresu.

Opis prowadzenia po trasie, patrz rozdział "Prowadzenie po trasie"  $\Rightarrow$  [96](#page-95-0).

#### Zapisywanie adresu

W celu zapisania wyświetlanego adresu w książce adresowej lub pamięci myPOIs należy wybrać opcję Zapisz.

Zostaje wyświetlone menu Zapisz. patrz "Zapisywanie adresu w książce adresowej lub pamięci myPOIs" poniżej.

## Wybieranie punktu docelowego z mapy

Nacisnąć przycisk DEST, a następnie wybrać opcję Wybierz z mapy (inny sposób: dwukrotnie nacisnąć

przycisk NAV, a następnie nacisnąć przełącznik ośmiopozycyjny na pokrętle wielofunkcyjnym  $\ddot{\triangleright}$  [6](#page-5-0)).

Zostaje wyświetlona mapa okolicy wokół bieżacej lokalizacji.

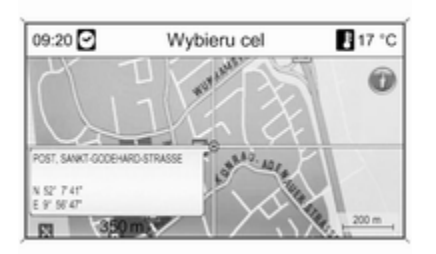

## Uwaga

Skalę mapy można zmieniać, obracając pokrętło wielofunkcyjne.

Korzystając z przełącznika ośmiopozycyjnego na pokrętle wielofunkcyjnym  $\ddot{\triangleright}$  [6,](#page-5-0) umieścić wskaźnik nad dowolnym punktem docelowym na mapie.

Nacisnąć pokrętło wielofunkcyjne, aby potwierdzić wybór.

Wyświetlone zostaje menu Nawigacja.

## Uruchomienie prowadzenia po trasie Wybrać Start nawigacji, aby

rozpocząć prowadzenie po trasie do wyświetlonego adresu.

Opis prowadzenia po trasie, patrz rozdział "Prowadzenie po trasie"  $\Leftrightarrow$  [96.](#page-95-0)

## Zapisywanie adresu

W celu zapisania wyświetlanego adresu w książce adresowej lub pamięci myPOIs należy wybrać opcję Zapisz.

Zostaje wyświetlone menu Zapisz, patrz "Zapisywanie adresu w książce adresowej lub pamięci myPOIs" poniżej.

## Wybór punktu docelowego za pomocą współrzędnych geograficznych

Nacisnąć przycisk DEST, a następnie wybrać opcję Szerokość / Długość geograficzna.

Zostaje wyświetlone menu umożliwiające wprowadzenie współrzędnych geograficznych punktu docelowego.

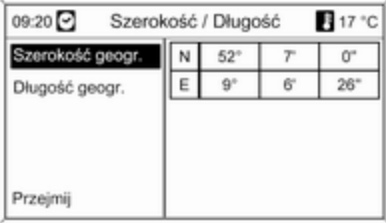

#### Wprowadzanie szerokości geograficznej

- 1. Wybrać pozycję Szerokość geogr.
- 2. Obrócić pokrętło wielofunkcyjne, aby wybrać opcję N lub S (odpowiednio szerokość północna lub południowa).
- 3. Nacisnąć pokrętło wielofunkcyjne, aby potwierdzić wybór.

# 88 Nawigacja

- 4. Obrócić pokrętło wielofunkcyjne, aby wprowadzić żądaną liczbę stopni szerokości geograficznej.
- 5. Nacisnąć pokrętło wielofunkcyjne, aby potwierdzić wpis.
- 6. Wprowadzić żądane liczby minut i sekund szerokości geograficznej.

#### Wprowadzanie długości geograficznej

- 1. Wybrać pozycję Długość geogr.
- 2. Obrócić pokrętło wielofunkcyjne, aby wybrać opcję W lub E (odpowiednio długość zachodnia lub wschodnia).
- 3. Nacisnąć pokrętło wielofunkcyjne, aby potwierdzić wpis.
- 4. Wprowadzić i potwierdzić żądane liczby stopni, minut i sekund długości geograficznej.

#### Wybrać Przejmij w celu potwierdzenia wyświetlanych współrzędnych.

Wyświetlone zostaje menu Nawigacja.

## Uruchomienie prowadzenia po trasie Wybrać Start nawigacji, aby

rozpocząć prowadzenie po trasie do wyświetlonego adresu.

Opis prowadzenia po trasie, patrz rozdział "Prowadzenie po trasie"  $\Rightarrow$  [96.](#page-95-0)

### Zapisywanie adresu

W celu zapisania wyświetlanego adresu w książce adresowej lub pamięci myPOIs należy wybrać opcję Zapisz.

Zostaje wyświetlone menu Zapisz, patrz "Zapisywanie adresu w książce adresowej lub pamięci myPOIs" poniżej.

## Zapisywanie adresu w książce adresowej lub pamięci myPOIs

System audio-nawigacyjny jest wyposażony w dwa oddzielne bloki pamięci, w których można zapisywać ulubione punkty docelowe: książkę adresową i pamięć myPOIs.

Przed zapisaniem adresu w jednym z powyższych bloków pamięci należy przydzielić go do wybranej kategorii:

- W przypadku użycia książki adresowej należy przypisać adres do kategorii Prywatny lub Biznes.
- W przypadku użycia pamięci myPOIs można wybrać jedną z 18 kategorii (np. Restauracja, Podróże lub Kultura).

#### Zapisywanie adresu w książce adresowej

Nacisnąć przycisk DEST w celu wyświetlenia menu Wpisz cel, a następnie wybrać opcję wprowadzania lub wybierania adresu punktu docelowego (np. Wpisz adres lub Ostatnie cele), patrz opisy wprowadzania i wybierania adresu powyżej.

Po wprowadzeniu lub wybraniu żądanego adresu punktu docelowego zostanie wyświetlone menu Nawigacja.

Wybrać pozycję Zapisz.

Zostanie wyświetlone menu Zapisz z domyślnie wybranym ostatnio wprowadzonym lub wybranym adresem punktu docelowego.

Nazwę domyślną można zmienić (patrz przykład na ilustracji poniżej) przy użyciu funkcji wybierania liter, patrz "Wprowadzanie adresu przy użyciu funkcji wybierania liter" powyżej.

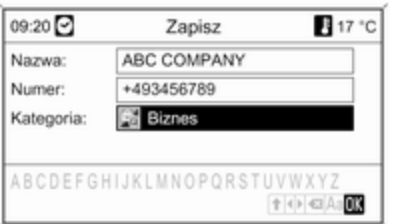

Można też wprowadzić numer telefonu.

Domyślną kategorię Prywatny można zmienić na Biznes.

Wybrać wyświetlaną kategorię w celu otwarcia menu z listą wszystkich dostępnych kategorii adresów.

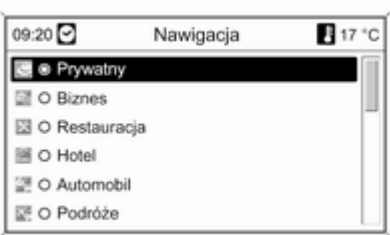

### Uwaga

Jeśli zostanie wybrana kategoria inna niż Prywatny lub Biznes, adres punktu docelowego zostanie zapisany w pamięci myPOIs, a nie w książce adresowej.

Wybrać pozycję Biznes.

Zostanie powtórnie wyświetlone menu Zapisz.

Wybrać pozycję OK, aby zapisać adres punktu docelowego w książce adresowej przy użyciu wyświetlanej nazwy i kategorii.

W książce adresowej można zapisać maksymalnie 100 adresów punktów docelowych.

#### Zapisywanie adresu w pamięci myPOIs

Zapisywanie adresu punktu docelowego w pamięci myPOIs odbywa się w taki sam sposób jak w przypadku zachowywania adresu w książce adresowej.

Jedyna różnica polega na tym, że należy wybrać kategorię inną niż Prywatny i Biznes, np. Restauracja, Automobil lub Sklepy.

## Uwaga

Jeśli zostanie wybrana kategoria Prywatny lub Biznes, adres punktu docelowego zostanie zapisany w książce adresowej, a nie w pamięci myPOIs.

## Edytowanie lub usuwanie zapisanego adresu

Dane adresowe (włącznie z kategorią i numerem telefonu) zapisane w książce adresowej lub pamięci myPOIs można w dowolnym momencie usunąć lub poddać edycji.

#### Edytowanie lub usuwanie wpisu książki adresowej

Nacisnąć przycisk DEST, wybrać pozycję Książka adresowa, wybrać żądany wpis, a następnie polecenie Edytuj.

Wyświetlone zostaje menu Edytuj.

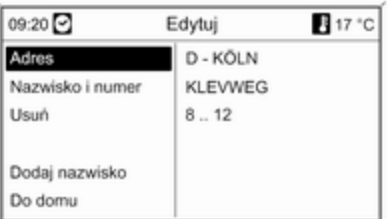

Dostępne są następujące opcje:

■ Adres: wyświetla menu Wpisz adres. Wyświetlony adres można zmienić, używając funkcji wybierania liter, patrz "Wprowadzanie adresu przy użyciu funkcji wybierania liter" powyżej.

Po zatwierdzeniu zmienionego adresu zostanie ponownie wyświetlone menu Nawigacja.

Jeśli ma również zostać zmieniona nazwa lub kategoria punktu docelowego, należy powtórnie wybrać adres w książce adresowej, patrz powyżej.

- Nazwisko i numer: wybranie tej opcji umożliwia zmianę nazwy wpisu z książki adresowej, numeru telefonu i kategorii, patrz "Zapisywanie adresu w książce adresowej" powyżej.
- Usuń: usuwa wyświetlony adres z książki adresowej.
- Dodaj nazwisko (tylko Navi 900): przypisuje nazwę (etykietę głosową) do wyświetlanego adresu. Adres ten można następnie

wybrać jako punkt docelowy, wypowiadając przypisaną do niego nazwę, patrz rozdział "Rozpoznawanie mowy".

Do domu: ustawia adres domowy na podstawie wyświetlanego adresu, patrz "Ustawianie adresu domowego" poniżej.

### Edytowanie lub usuwanie wpisu pamięci myPOIs

Nacisnąć przycisk DEST i wybrać opcję myPOIs w celu wyświetlenia menu pokazanego poniżej.

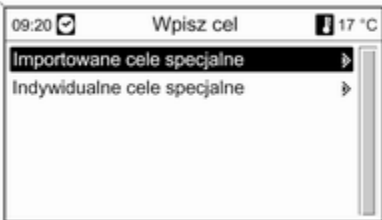

#### Edytowanie lub usuwanie Indywidualne cele specjalne

Wybrać pozycję Indywidualne cele specjalne, wybrać żądaną opcję sortowania (np. Aktualna okolica), kategorię (np. Restauracja), adres, a następnie polecenie Edytuj.

Wyświetlone zostaje menu Edytuj.

Edytowanie i usuwanie wyświetlonego wpisu pamięci myPOIs odbywa się w taki sam sposób jak w przypadku edytowania i usuwania wpisu książki adresowej, patrz powyżej.

#### Uwagi dotyczące Importowane cele specjalne

Nie ma możliwości bezpośredniego edytowania zaimportowanych punktów zainteresowania (punktów POI pobranych z karty pamięci USB).

#### Aby zmienić dane adresowe zaimportowanego punktu POI:

■ Najpierw zapisać adres w książce adresowej lub jako pojedynczy punkt zainteresowania. Następnie można zmienić dane adresowe utworzonego wpisu książki

adresowej lub wpisu pamięci myPOIs (wybieranego przy użyciu opcji Indywidualne cele specjalne).

■ Zaktualizowane dane adresowe można też zaimportować z karty pamięci USB, patrz "Eksportowanie i importowanie danych punktów POI" w rozdziale "Obsługa".

Danych adresowych zaimportowanych pojedynczych punktów zainteresowania nie można usunąć bezpośrednio z pamięci myPOIs.

#### Aby usunąć zaimportowane pojedyncze punkty POI:

Zaimportować do systemu audionawigacyjnego zaktualizowane dane punktów POI bez danych adresowych niepotrzebnych punktów POI (tzn. tych, które użytkownik chciał usunąć).

W celu usunięcia wszystkich zaimportowanych punktów POI danej kategorii: zaimportować pusty plik danych punktów POI wybranej kategorii.

Opis importowania danych punktów POI, patrz "Eksportowanie i importowanie danych punktów POI" w rozdziale "Obsługa" powyżej.

### Aby usunąć jednocześnie wszystkie zaimportowane punkty POI:

Nacisnąć przycisk CONFIG, wybrać Ustawienia nawigacyjne, a następnie Kasowanie import. celów specjalnych.

## Ustawianie adresu domowego

Aby zdefiniować dany adres jako adres domowy, należy najpierw zapisać go w książce adresowej lub pamięci myPOIs, patrz odpowiednie opisy powyżej.

#### Ustawianie adresu domowego na podstawie wpisu książki adresowej

Nacisnąć przycisk DEST, wybrać pozycję Książka adresowa, wybrać żądany wpis, polecenie Edytuj, a następnie opcję Do domu.

Wyświetlany adres zostanie zdefiniowany jako nowy adres domowy i będzie się pojawiał jako adres domyślny w menu Wpisz cel.

### Ustawianie adresu domowego na podstawie wpisu pamięci myPOIs

Nacisnąć przycisk DEST i wybrać opcję myPOIs w celu wyświetlenia menu pokazanego poniżej.

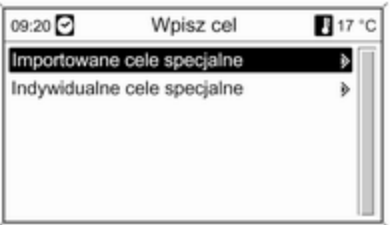

#### Ustawianie adresu domowego na podstawie danych pojedynczego punktu POI

Wybrać pozycję Indywidualne cele specjalne, wybrać żądaną opcję sortowania (np. Aktualna okolica), kategorię (np. Restauracja), adres, polecenie Edytuj, a następnie opcję Do domu.

Wyświetlany adres zostanie zdefiniowany jako nowy adres domowy i będzie się pojawiał jako adres domyślny w menu Wpisz cel.

#### Uwagi dotyczące Importowane cele specjalne

Nie ma możliwości bezpośredniego zdefiniowania adresu domowego na podstawie zaimportowanych punktów zainteresowania (punktów POI pobranych z karty pamięci USB).

Aby zdefiniować adres domowy na podstawie zaimportowanego punktu POI:

Najpierw zapisać adres w książce adresowej lub jako pojedynczy punkt zainteresowania.

Następnie tak utworzony wpis książki adresowej lub wpis pamięci myPOIs (wybierany przy użyciu opcji Indywidualne cele specjalne) można zdefiniować jako adres domowy.

## Przewodnik podróżny

(tylko Navi 900) Nacisnąć przycisk DEST, a następnie wybrać opcję Przewodnik turystyczny.

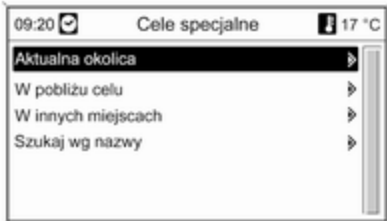

Wyświetlane są różne opcje wyboru szczególnych punktów docelowych w oparciu o kryteria przewodnika podróżnego (np. noclegi, miejsca do zwiedzania, wypoczynku itp.).

Wybór szczególnego punktu docelowego w oparciu o kryteria przewodnika podróżnego: patrz odpowiednie elementy części "Wybieranie szczególnych punktów docelowych".

# Podróż

(tylko Navi 900)

Funkcja podróży umożliwia wprowadzenie szeregu punktów docelowych, osiąganych kolejno, jeden po drugim. Funkcja jest stosowna do przygotowywania regularnych, często powtarzających się tras, bez konieczności ponownego wprowadzania poszczególnych punktów docelowych. Trasy są zapisywane w oparciu o nazwę. Maksymalnie można zapisać dziesięć podróży z 9 pośrednimi punktami nawigacyjnymi. Istniejącą podróż można zmienić, modyfikując kolejność lub dodając/usuwając punkty docelowe.

## Dodawanie podróży

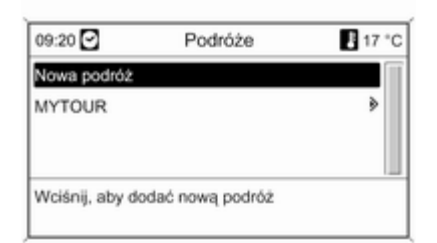

Po wybraniu opcji Nowa podróż wprowadzić nazwę podróży, korzystając z funkcji wprowadzania liter  $\dot{\triangledown}$  [76.](#page-75-0)

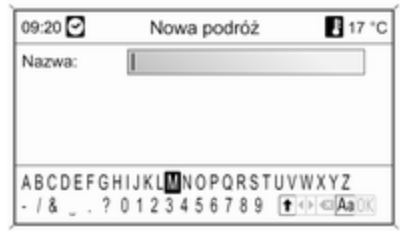

Zatwierdzić wprowadzoną nazwę przyciskiem OK. Nazwa jest wyświetlana w menu Podróże.

#### Dodawanie pośrednich punktów nawigacyjnych do podróży

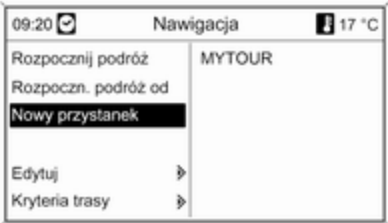

#### Wybrać nową podróż, a następnie opcję Dodaj nowy przystanek.

W podmenu Dodaj przystanek wyświetlane są następujące opcje wyboru/wpisywania pośrednich punktów nawigacyjnych:

- Wpisz przystanek (wprowadzanie adresu)
- Książka adresowa
- Ostatnie cele
- Wybierz z mapy
- Cele specjalne

Wybrać opcję wprowadzania punktu docelowego, a następnie wybrać/ wprowadzić żądany pośredni punkt nawigacyjny  $\dot{\triangledown}$  [76](#page-75-0).

Wyświetla się menu ukazujące dane adresowe wybranego/wpisanego pośredniego punktu trasy.

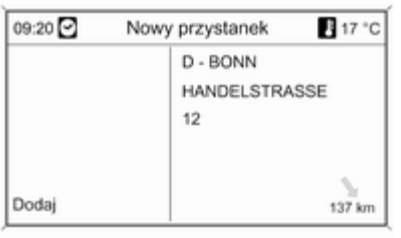

Po dokonaniu wyboru Dodaj pojawia się lista wszystkich wcześniej dodanych pośrednich punktów trasy.

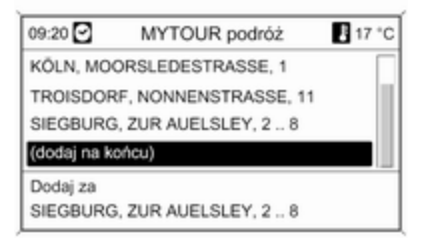

Domyślnie nowe punkty nawigacyjne dodawane są na końcu listy. W przypadku gdy zachodzi potrzeba zmiany położenia punktu, obrócić pokrętło wielofunkcyjne celem wybrania innego położenia, w którym umieszczony zostanie punkt.

Aby dodać kolejne pośrednie punkty nawigacyjne, należy powtórzyć opisaną procedurę.

### Rozpoczynanie podróży

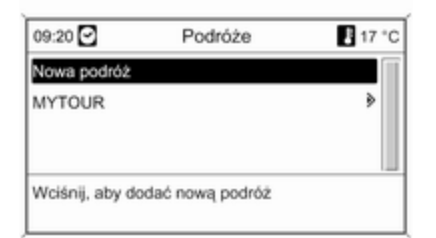

#### Wybrać podróż w menu Podróże. Pojawi się menu Nawigacja.

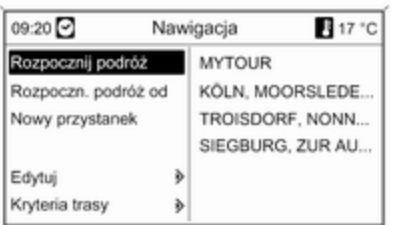

Aby rozpocząć prowadzenie po trasie: wybierz Rozpocznij podróż. Przy obliczaniu trasy uwzględniane są wszystkie wcześniej określone pośrednie punkty trasy.

Jeżeli chcesz przeskoczyć określone wcześniej pośrednie punkty trasy wycieczki i rozpocząć bezpośrednie prowadzenie po trasie do określonego punktu docelowego: wybierz Rozpoczn. podróż od. Wyświetlona zostaje lista zawierająca wszystkie określone z góry punkty pośrednie trasy.

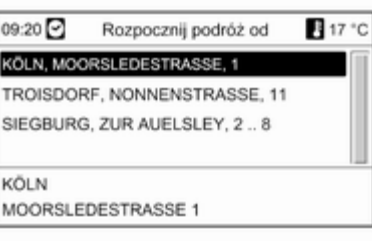

Wybrać żądany następny punkt trasy. Obliczona zostaje trasa prowadząca bezpośrednio do wybranego pośredniego punktu trasy.

## Edycja podróży

Wybrać podróż w menu Podróże, a następnie wybrać opcję Edytuj podróż, aby wyświetlić podmenu z następującymi opcjami:

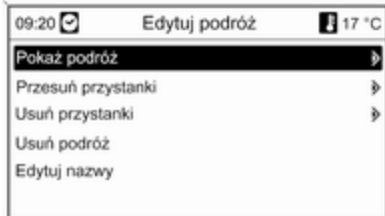

### Pokaż podróż

Wyświetla listę ze wszystkimi pośrednimi punktami nawigacyjnymi wybranej podróży.

## <span id="page-95-0"></span>Przesuń przystanki

Wyświetla listę ze wszystkimi pośrednimi punktami nawigacyjnymi wybranej podróży.

Zaznaczyć, pośredni punkt nawigacyjny, który ma zostać przesunięty.

Nacisnąć pokrętło wielofunkcyjne, aby wyciąć zaznaczony punkt docelowy.

Wstawianie wyciętego punktu docelowego na końcu listy: ponownie nacisnąć pokrętło wielofunkcyjne.

Wstawianie wyciętego punktu docelowego przed innym punktem docelowym: zaznaczyć ten punkt docelowy, a następnie nacisnąć pokrętło wielofunkcyjne.

### Usuń przystanki

Wyświetla listę ze wszystkimi pośrednimi punktami nawigacyjnymi wybranej podróży.

Zaznaczyć żądany pośredni punkt nawigacyjny, a następnie nacisnąć pokrętło wielofunkcyjne.

Potwierdź wyświetlony komunikat.

## Usuń podróż

Całkowicie kasuje obecnie wybraną wycieczkę.

Aby dokonać usunięcia, potwierdź wyświetlony komunikat.

## Edytuj nazwy

Nazwę aktualnie wybranej podróży można zmienić używając funkcji wprowadzania liter  $\dot{\triangledown}$  [76.](#page-75-0)

# Prowadzenie po trasie

Nacisnąć przycisk NAVI, a następnie pokrętło wielofunkcyjne w celu wyświetlenia głównego menu systemu nawigacyjnego.

W zależności od tego, czy aktywna jest funkcja prowadzenia po trasie, dostępne są różne opcje menu.

## Funkcje dostępne przy wyłączonym prowadzeniu po trasie

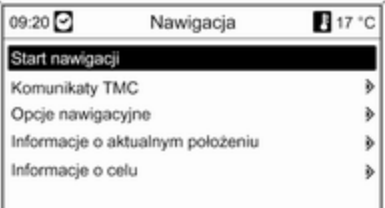

### Start nawigacji

Po wybraniu pozycji Start nawigacji zostanie wyświetlone menu pokazane poniżej.

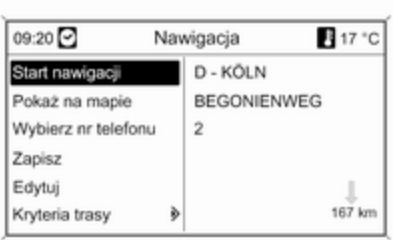

Dostępne są następujące opcje:

- Start nawigacji: uruchomienie prowadzenia po trasie do wyświetlonego adresu.
- Pokaż na mapie: wyświetlenie lokalizacji na mapie dla wyświetlonego adresu.
- Wybierz nr telefonu: jeżeli dane adresowe zawierają numer telefoniczny i dostępny jest interfejs telefonu, numer ten zostaje wybrany.
- Zapisz: zapisanie wyświetlonego adresu w książce adresowej lub pamięci myPOIs, patrz

"Zapisywanie adresu w książce adresowej lub pamięci myPOIs" w rozdziale "Wprowadzanie punktu docelowego" powyżej.

- Edytui: zmiana/edytowanie wyświetlonego adresu, patrz "Edytowanie lub usuwanie zapisanego adresu" w rozdziale "Wprowadzanie punktu docelowego" powyżej.
- Kryteria trasy: ustawianie/zmiana kryteriów wyznaczania trasy, patrz "Opcje nawigacji" poniżej.

## Komunikaty TMC

Informacje dotyczące komunikatów TMC, parz rozdział "Dynamiczna nawigacia"  $\Diamond$  [63.](#page-62-0)

Wybrać pozycję Komunikaty TMC, aby wyświetlić listę wszystkich odbieranych na bieżąco komunikatów drogowych TMC.

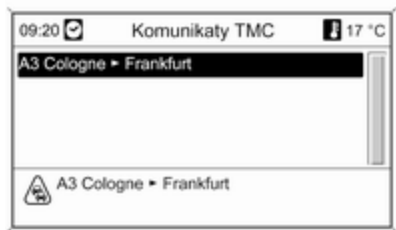

Wybranie komunikatu drogowego TMC spowoduje wyświetlenie szczegółowych informacji dotyczących danego zagrożenia w ruchu drogowym.

## Opcje nawigacyjne

Menu zawiera opcje i różnorodne podmenu służące do konfiguracji prowadzenia po trasie.

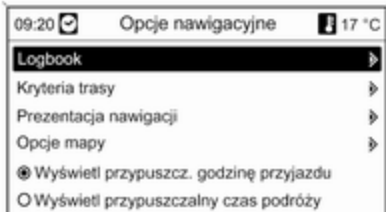

## Logbook

(tylko Navi 900)

Funkcja dziennika umożliwia rejestrowanie poszczególnych podróży.

## Uwaga

Funkcja dziennika podróży systemu Infotainment nie spełnia oficjalnych wymogów prawnych.

Jeśli funkcja dziennika podróży jest aktualnie włączona (patrz "Ustawienia dziennika podróży" poniżej):

Po włożeniu do stacyjki kluczyka i pierwszym uruchomieniu zapłonu kierowca zostaje poproszony o określenie rodzaju najbliższej podróży:

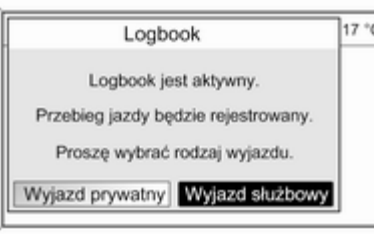

Dla każdej podróży zostają automatycznie zapisane następujące dane:

- Niepowtarzalny numer seryjny podróży (służący do jednoznacznego oznaczenia podróży).
- Położenie punktu początkowego i docelowego (współrzędne geograficzne).
- Czas rozpoczęcia i zakończenia podróży.
- Stan licznika przebiegu całkowitego w chwili rozpoczęcia i zakończenia podróży.
- Ustalony rodzaj podróży.
- Opcionalny tekst opisowy (patrz "Ustawienia dziennika podróży" poniżej).

Początek podróży: jest określany przez włożenie kluczyka do stacyjki i włączenie zapłonu.

Zakończenie podróży: jest określane przez wyjęcie kluczyka ze stacyjki (nie samo wyłączenie zapłonu). Dopóki kluczyk znajduje się w stacyjce, trwa rejestracja danych dla bieżącej podróży.

Zapisywanie/eksportowanie danych: zarejestrowane dane podróży/ dziennika są przechowywane w pamięci systemu Infotainment. Dane te można następnie w dowolnym czasie wyeksportować na kartę pamięci USB podłączoną do gniazda  $USB \nightharpoonup 56$  $USB \nightharpoonup 56$  systemu Infotainment.

Ustawienia dziennika podróży:

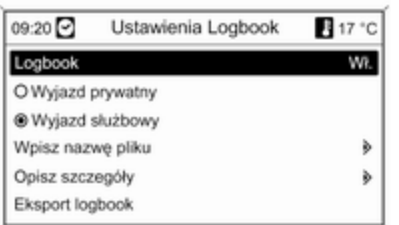

- Logbook: włącza/wyłącza funkcję dziennika podróży.
- Prywatny / Wyjazd służbowy: umożliwia określenie rodzaju najbliższej podróży.

Wybrany rodzaj podróży można zmienić w chwili jej rozpoczęcia (patrz ilustracja przedstawiająca komunikat dziennika powyżej) lub w dowolnym momencie jej trwania poprzez powyższe menu.

W danych dziennika podróż prywatna jest oznaczana cyfrą "0", a podróż służbowa cyfrą "1", patrz "Przykładowe dane dziennika podróży" poniżej.

■ Wpisz nazwę pliku: za pomocą funkcji wybierania liter (patrz rozdział "Wprowadzanie punktu docelowego") można podać wzór nazwy pliku (składający się z maks. 15 znaków), który będzie używany

do zapisywania danych dziennika podróży na karcie pamięci USB.

System doda ciag

znaków "Logbook" na początku nazwy oraz aktualną datę i czas na końcu nazwy pliku, np. "Logbook\_myTrips\_2011.09.23 \_09.45.txt".

Opisz szczegóły: za pomocą funkcji wybierania liter można wprowadzić opcjonalny tekst opisowy (składający się z maks. 80 znaków), który zostanie dodany do danych dziennika podróży, patrz "Przykładowe dane dziennika podróży" poniżej.

Opis będzie dodawany do danych dziennika każdej kolejnej podróży, dopóki nie zostanie zmieniony.

Jeśli opis zostanie wprowadzony/ zmieniony w trakcie podróży,

zostanie dodany do danych dziennika tej podróży.

■ Eksport logbook: eksportuje wszystkie zarejestrowane dane podróży aktualnie przechowywane w pamięci systemu Infotainment na kartę pamięci USB podłączoną do gniazda USB  $\dot{\triangledown}$  [56](#page-55-0) systemu Infotainment.

Dane zostaną zapisane w zwykłym pliku tekstowym w folderze głównym karty pamięci USB. Przykład: "F:

\Logbook\_myTrips\_2011.09.23\_09 .45.txt"

■ Kasowanie logbook: usuwa wszystkie zarejestrowane dane podróży z pamięci systemu Infotainment.

#### Przykładowe dane dziennika podróży:

Poniższe przykładowe dane przedstawiają jedną zarejestrowaną podróż. Dane te są przechowywane w jednym wierszu wyeksportowanego pliku tekstowego.

Poszczególne elementy danych są oddzielone średnikami:

0000000023; N 52° 07' 01"; E 009° 53' 31"; 22.09.2011; 13:53; 013550; N 52° 07' 00"; E 009° 53' 00"; 22.09.2011; 14:47; 013580; 1; "Moja podróż do firmy XY (projekt 77)"

Opis poszczególnych elementów danych:

- $\Box$  0000000023 = numer serviny
- N 52° 07' 01"; E 009° 53' 31" = położenie punktu początkowego podane w formie współrzędnych geograficznych (szerokość geogr.; długość geogr.)
- 22.09.2011: 13:53 = data: czas rozpoczęcia podróży
- 013550 = stan licznika przebiegu całkowitego w punkcie początkowym
- N 52° 07' 00"; E 009° 53' 00" = współrzędne punktu docelowego
- 22.09.2011: 14:47 = data: czas zakończenia podróży
- 013580 = stan licznika przebiegu całkowitego w punkcie docelowym
- $\blacksquare$  1 = podróż służbowa
- "Moja podróż do..." = opcjonalny tekst opisowy.

### Kryteria trasy

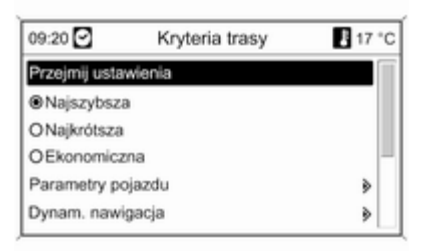

Trasa może być wyznaczana z uwzględnieniem różnorodnych kryteriów.

Należy wybrać jedno z następujących kryteriów:

- Najszybsza
- Najkrótsza
- Ekonomiczna: umożliwia wyznaczenie trasy zapewniającej optymalne zużycie paliwa, z

uwzględnieniem parametrów specyficznych pojazdu określonych w menu Parametry pojazdu, patrz poniżej.

Wybrać pozycję Parametry pojazdu, aby wyświetlić menu służące do wyboru specyficznych parametrów pojazdu.

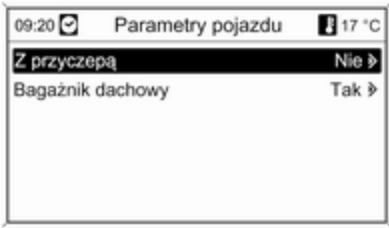

Wybrane ustawienia beda uwzględniane podczas wyznaczania trasy, jeśli wybrana jest opcja Ekonomiczna, patrz powyżej.

Po ustawieniu żądanych parametrów pojazdu nacisnąć przycisk BACK, aby wyjść z menu.

Wybrać pozycję Dynam. nawigacja, aby wyświetlić menu służące do konfiguracji dynamicznej nawigacji. Informacje dotyczące dynamicznej nawigacji, patrz rozdział "Dynamiczna nawigacja"  $\Diamond$  [106](#page-105-0).

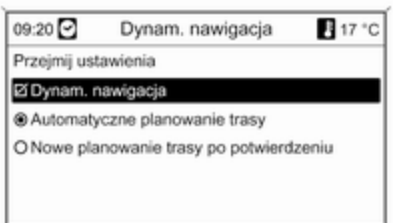

Wybrać pozycję Dynam. nawigacja, aby włączyć/wyłączyć dynamiczną nawigację.

W przypadku, gdy dynamiczna nawigacja jest aktywna:

Wybrać opcję Automatyczne planowanie trasy, aby system

automatycznie ponownie wyznaczał trasę w przypadku wykrycia zakłóceń ruchu drogowego.

Wybrać opcję Nowe planowanie trasy po potwierdzeniu, aby każdorazowo potwierdzić ponowne wyznaczenie trasy po wyświetleniu odpowiedniego komunikatu.

Wybrać pozycje Przejmij ustawienia, aby aktywować wyświetlone ustawienia i wyjść z menu.

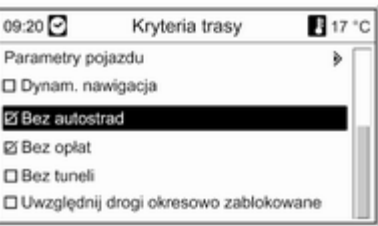

W razie potrzeby wybrać jedną lub kilka z poniższych opcji w menu Kryteria trasy:

- Bez autostrad
- Bez opłat
- Bez tuneli
- Bez promów
- Uwzględnij drogi okresowo zablokowane

### Prezentacja nawigacji

Dostępne są następujące opcje dotyczące wyświetlania poleceń prowadzących po trasie:

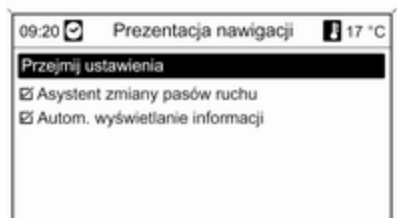

Używając opcji Asystent zmiany pasów ruchu, można określić jaki typ ilustracji będzie wyświetlany po dojechaniu do skrzyżowania na autostradzie.

Jeśli opcja Asystent zmiany pasów ruchu jest wyłączona, będzie wyświetlany następujący typ ilustracii:

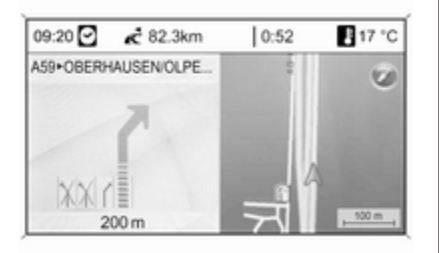

Jeśli opcja Asystent zmiany pasów ruchu jest włączona, będzie wyświetlany następujący typ ilustracii:

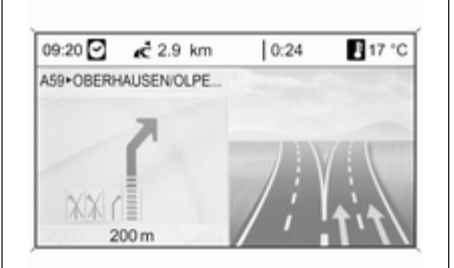

Za pomocą opcji Autom. wyświetlanie informacji można określić, czy informacje z systemu nawigacyjnego związane z prowadzeniem po trasie mają być wyświetlane jako okienka wyskakujące również w pozostałych trybach systemu audionawigacyjnego (np. radia). Komunikaty te są ukrywane po upływie ustawionego czasu lub poprzez naciśnięcie przycisku BACK.

Wybrać pozycję Przejmij ustawienia, aby aktywować wyświetlone ustawienia i powrócić do menu Opcje nawigacyjne.

## Opcje mapy

Wybrać pozycję Opcje mapy, a następnie Orientacja mapy, aby wyświetlić następujące podmenu:

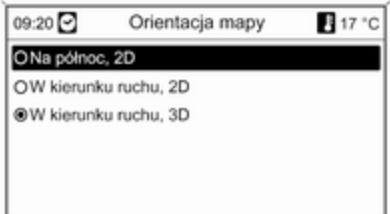

Wybrać orientację mapy (na północ/ przed siebie) i wymiar (2D/3D) wyświetlacza mapy (opcje 3D dostępna wyłącznie w przypadku modelu Navi 900).

Wybrać pozycję Opcje mapy, a następnie Pokaż na mapie cele specjalne, aby otworzyć podmenu z różnymi opcjami umożliwiającymi określenie, czy i które punkty zainteresowania mają być wyświetlane na mapie.

Po wybraniu pozycji Do konfiguracji można określić rodzaj wyświetlanych punktów zainteresowania, np. restauracje, hotele, miejsca użyteczności publicznej itp.

#### Wyświetlanie godziny przyjazdu lub czasu jazdy

Po wybraniu opcji Wyświetl przypuszczalny czas podróży lub Wyświetl przypuszcz. godzinę przyjazdu w menu Opcje nawigacyjne odpowiednie wskazanie czasu jest wyświetlane w górnym wierszu ekranu nawigacyjnego.

## Informacje o aktualnym położeniu

Wyświetlane są następujące informacje dotyczące bieżącego położenia:

- Miasto
- Nazwa ulicy
- Szerokość geograficzna
- Długość geograficzna
- Mapa poglądowa

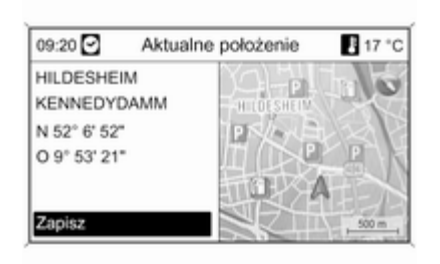

Bieżące położenie można skopiować do książki adresowej lub pamięci myPOIs przy użyciu opcji Zapisz, patrz "Zapisywanie adresu w książce adresowej lub pamięci myPOIs" w rozdziale "Wprowadzanie punktu docelowego" powyżej.

## Informacje o celu

Wyświetlane informacje: identyczne jak w przypadku menu **Aktualne** położenie.

## Funkcje dostępne podczas aktywnego prowadzenia po trasie

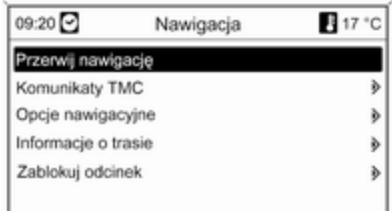

### Przerwij nawigację

Po wybraniu polecenia Przerwij nawigacie prowadzenie po trasie zostanie wyłączone i zostaną wyświetlone opcje menu aktywne przy wyłączonym prowadzeniu, patrz "Funkcje dostępne przy wyłączonym prowadzeniu po trasie" powyżej.

## Komunikaty TMC

Informacje dotyczące komunikatów TMC, parz rozdział "Dynamiczna nawigacia"  $\dot{\triangledown}$  [63.](#page-62-0)

Po wybraniu pozycji Komunikaty TMC zostanie wyświetlone menu Filtrowanie.

Wybrać, czy mają być wyświetlane Wszystkie komunikaty drogowe, czy tylko Komunikaty drogowe wzdłuż trasy na liście Komunikaty TMC, patrz poniżej.

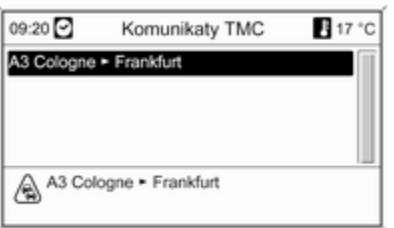

## Opcje nawigacyjne

Opis, patrz "Funkcje dostępne przy wyłączonym prowadzeniu po trasie" powyżej.

### Informacje o trasie

W menu **Informacie o trasie** można uzyskać dostęp do następujących informacji:

- Lista tras
- Informacje o aktualnym położeniu
- Informacie o celu
- Przegląd akt. trasy

Lista tras

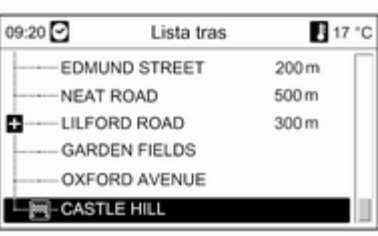

Podawane są długości wszystkich ulic w obrębie wyznaczonej trasy.

Pozycje na liście trasy oznaczone symbolem "+" mogą być rozwinięte w celu wybrania powiązanej pozycji na liście. Po dokonaniu wyboru zostaną wyświetlone dalsze szczegóły dotyczące powiązanej pozycji na liście.

### Informacje o aktualnym położeniu

Opis, patrz "Funkcje dostępne przy wyłączonym prowadzeniu po trasie" powyżej.

### Informacje o celu

Opis, patrz "Funkcje dostępne przy wyłączonym prowadzeniu po trasie" powyżej.

## Przegląd akt. trasy

Wyświetlane są następujące informacje dotyczące bieżącej trasy:

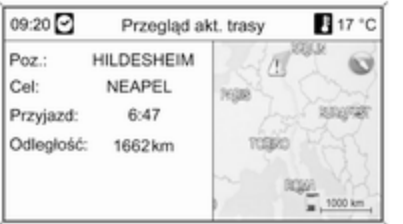

### ■ Położenie

- Punkt docelowy
- Godzina przyjazdu
- Przejechana odległość
- Mapa poglądowa

### Zablokuj odcinek

Dostępne są następujące opcje dotyczące ręcznego wykluczania określonych obszarów/odcinków z trasy:

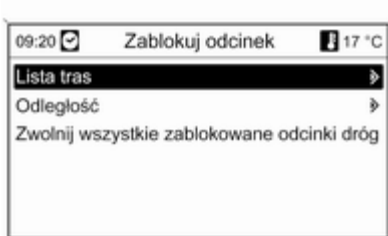

## Lista tras

Ulice można wykluczyć z funkcji prowadzenia po trasie na liście nazw ulic aktualnie wyznaczonej trasy.

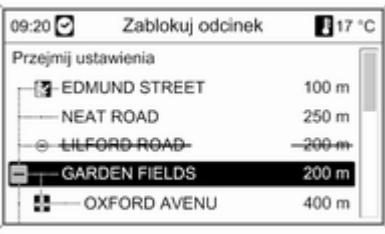

Wykluczanie ulicy z funkcji prowadzenia po trasie:

Zaznaczyć nazwę ulicy i nacisnąć pokrętło wielofunkcyjne. Nazwa ulicy jest wyświetlana z przekreśleniem.

W razie potrzeby można wykluczyć kolejne ulice z funkcji prowadzenia po trasie.

#### Wybrać Przejmij ustawienia i

potwierdzić wyświetlany komunikat.

Trasa jest wyznaczana ponownie z uwzględnieniem wykluczonych ulic.

## Odległość

Poprzez podanie dowolnej odległości (od bieżącego położenia) można określić odcinek trasy, który ma zostać z niej wykluczony.

<span id="page-105-0"></span>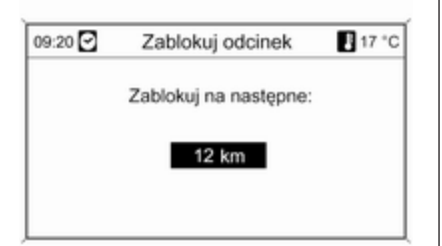

Podać żądaną odległość, nacisnąć pokrętło wielofunkcyjne, a następnie potwierdzić wyświetlany komunikat.

Trasa jest wyznaczana ponownie z uwzględnieniem wykluczonego odcinka.

#### **Uwaga**

Wprowadzona blokada trasy jest aktywna do momentu wyznaczenia nowej trasy.

#### Zwolnij wszystkie zablokowane odcinki dróg

Po wybraniu tej opcji wszystkie obszary/odcinki trasy wcześniej wybrane jako wyłączone z

prowadzenia po trasie będą ponownie brane pod uwagę podczas następnego prowadzenia.

# Dynamiczna nawigacja

Gdy funkcja dynamicznej nawigacji jest włączona, wszystkie informacje dotyczące ruchu drogowego, jakie otrzymuje system audio-nawigacyjny poprzez komunikaty TMC, są uwzględniane podczas wyznaczania tras. Zgodnie z wybranymi wcześniej kryteriami trasa może zostać zmodyfikowana w taki sposób, by zostały ominięte wszystkie zaistniałe utrudnienia i problemy w ruchu drogowym (np. "najkrótsza trasa", "omijanie autostrad" itp.).

W przypadku wystąpienia utrudnień w ruchu drogowym (np. korki uliczne, zamknięcie drogi) w przebiegu wyznaczonej trasy, wyświetlany jest komunikat oraz generowana jest informacja głosowa wskazujące na rodzaj problemu. Kierowca może zdecydować, czy podejmuje się objechać zator, zatwierdzając

sugerowane zmiany w trasie, czy też kontynuuje pierwotną trasę poprzez występujące zdarzenie drogowe.

Gdy prowadzenie po trasie jest wyłączone, zgłaszane są komunikaty o pobliskich problemach w ruchu drogowym.

Gdy prowadzenie po trasie jest aktywne, system nieustannie sprawdza na podstawie informacji o ruchu drogowym, czy korzystnie jest ponownie wyznaczyć trasę lub też wybrać alternatywną trasę z uwzględnieniem bieżącej sytuacji drogowej.

Włączanie i wyłączanie dynamicznej nawigacji, jak również zmienianie kryteriów wyznaczania trasy i innych opcji nawigacyjnych, odbywa się w menu Opcje nawigacyjne  $\Diamond$  [96](#page-95-0).

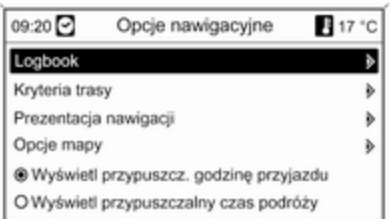

Funkcja dynamicznej nawigacji działa wyłącznie wtedy, gdy odbierane są informacje o ruchu drogowym poprzez system RDS-TMC.

Możliwe, obliczone przez system opóźnienie, jakie może wynikać z utrudnienia w ruchu drogowym, bazuje na danych, które system nawigacyjny odbiera z aktualnie wybranej stacji RDS-TMC. Rzeczywiste opóźnienie może się różnić od obliczonego.

# Mapy

Wszystkie dane kartograficzne potrzebne do obsługi systemu nawigacyjnego są zapisane na karcie SD dostarczonej wraz z systemem audio-nawigacyjnym.

## Karta SD z danymi kartograficznymi

Czytnik kart SD systemu audionawigacyjnego jest kompatybilny wyłącznie z kartą SD przeznaczoną do użytku z systemem nawigacyjnym zamontowanym w pojeździe. Czytnik ten nie odczytuje danych z żadnych innych kart SD.

Dane kartograficzne zapisane na karcie SD zostały wydane z określoną datą i mogą nie uwzględniać niektórych nowych dróg lub mogą zawierać nieaktualne informacje o niektórych ulicach lub nazwach.

W celu zamówienia dodatkowych kart SD lub zaktualizowania danych kartograficznych należy skontaktować się z centrum Opel Partner.

Wymiana karty SD z danymi kartograficznymi, patrz poniżej.

#### Ważne informacje dotyczące obchodzenia się z kartą SD

## **Przestroga**

Nie wolno podejmować próby wkładania karty SD, która jest pęknięta, odkształcona lub naprawiona taśmą klejącą. Niestosowanie się do tego zalecenia może doprowadzić do uszkodzenia urządzenia.

- Ostrożnie obchodzić się z kartą SD. Nie dotykać metalowych styków.
- Nie używać tradycyjnych środków czyszczących, benzyny, rozcieńczalników ani sprayów antystatycznych.
- Do czyszczenia karty SD używać miękkiej tkaniny.
- Nie zginać karty SD. Nie używać wygiętej lub pękniętej karty SD.
- Nie używać naklejek i nie pisać na górnej ani dolnej powierzchni karty.

# 108 Nawigacja

- Nie przechowywać karty SD w miejscach narażonych na bezpośrednie działanie promieni słonecznych, w wysokiej temperaturze lub wilgoci.
- Gdy karta nie jest używana, należy ją chować do jej futerału.

## Wymiana karty SD z danymi kartograficznymi

Szczelina na kartę SD znajduje się w konsoli środkowej.

## Wyjmowanie karty SD

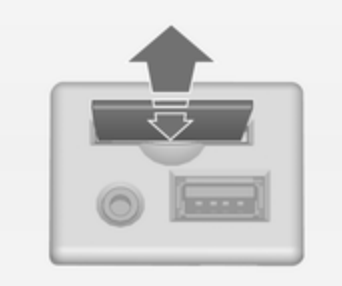

Nacisnąć kartę SD, aby ją zwolnić, a następnie ostrożnie wyjąć ją ze szczeliny.

### Wkładanie karty SD

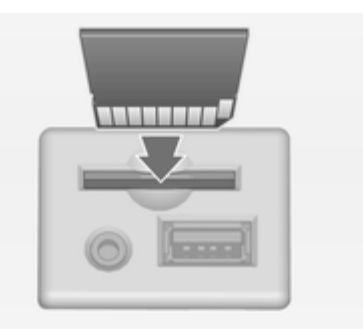

Ostrożnie wsunąć kartę SD stroną z obciętym rogiem skierowanym w prawo (patrz ilustracja powyżej) w szczelinę do punktu, w którym zostanie zablokowana.

### Uwaga

Karta SD i szczelina na kartę SD powinny być zawsze czyste i suche.
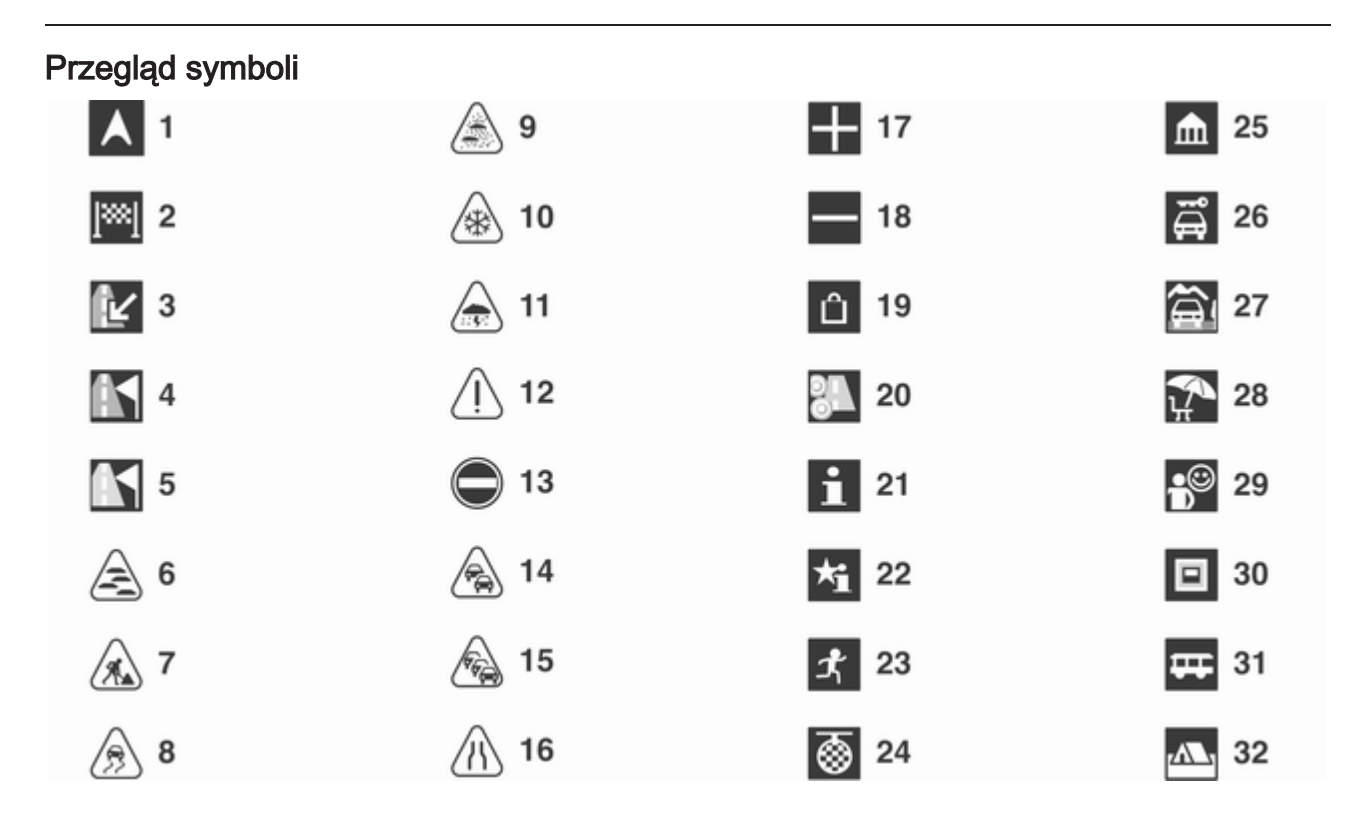

# Nawigacja

# Nr Wyjaśnienie

- Bieżące położenie
- Punkt docelowy
- niedostępny
- niedostępny
- niedostępny
- Mgła
- Prace drogowe
- Śliska nawierzchnika
- Smog
- Śnieg
- Burza
- Przestroga / ostrzeżenie
- Zamknięta droga
- Duże natężenie ruchu
- Zator drogowy
- Wąskie pasy ruchu
- Otwarcie listy
- Zamknięcie listy
- Centrum handlowe
- Droga płatna
- Informacja turystyczna

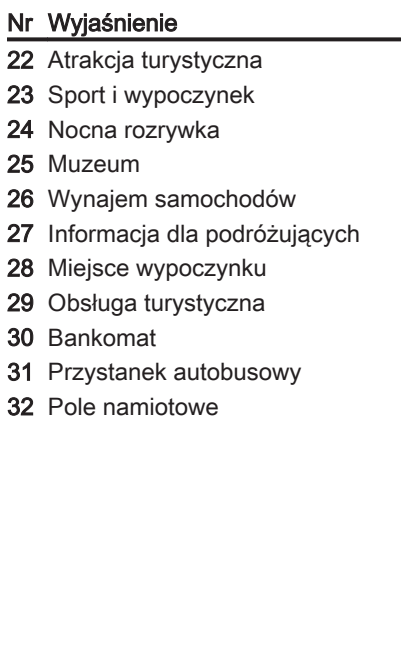

Nawigacja 111

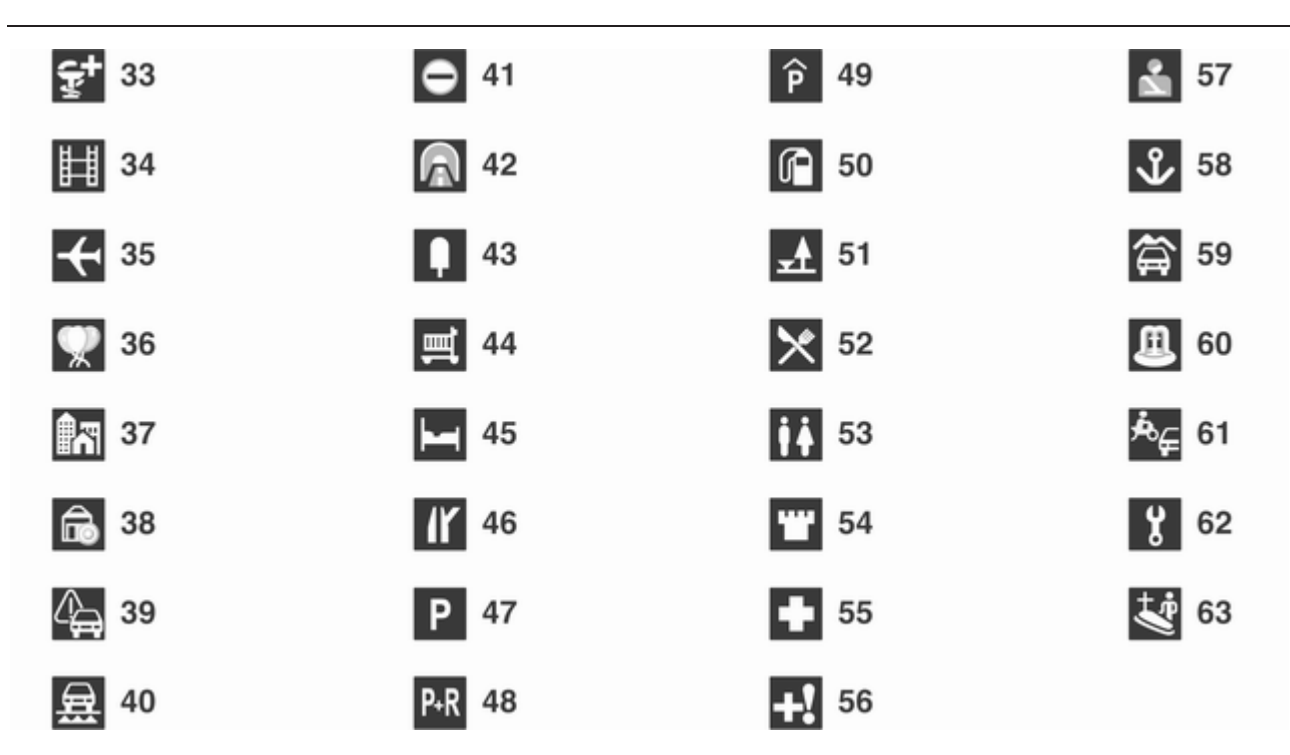

# Nawigacja

# Nr Wyjaśnienie

Apteka

Kino

Lotnisko

Park rozrywki

Miasto

Bank

 Komunikat dotyczący ruchu drogowego

Prom

Granica

Tunel

Kiosk

Sklep spożywczy

Hotel / motel

Zjazd z autostrady

Parking

Parking przesiadkowy

Parking wielopoziomowy

Stacja benzynowa

Miejsce postojowe

Restauracja

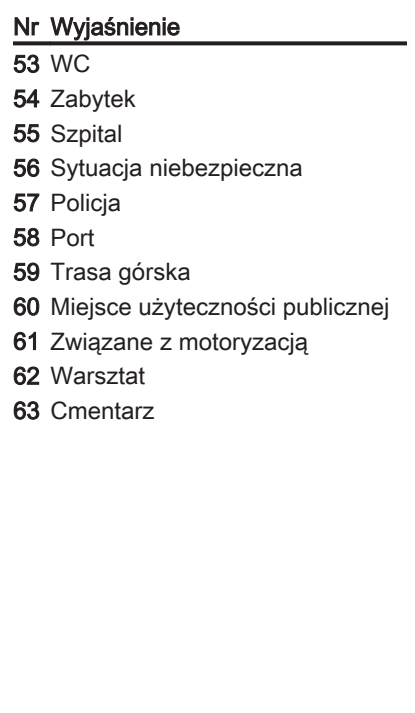

# <span id="page-112-0"></span>Rozpoznawanie mowy

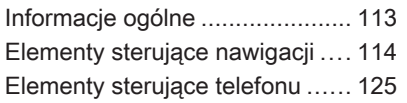

# Informacje ogólne

Funkcja rozpoznawania mowy systemu Infotainment umożliwia głosową obsługę różnych funkcji systemu nawigacyjnego (tylko Navi 900; z zintegrowanymi funkcjami systemu audio) oraz interfejsu telefonu. System wykrywa polecenia i sekwencje numeryczne niezależnie od tego, kto je wypowiada. Polecenia i sekwencje numeryczne można wypowiadać bez wykonywania pauz pomiędzy poszczególnymi słowami. Istnieje możliwość zapisania adresów punktów docelowych, stacji radiowych i numerów telefonów wraz z przypisaniem do nich wybranej nazwy (etykiety głosowej). Przy użyciu tej nazwy można następnie ustawić adres docelowy najbliższej podróży, wybrać stację radiową lub nawiązać połączenie telefoniczne. W przypadku nieprawidłowej obsługi lub poleceń system rozpoznawania mowy wyświetla ostrzeżenie i/lub generuje głosowy komunikat zwrotny oraz informuje o konieczności ponownego wydania polecenia.

Ponadto system rozpoznawania mowy potwierdza wykonywanie istotnych poleceń i w razie potrzeby prosi o dodatkowe zatwierdzenie.

Aby rozmowy prowadzone wewnątrz samochodu nie powodowały nieumyślnego włączenia funkcji systemu rozpoznawania mowy, pozostaje on nieaktywny do momentu włączenia.

# Ważne uwagi dotyczące obsługiwanych języków

- Nie wszystkie języki obsługi wyświetlacza systemu Infotainment są obsługiwane przez funkcję rozpoznawania mowy.
- Nie wszystkie języki obsługiwane przez funkcję rozpoznawania mowy w interfejsie telefonu są obsługiwane przez funkcję rozpoznawania mowy w systemie nawigacyjnym (z zintegrowanymi funkcjami systemu audio).
- Rozpoznawanie mowy w interfejsie telefonu: jeśli aktualnie wybrany język obsługi wyświetlacza nie jest obsługiwany przez funkcję

<span id="page-113-0"></span>rozpoznawania mowy, polecenia głosowe należy wypowiadać w języku angielskim.

Aby wydawać polecenia głosowe w języku angielskim, należy najpierw wyświetlić główne menu telefonu poprzez naciśnięcie przycisku PHONE systemu Infotainment. a następnie aktywować rozpoznawanie mowy w interfejsie telefonu przez naciśnięcie przycisku « na kierownicy.

■ Rozpoznawanie mowy w systemie nawigacyjnym: jeśli aktualnie wybrany język obsługi wyświetlacza nie jest obsługiwany przez funkcję rozpoznawania mowy, funkcja ta nie będzie dostępna.

W takiej sytuacji należy wybrać inny język obsługi wyświetlacza, jeśli system Infotainment ma być obsługiwany przy pomocy poleceń głosowych:

Nacisnąć przycisk CONFIG, wybrać z menu pozycję Języki, a następnie wybrać np. English.

Ponieważ język angielski jest jednym z języków obsługiwanych przez funkcję rozpoznawania mowy w systemie nawigacyjnym, rozpoznawanie mowy będzie dostepne.

#### Uwaga

Jeśli język napisów wyświetlanych na ekranie systemu Infotainment zostanie zmieniony, wszystkie nazwy aktualnie przypisane do zaprogramowanych stacji i/lub adresów docelowych zostaną usunięte.

# Elementy sterujące nawigacji

# Informacje ogólne

Funkcja rozpoznawania mowy w systemie nawigacyjnym (tylko Navi 900; z zintegrowanymi funkcjami systemu audio) działa tylko wtedy, gdy włożona jest kart SD z danymi kartograficznymi zawierająca dane służące do rozpoznawania mowy  $\Leftrightarrow$  [107.](#page-106-0)

Aby uzyskać dostęp do poleceń głosowych systemu nawigacyjnego, należy potwierdzić wyświetlany przy uruchomieniu systemu komunikat dotyczący wyłączenia odpowiedzialności.

# Włączanie rozpoznawania mowy

Nacisnąć przycisk « na kierownicy.

System audio zostaje wyciszony, komunikat głosowy prosi o wydanie polecenia i na wyświetlaczu pojawia się menu pomocy z najważniejszymi poleceniami, które są aktualnie dostępne, patrz "Menu pomocy" w dalszej części tej instrukcji.

Gdy system rozpoznawania mowy jest gotowy do przyjmowania poleceń głosowych, rozlega się sygnał dźwiękowy, a czerwony symbol w prawym górnym rogu menu pomocy zmienia kolor na szary.

Można teraz wypowiedzieć polecenie głosowe, aby w bezpośredni sposób uruchomić funkcję systemową (np. odbiór zaprogramowanej stacji radiowej) lub rozpocząć sekwencję

dialogową składającą się z kilku kroków (np. w przypadku wprowadzania adresu docelowego), patrz "Obsługa przy użyciu poleceń głosowych" w dalszej części tej instrukcii.

Po zakończeniu sekwencji dialogowej system rozpoznawania mowy jest automatycznie wyłączany. Aby rozpocząć kolejną sekwencję dialogową, należy ponownie uruchomić system rozpoznawania mowy.

# Regulowanie głośności głosowych komunikatów zwrotnych

Obrócić pokrętło głośności systemu Infotainment lub nacisnąć przycisk + / ― na kierownicy.

# Anulowanie sekwencji dialogowej

Istnieje kilka sposobów wyłączania systemu rozpoznawania mowy i anulowania sekwencii dialogowei:

- Nacisnąć przycisk  $\mathcal{V}$  na kierownicy lub dowolny przycisk systemu Infotainment.
- $\blacksquare$  Nacisnąć przycisk  $\&$  na kierownicy i przytrzymać go przez kilka sekund.
- Wypowiedzieć "Cancel (Anuluj)".

Sekwencja dialogowa zostaje automatycznie anulowana w następujących sytuacjach:

- Jeśli w określonym czasie nie zostanie wypowiedziane żadne polecenie (domyślnie system trzy razy prosi o podanie polecenia).
- Jeśli zostaną wypowiedziane polecenia, które nie zostaną rozpoznane przez system (domyślnie system trzy razy prosi o podanie prawidłowego polecenia).

# Przerywanie odtwarzania głosowego komunikatu zwrotnego

Jako doświadczony użytkownik kierowca może przerwać odtwarzanie głosowego komunikatu zwrotnego, krótko naciskając przycisk « na kierownicy.

Po przerwaniu bieżąca sekwencja dialogowa jest automatycznie kontynuowana.

# Ważne uwagi dotyczące poleceń głosowych

- Jeśli system ma trudności z rozpoznaniem polecenia, należy sprawdzić, czy jest ono prawidłowe. Spróbować wyraźnie wypowiedzieć polecenie lub odczekać chwilę po usłyszeniu sygnału dźwiękowego.
- Hałas tła, np. wentylator klimatyzatora pracujący z dużą prędkością, opuszczone szyby, bardzo głośne dźwięki dobiegające z zewnątrz pojazdu (nawet przy

# 116 Rozpoznawanie mowy

zamkniętych oknach) mogą powodować błędne odczytanie poleceń głosowych przez system.

■ System rozpoznawania mowy rozpoznaje wyłącznie polecenia wydawane w aktualnie wybranym języku obsługi wyświetlacza systemu Infotainment.

# Pomoc wizualna i głosowa

Po włączeniu systemu rozpoznawania mowy kierowca jest prowadzony przez sekwencję dialogową przy użyciu menu pomocy, głosowych informacji zwrotnych oraz komunikatów wyświetlanych na ekranie.

#### Menu pomocy

W zależności od aktualnie wybranego trybu pracy (radioodbiornik, odtwarzacz płyt CD, system nawigacyjny itd.), wyświetlane jest menu pomocy z najważniejszymi dostępnymi poleceniami głosowymi.

### Przykład: Menu pomocy radioodbiornika

Jeśli aktualnie wybrany jest tryb radia, wyświetlane jest menu pomocy radioodbiornika (część 1).

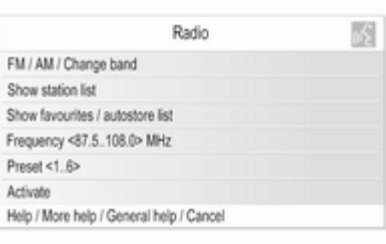

Gdy rozlegnie się sygnał dźwiękowy, a symbol w górnym prawym rogu menu pomocy (patrz ilustracja powyżej) zmieni kolor z czerwonego na szary, należy wypowiedzieć jedno z poniższych poleceń:

■ Jedno z poleceń widoczne w menu pomocy.

■ Jedno z dodatkowych poleceń dostępne w trybie radia, patrz ilustracja poniżej.

Aby wyświetlić dodatkowe polecenia, należy powiedzieć "More help (Dodatkowa pomoc)". Zostanie wyświetlone menu pomocy radia (część 2).

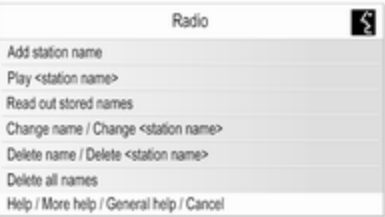

■ Jedno z poleceń głównych systemu rozpoznawania mowy, patrz ilustracja poniżej.

#### Przykład: Menu ogólnej pomocy (polecenia główne)

Menu ogólnej pomocy wyświetla przede wszystkim polecenia umożliwiające zmianę trybu pracy, np. przejście z trybu radia do trybu odtwarzacza płyt CD.

Aby wyświetlić menu ogólnej pomocy, należy powiedzieć "General help (Pomoc ogólna)".

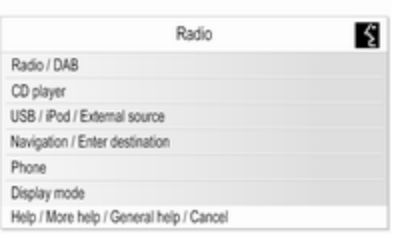

# Ważne uwagi dotyczące poleceń

■ Wypowiadanie niektórych słów poleceń wyświetlanych w menu pomocy nie jest obowiązkowe.

Przykładowo: używając polecenia "Frequency

#### (Częstotliwość) <87.5..108.0> MHz", można pominąć "MHz".

Można też po prostu wypróbować, czy są dostępne skrócone wersje niektórych poleceń.

■ Dla każdego polecenia wyświetlanego w menu pomocy dostępne są różne wersje o takim samym znaczeniu.

Przykładowo: zamiast wypowiadania polecenia "Show station list (Pokaż listę stacji) " można również powiedzieć "Show stations (Pokaż stacje) " lub "Display stations (Wyświetl stacie)".

Można po prostu wypróbować, czy istnieją inne wersje polecenia o takim samym znaczeniu, które bardziej odpowiadają użytkownikowi niż wyświetlane wersje domyślne.

■ Ukośniki "/" oddzielają poszczególne polecenia w jednym wierszu menu pomocy. W pewnych przypadkach konieczne jest połączenie słów poleceń

widocznych po obu stronach ukośnika.

Przykładowo: "Start / Stop guidance (Włącz / Wyłącz pilotowanie)". W tym przypadku należy powiedzieć np. "Start guidance (Włącz pilotowanie)". Samo "Start" nie stanowiłoby prawidłowego polecenia.

■ Nawiasy ostre "< ... >" oznaczają tekst, który należy zastąpić.

Przykładowo: w przypadku użycia polecenia "Frequency (Częstotliwość)

<87.5..108.0>" należy zamiast "<87.5..108.0>" podać konkretną liczbę z przedziału od 87,5 do 108,0. Można powiedzieć np. "Frequency (Częstotliwość) 96 dot (kropka) 3".

# Komunikaty pomocy

Istnieje możliwość poinstruowania systemu, aby odczytał wszystkie dostępne w danej chwili polecenia głosowe.

Po wypowiedzeniu polecenia:

- "Help (Pomoc)": system odczyta najważniejsze polecenia dostępne dla aktualnie wybranego trybu pracy.
- "More help (Dodatkowa pomoc)": system odczyta wszystkie dodatkowe polecenia dostępne dla aktualnie wybranego trybu pracy.
- "General help (Pomoc ogólna)": system odczyta wszystkie polecenia główne, patrz "Menu ogólnej pomocy" powyżej.

# Listy z wybieranymi elementami

Podczas sekwencji dialogowej użytkownik jest często proszony o wybranie elementu (np. zaprogramowanej stacji radiowej lub nazwy miejscowości) z listy.

## Przykład: Listy automatycznie zapisanych stacji

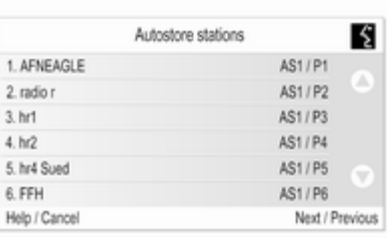

Aby wybrać element z takiej listy, wystarczy wypowiedzieć znajdującą się przed nim cyfrę, np. "5".

W większości przypadków dostępne jest kilka "stron" elementów listy. Aby przejść z jednej "strony" do następnej lub poprzedniej, należy powiedzieć "Next (Następne) " lub "Previous (Poprzednie)".

Na każdej stronie elementy listy są ponumerowane od "1." do "6." (brak ciagłej numeracji).

#### Komunikaty ekranowe i głosowe monity / informacje zwrotne

Podczas sekwencii dialogowej użytkownik często otrzymuje monity w postaci komunikatów ekranowych (patrz ilustracja poniżej) lub głosowych dotyczące rodzaju polecenia, które powinien w danej chwili wypowiedzieć.

#### Przykład: Zapisywanie stacji radiowej przy użyciu nazwy

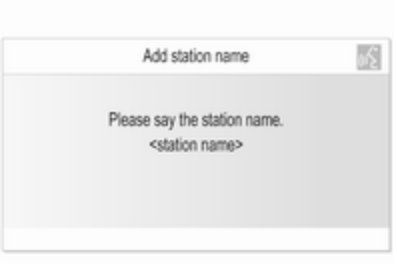

Jeśli aktywny jest tryb radia i użytkownik wypowie polecenie "Add station name (Dodaj nazwę stacji)", zostanie wyświetlony komunikat ekranowy pokazany powyżej i

#### wygenerowany komunikat głosowy "Please say the station name. (Wypowiedz nazwę stacji.)".

Gdy rozlegnie się sygnał dźwiękowy, a symbol w górnym prawym rogu komunikatu ekranowego (patrz ilustracja powyżej) zmieni kolor z czerwonego na szary, należy wypowiedzieć żądaną nazwę.

Po podaniu nazwy system wyświetli komunikat na ekranie i wygeneruje komunikat głosowy, informując, czy polecenie może zostać wykonane, czy nie.

# Obsługa przy użyciu poleceń głosowych

Poniżej zamieszczono opis typowych i/lub ważnych przykładów sekwencji dialogowych.

Sekwencje dialogowe nie opisane poniżej mają prawie identyczny/ bardzo podobny przebieg do opisanych.

# Zmiana trybu pracy

Sytuacja: aktualnie wybrany jest tryb odtwarzacza płyt CD.

Działanie: użytkownik chce zmienić tryb na tryb radia.

Użytkownik: włącza system rozpoznawania mowy.

Użytkownik: "Radio".

System: "Radio".

System: włącza tryb radia.

Aby głosowo sterować określoną funkcją radia, użytkownik musi najpierw ponownie włączyć system rozpoznawania mowy, a następnie wypowiedzieć żądane polecenie, patrz przykłady poniżej.

# Przykłady dotyczące obsługi radia

Sytuacja: aktualnie wybrany jest tryb radia.

## Zmiana pasma radiowego

Działanie: użytkownik chce zmienić pasmo z AM na FM.

Użytkownik: włącza system rozpoznawania mowy.

Użytkownik: "FM".

System: zmienia pasmo na FM.

#### Wybieranie stacji przez określenie częstotliwości

Działanie: użytkownik chce wybrać inną stację FM, podając jej częstotliwość.

Użytkownik: włącza system rozpoznawania mowy.

#### Użytkownik: "Frequency (Częstotliwość) 96 dot (kropka) 3".

System: zmienia częstotliwość na podaną.

Wybieranie zaprogramowanej stacji

Działanie: użytkownik chce wybrać stację z drugiej listy automatycznie zapisanych stacji (AS2).

Użytkownik: włącza system rozpoznawania mowy.

#### Użytkownik: "Autostore list (Lista stacji zaprogramowanych automatycznie)".

System: wyświetla pierwszą listę automatycznie zapisanych stacji (AS1).

Użytkownik: "Next (Następne)".

System: wyświetla drugą listę automatycznie zapisanych stacji (AS2).

#### Użytkownik: "3".

System: włącza trzecią stację z listy.

#### Przypisywanie nazwy do zaprogramowanej stacji

Istnieje możliwość przypisania nazw do maksymalnie 12 zaprogramowanych stacji (dostępnych na listach automatycznie zapisanych stacji lub listach ulubionych stacji, patrz rozdział "Radioodtwarzacz").

Aby przypisać nazwę do zaprogramowanej stacji, musi ona być w danym momencie włączona, a lista automatycznie zapisanych lub ulubionych stacji, na której jest zapisana, musi być widoczna na wyświetlaczu.

Po przypisaniu nazwy do stacji można ją wybrać po prostu wypowiadając przyporządkowaną do niej nazwę.

Działanie: użytkownik chce przypisać nazwę do aktualnie odbieranej (zaprogramowanej) stacji.

Użytkownik: włącza system rozpoznawania mowy.

# Użytkownik: "Add station name (Dodaj nazwę stacji)".

System: "Please say the station name. (Wypowiedz nazwę stacji.)"

Użytkownik: "BBC 2".

Stację tę można następnie wybrać w dowolnym momencie, wypowiadając przypisaną do niej nazwę, patrz poniżej.

## **Uwaga**

Jeśli język napisów wyświetlanych na ekranie systemu Infotainment zostanie zmieniony, wszystkie nazwy aktualnie przypisane do zaprogramowanych stacji i/lub adresów docelowych zostaną usunięte.

### Wybieranie zaprogramowanej stacji za pomocą przypisanej do niej nazwy

# Uwaga

Jeśli zostanie użyta nazwa przypisana do stacji przez inną osobę, może ona nie zostać rozpoznana przez system, jeśli głos lub wymowa obydwu osób znacznie się między sobą różnią.

Użytkownik: włącza system rozpoznawania mowy.

Użytkownik: "Play BBC 2".

System: włącza odbiór żądanej stacji.

#### Przykłady dotyczące obsługi odtwarzacza płyt CD

Sytuacia: włożona jest płyta Audio CD lub płyta z plikami MP3 i wybrany jest tryb odtwarzacza CD.

#### Wybieranie albumu na płycie z plikami MP3

Użytkownik: włącza system rozpoznawania mowy.

Użytkownik: "Album list (Lista albumów)".

System: wyświetla listę albumów zapisanych na płycie z plikami MP3 (jeśli albumy są dostępne).

Użytkownik: ręcznie wybiera żądany album.

#### Wybieranie utworu na płycie Audio CD

Użytkownik: włącza system rozpoznawania mowy.

## Użytkownik: "All tracks (Wszystkie utwory)".

System: wyświetla listę utworów zapisanych na płycie Audio CD.

Użytkownik: ręcznie wybiera żądany utwór.

Inna możliwość, gdy użytkownik zna numer żądanego utworu:

Użytkownik: "Track (Utwór) 14" (lub używając pojedynczych cyfr: "Track (Utwór)" "1" "4").

System: odtwarza wybrany utwór.

# Przykłady dotyczące obsługi systemu nawigacyjnego

Sytuacja: aktualnie wybrany jest tryb nawigacji, a funkcja prowadzenia po trasie nie jest włączona.

# Zmiana opcji wyznaczania trasy

Działanie: użytkownik chce zmienić bieżące ustawienia niektórych opcji wyznaczania trasy dla najbliższej podróży.

Użytkownik: włącza system rozpoznawania mowy.

#### Użytkownik: "Route options (Opcje trasy)".

System: wyświetla odpowiednie menu pomocy. Aktualnie włączone opcje wyznaczania trasy są oznaczone znakiem w kształcie litery V.

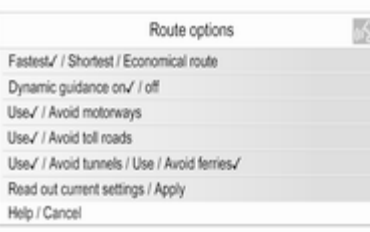

## Użytkownik: "Economical (Ekonomiczna)".

Użytkownik: "Avoid toll roads (Unikaj dróg płatnych)".

Użytkownik: "Use ferries (Używaj promów)".

System: wyświetla znaki w kształcie litery V obok nowo wybranych ustawień.

# Użytkownik: "Apply (Zastosuj)".

System: zapisuje wszystkie zmienione opcje wyznaczania trasy.

### Wybieranie szczególnych punktów docelowych

Działanie: użytkownik chce wybrać pobliską stację benzynową jako adres docelowy.

Użytkownik: włącza system rozpoznawania mowy.

Użytkownik: "Enter destination (Wprowadź cel podróży)" (jeśli menu wprowadzania punktu docelowego nie jest aktywne).

Użytkownik: "Points of interest (Punkty POI)".

System: wyświetla listę z opcjami wyszukiwania.

Użytkownik: "Nearby (W pobliżu)". System: wyświetla listę kategorii punktów zainteresowania.

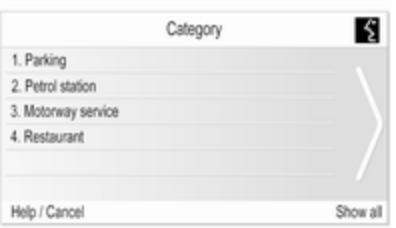

## Użytkownik: "2".

System: wyświetla menu systemu nawigacyjnego umożliwiające wyszukiwanie stacji benzynowych.

Użytkownik: ręcznie wykonuje dalsze kroki, patrz rozdział "Nawigacja".

# Wprowadzanie adresu

Działanie: użytkownik chce wprowadzić adres punktu docelowego dla najbliższej podróży. Użytkownik: włącza system rozpoznawania mowy.

Użytkownik: "Enter destination (Wprowadź cel podróży)" (jeśli menu wprowadzania punktu docelowego nie jest aktywne).

### Użytkownik: "Enter address (Wprowadź adres)".

System: wyświetla menu umożliwiające wprowadzenie adresu. Domyślnie wyświetlane są dane adresowe punktu docelowego, który był ostatnio używany do wyznaczenia trasy.

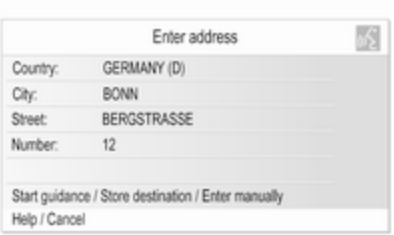

# **Uwaga**

Ostatnio używany punkt docelowy może nie posiadać ważnych elementów adresu stanowiących podstawę do wprowadzenia adresu przy użyciu poleceń głosowych.

Przykładowo nie wszystkie punkty zainteresowania zapisane na karcie SD z danymi kartograficznymi lub punkty docelowe utworzone na podstawie punktu na mapie (patrz rozdział "Nawigacja") zawierają wymagane, ważne dane adresowe.

W takich sytuacjach zostanie wyświetlone puste lub niekompletne okno wprowadzania danych adresowych.

Sytuacja: wszystkie dane adresowe punktu docelowego, który był ostatnio używany do wyznaczenia trasy są dostępne – w celu stworzenia nowego adresu docelowego użytkownik musi tylko zmienić nazwę ulicy i numer domu.

# Użytkownik: "Street (Ulica)".

#### System: "What is the name of the street? (Jaka jest nazwa ulicy?)".

Użytkownik: wypowiada żądaną nazwę ulicy.

System: wyświetla w porządku alfabetycznym listę ulic, których nazwy brzmią podobnie do nazwy wypowiedzianej przez użytkownika.

# Uwaga

Jeśli na liście ulic nie znajduje się żądana nazwa ulicy, należy powiedzieć "Spell (Przeliteruj)". Po usłyszeniu głosowej informacji

zwrotnej wprowadzić nazwę ulicy, literując ją, np. "M" "A" "I" "N" "S" "T" "R" "E" "E" "T".

Użytkownik: wypowiada numer wiersza, który zawiera żądaną nazwę ulicy, np. "4".

System: wyświetla wybraną nazwę ulicy w menu wprowadzania adresu.

Użytkownik: "Number (Numer)".

#### System: "Which street number do you want to drive to? (Do jakiego numeru domu chcesz dojechać?)".

Użytkownik: "17".

System: wyświetla podany numer domu w menu wprowadzania adresu.

Użytkownik: użytkownik może teraz powiedzieć "Start guidance (Włącz pilotowanie)", aby rozpocząć prowadzenie po trasie do wyświetlanego adresu, lub "Store destination (Zapisz cel podróży)", aby zapisać wyświetlany adres w książce adresowej lub pamięci myPOIs, patrz rozdział "Nawigacja".

#### Wprowadzanie adresu punktów docelowych znajdujących się za granicą

Aby wprowadzić adres punktu docelowego znajdującego się za granicą, należy przeliterować nazwę miejscowości i nazwę ulicy.

Przykład: język obsługi wyświetlacza systemu Infotainment jest aktualnie ustawiony na angielski, a użytkownik chce wprowadzić nazwę miejscowości położonej w Niemczech.

W takiej sytuacji system zgłosi monit z prośbą o przeliterowanie nazwy miejscowości.

Jeśli dla aktualnie wybranego języka obsługi wyświetlacza nie są dostępne wymagane znaki diakrytyczne (np. "Ü" lub "Ñ"), należy użyć najbliższej litery alfabetu dostępnej w aktualnie wybranym języku obsługi wyświetlacza (np. "U" lub "N"). System automatycznie dopasuje tę literę do odpowiedniego znaku diakrytycznego. Łączniki i odstępy nie muszą być wprowadzane/ wypowiadane.

Przykład: język obsługi systemu Infotainment jest ustawiony na angielski, opcja Country (Kraj) jest ustawiona na "GERMANY (D)", a użytkownik chce wprowadzić nazwę miejscowości "BAD MÜNDER".

Literując nazwę miejscowości można pominąć odstęp i zastąpić niemiecki znak specjalny "Ü" literą "U".

Użytkownik: "City (Miejscowość)".

#### System: "Please spell the city name. (Przeliteruj nazwę miejscowości.)".

Użytkownik: "B" "A" "D" "M" "U" "N" "D" "E" "R".

System: wyświetla listę pozycji o najwyższym stopniu zgodności, np.:

"1. BAD MÜNDER"

"2. BAD MÜNSTER"

"3. ..." itd.

Użytkownik: "1" (lub "Yes (Tak)").

System: w polu City (Miejscowość) wprowadza BAD MÜNDER.

#### Przypisywanie nazwy do adresu docelowego

Istnieje możliwość przypisania nazw do maksymalnie 20 adresów docelowych zapisanych w książce adresowej.

Adresy te można następnie wybrać, wypowiadając przypisane do nich nazwy.

Użytkownik: ręcznie wybiera adres z książki adresowej, patrz rozdział "Wprowadzanie punktu docelowego" powyżej.

System: wyświetla menu Nawigacja.

Użytkownik: ręcznie wybiera z menu pozycję Edytuj.

System: wyświetla menu Edytuj.

Użytkownik: ręcznie wybiera z menu pozycję Dodaj nazwisko.

#### System: "Please say the destination name. (Wypowiedz nazwę celu podróży.)"

Użytkownik: podaje dowolną nazwę.

Powyższy adres docelowy można następnie wybrać w dowolnym momencie, wypowiadając przypisaną do niego nazwę: "Navigate to (Nawigui do) <nazwa>".

# **Uwaga**

Wykasowanie adresu z książki adresowej powoduje jednoczesne usunięcie nazwy (etykiety głosowej) przypisanej do tego adresu.

### Uwaga

Jeśli język napisów wyświetlanych na ekranie systemu Infotainment zostanie zmieniony, wszystkie nazwy aktualnie przypisane do zaprogramowanych stacji j/lub adresów docelowych zostaną usuniete.

# Przykłady dotyczące obsługi telefonu

Przykłady dotyczące obsługi telefonu z użyciem systemu rozpoznawania mowy, patrz rozdział "Sterowanie telefonem".

### Informacje ogólne

Jeśli przycisk « na kierownicy zostanie naciśnięty przy aktywnym interfejsie telefonu (tj. gdy

<span id="page-124-0"></span>wyświetlane jest dowolne menu obsługi telefonu), zostanie włączone rozpoznawanie mowy w interfejsie telefonu.

Dopóki rozpoznawanie mowy w interfejsie telefonu jest włączone, nie można zmienić trybu pracy na inny (np. tryb radia) przy użyciu polecenia głosowego.

Należy ręcznie włączyć inny tryb pracy, naciskając odpowiedni przycisk systemu Infotainment (np. przycisk RADIO) lub przycisk SRC (Źródło) na kierownicy.

# Elementy sterujące telefonu

# Włączanie rozpoznawania mowy

W celu włączenia rozpoznawania mowy w interfejsie telefonu, nacisnąć przycisk « na kierownicy. Na czas trwania wypowiedzi użytkownika wyciszane są wszystkie źródła sygnału audio i wyłączana jest funkcja komunikatów dla kierowców.

# Regulowanie głośności systemu poleceń głosowych

Obrócić pokrętło głośności systemu Infotainment lub nacisnąć przycisk + / ― na kierownicy.

# Anulowanie dialogu

Istnieje kilka sposobów wyłączania systemu rozpoznawania mowy i anulowania wypowiedzianego polecenia:

- Nacisnąć przycisk  $\triangleright$  na kierownicy.
- Wypowiedzieć "Cancel (Anuluj)".
- Przestać wydawać (wypowiadać) polecenia na jakiś czas.
- System wyłącza się po trzecim nierozpoznanym poleceniu.

# Obsługa

Korzystając z systemu rozpoznawania mowy, w łatwy sposób można obsługiwać telefon komórkowy. Wystarczy włączyć system rozpoznawania mowy i wydać (wypowiedzieć) odpowiednie polecenie. Po wydaniu polecenia system Infotainment przeprowadza z użytkownikiem "dialog" składający się z odpowiednich pytań i informacji zwrotnych w celu wykonania wymaganej czynności.

# Główne polecenia

Po włączeniu systemu rozpoznawania mowy generowany jest krótki sygnał dźwiękowy oznaczający, że system oczekuje na polecenie.

Dostępne polecenia główne (wypowiadać w j. angielskim):

- "Dial (Wybierz)"
- "Call (Wybierz ponownie)"
- "Redialing (Wybieranie ponowne)"
- "Save (Zapisz)"
- "Delete (Usuń)"

# 126 Rozpoznawanie mowy

- "Directory (Katalog)"
- "Pair (Paruj)"
- "Select device (Wybierz Urządzenie)"
- "Voice feedback (Powtarzanie głosu)"

# Często używane polecenia

- "Help (Pomoc)": dialog jest przerywany i wymieniane są wszystkie dostępne dla bieżącej funkcii polecenia.
- "Cancel (Anului)": rozpoznawanie mowy jest wyłączane.
- "Yes (Tak)": uruchamiana jest akcja stosowna do kontekstu.
- "No (Nie)": uruchamiana jest akcja stosowna do kontekstu.

## Wprowadzanie numeru telefonu

Po wypowiedzeniu polecenia "Dial (Wybierz)" system rozpoznawania mowy wymaga wprowadzenia numeru.

Numer telefonu należy wypowiadać naturalnym głosem, bez sztucznego zatrzymywania się między poszczególnymi cyframi.

Rozpoznawanie mowy jest najskuteczniejsze, jeśli po każdych trzech – pięciu cyfrach wykonuje się pauzę o długości co najmniej pół sekundy. System Infotainment powtarza w tym momencie rozpoznane cyfry.

Można następnie podawać kolejne cyfry lub wydać następujące polecenia:

- "Dial (Wybierz)": podany numer zostaje zaakceptowany.
- "Delete (Usuń)": usuwana jest ostatnia wprowadzona cyfra lub ostatni ciąg cyfr.
- "Plus (Plus)": dodawany jest znak "+" przed numerem telefonu w przypadku rozmowy międzynarodowej.
- "Verify (Potwierdź)": wprowadzone przez użytkownika dane są powtarzane przez system.
- "Asterisk (Gwiazdka)": wprowadzany jest znak gwiazdki  $"$
- "Hash (Krzyżyk)": wprowadzany jest znak krzyżyka "#".
- "Help (Pomoc)"
- "Cancel (Anuluj)"

Maksymalna długość numeru telefonu to 25 cyfr.

Aby wykonać połączenie międzynarodowe, na początku numeru należy wypowiedzieć słowo "Plus" (+). Symbol plusa umożliwia wykonywanie połączeń międzynarodowych z dowolnego kraju, bez podawania prefiksu dla połączeń międzynarodowych wykonywanych z kraju, w którym się przebywa. Następnie należy wypowiedzieć wymagany kod kraju.

# Przykład dialogu

Użytkownik: "Dial (Wybierz)"

System: "Please, say the number to dial (Powiedz numer, który ma być wybrany.)"

Użytkownik: "Plus (Plus) Four (Cztery) Nine (Dziewięć)"

System: "Plus (Plus) Four (Cztery) Nine (Dziewięć)"

Użytkownik: "Seven (Siedem) Three (Trzy) One (Jeden)"

System: "Seven (Siedem) Three (Trzy) One (Jeden)"

Użytkownik: "One (Jeden) One (Jeden) Nine (Dziewięć) Nine (Dziewięć)"

System: "One (Jeden) One (Jeden) Nine (Dziewięć) Nine (Dziewięć)" Użytkownik: "Dial (Wybierz)"

System: "The number is being dialled (Numer jest wybierany)"

# Wprowadzanie nazwy kontaktu

Za pomocą polecenia "Call (Wybierz ponownie)" wybierany jest numer telefonu, który jest zapisany w książce telefonicznej pod podaną przez użytkownika etykietą głosową.

Dostępne polecenia:

- "Yes (Tak)"
- "No (Nie)"
- "Help (Pomoc)"
- "Cancel (Anuluj)"

Przykład dialogu

Użytkownik: "Call (Wybierz ponownie)"

System: "Please, say the nametag to call (Powiedz etykietę głosową, która ma być wybrana.)"

Użytkownik:< Michael>

System: "Do you want to call <Michael>? (Czy chcesz zadzwonić do <Michał>?)"

Użytkownik: "Yes (Tak)"

System: "The number is being dialled (Numer jest wybierany)"

# Rozpoczynanie drugiego połączenia

Podczas aktywnego połączenia telefonicznego można rozpocząć drugie połączenie. W tym celu należy nacisnąć przycisk «.

Dostępne polecenia:

■ "Send (Wyślij)": aktywowanie ręcznej sygnalizacji tonowej (DTMF), np. w przypadku poczty głosowej lub bankowych usług telefonicznych.

- "Send nametag (Wyślij etykietę głosową)": aktywowanie sygnalizacji tonowej (DTMF) poprzez podanie nazwy kontaktu (etykiety głosowej).
- "Dial (Wybierz)"
- "Call (Wybierz ponownie)"
- "Redialing (Wybieranie ponowne)"
- "Help (Pomoc)"
- "Cancel (Anuluj)"

# Przykład dialogu

Użytkownik: <jeśli aktywne jest połączenie telefoniczne: nacisnąć przycisk  $\&>$ 

Użytkownik: "Send (Wyślij)"

System: "Please, say the number to send. (Powiedz numer, który ma zostąć wysłany.)"

(przykład wprowadzania numeru telefonu został umieszczony w części Wprowadzanie numeru telefonu)

Użytkownik: "Send (Wyślij)"

# Redialing (Wybieranie ponowne)

Ostatni użyty numer telefonu można wybrać ponownie za pomocą polecenia "Redialing (Wybieranie ponowne)".

# **Zapisywanie**

Za pomocą polecenia "Save (Zapisz) " numer telefonu można zapisać w książce telefonicznej pod podaną przez użytkownika etykietą głosową.

Podaną nazwę należy jeden raz powtórzyć. Barwa głosu i sposób wypowiedzenia etykiety muszą być możliwie identyczne podczas obu prób; w przeciwnym razie system rozpoznawania mowy odrzuci etykietę.

W książce telefonicznej można zapisać do 50 etykiet głosowych.

Etykiety głosowe są zależne od mówiącego, tzn. etykietę może uruchomić wyłącznie osoba, która ją nagrała.

Aby uniknąć przerwania odtwarzania przez system nagranej właśnie etykiety głosowej, po podaniu nazwy należy pozostawić krótką pauzę.

Aby móc korzystać z etykiety głosowej niezależnie od lokalizacji, tj. także w innych krajach, wszystkie numery telefonów należy wprowadzać poprzedzone znakiem "+" i kodem kraju.

Dostepne polecenia:

- "Save (Zapisz)": podany numer zostaje zaakceptowany.
- " Verify (Potwierdź)": ostatni użyty numer jest ponownie wybierany.
- "Help (Pomoc)"
- "Cancel (Anuluj)"

# Przykład dialogu

Użytkownik: "Save (Zapisz)"

System: "Please, say the number to save (Powiedz numer, który ma być zapisany.)"

(przykład wprowadzania numeru telefonu został umieszczony w części Wprowadzanie numeru telefonu)

Użytkownik: "Save (Zapisz)"

System: "Please, say the nametag to save (Powiedz etykietę głosową, która ma być zapisana.)"

Użytkownik:< Michael>

#### System: "Please, repeat the nametag to confirm (Powtórz etykietę głosową aby potwierdzić.)"

Użytkownik:< Michael>

#### System: "Saving the nametag (Zapisywanie etykiety głosowej)"

# Usuwanie

Zapisane etykiety głosowe można usuwać poleceniem "Delete (Usuń)". Dostępne polecenia:

- "Yes (Tak)"
- "No (Nie)"
- "Help (Pomoc)"
- "Cancel (Anuluj)"

# Odsłuchiwanie zapisanych etykiet

Odtwarzanie przez system wszystkich zapisanych etykiet głosowych można rozpocząć za pomocą polecenia "Directory (Katalog)".

Polecenia dostępne podczas odsłuchiwania etykiet głosowych:

#### ■ "Call (Wybierz ponownie)": wybierany jest numer telefonu przypisany do ostatniej odczytanej przez system etykiety.

■ "Delete (Usuń)": ostatnia odczytana przez system etykieta jest usuwana.

#### Zapisywanie telefonu komórkowego na liście urządzeń lub usuwanie z listy

Za pomocą polecenia "Pair (Paruj) " telefon komórkowy można zapisać na liście lub usunąć go z listy urządzeń interfejsu telefonu  $\dot{\triangledown}$  [135.](#page-134-0)

Dostępne polecenia:

# ■ "Add (Dodaj)"

- "Delete (Usuń)"
- "Help (Pomoc)"
- "Cancel (Anuluj)"

#### Przykład dialogu

Użytkownik: "Pair (Paruj)"

System: "Do you want to add or delete a device? (Czy chcesz dodać lub usunąć urządzenie?)"

Użytkownik: "Add (Dodaj)"

System: "Using the pair function in the external device, enter <1234> to pair. (Korzystając z funkcji parowania w urządzeniu zewnętrznym, wprowadzić kod <1234> w celu sparowania.)"

System: "Do you want to pair the device? (Czy chcesz sparować urządzenie?)"

Użytkownik: "Yes (Tak)"

System: "The device is connected as the number <device\_number>"

#### Wybieranie telefonu komórkowego z listy urządzeń

Przy pomocy polecenia "Select device (Wybierz Urządzenie)" można wybrać telefon komórkowy z listy urządzeń, z którymi możliwe jest nawiązanie połączenia Bluetooth.

#### Przykład dialogu Użytkownik: "Select device (Wybierz Urządzenie)"

System: "Please, say a device number to select (Powiedz numer urządzenia, które ma być wybrane.)"

#### Użytkownik:< device\_number>

System: "Do you want to select the device number <device\_number>? (Czy chcesz wybrać urządzenie numer <numer\_urzadzenia>?)"

Użytkownik: "Yes (Tak)"

System: "Do you want to pair the device? (Czy chcesz sparować urządzenie?)"

Użytkownik: "Yes (Tak)"

System: "One moment. The system searches for the selected device (Poczekaj chwilę. System wyszukuje wybrane urządzenie.)"

System: "Device number <dev\_num> is selected (Wybrano urządzenie numer <numer\_urzadzenia>)"

# Voice feedback (Powtarzanie głosu)

Każde polecenie głosowe jest potwierdzane lub komentowane przez system Infotainment za pomocą odpowiednich do sytuacji informacji zwrotnych.

W celu włączenia lub wyłączenia głosowych informacji zwrotnych, wydać polecenie "**Voice feedback** (Powtarzanie głosu)" lub nacisnąć przycisk  $\mathscr$ .

# **Telefon**

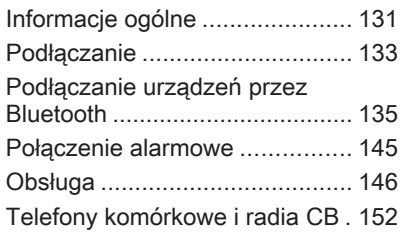

# Informacje ogólne

Interfejs telefonu umożliwia prowadzenie rozmów telefonicznych, korzystając z wbudowanego mikrofonu i głośników samochodowych, a także obsługę najważniejszych funkcji telefonu komórkowego za pomocą systemu Infotainment. Aby możliwe było korzystanie z interfejsu, telefon komórkowy musi być z nim połączony za pomoca funkcii Bluetooth.

Interfejs telefonu opcjonalnie można obsługiwać poprzez system rozpoznawania mowy.

Telefon komórkowy może współpracować z anteną zewnętrzną, podłączoną do adaptera, który jest inny dla każdego typu telefonu.

Nie wszystkie funkcje interfejsu są dostępne dla wszystkich telefonów komórkowych. Dostępne funkcje są uzależnione od modelu telefonu i operatora sieci komórkowej. Więcej informacji na ten temat można znaleźć w instrukcji obsługi telefonu komórkowego lub po konsultacji z przedstawicielem operatora sieci komórkowej.

# Ważne informacje dotyczące obsługi i bezpieczeństwa ruchu drogowego

# 9 Ostrzeżenie

Telefony komórkowe wykazują oddziaływanie na otoczenie. Z tej przyczyny przygotowano przepisy i wytyczne w zakresie bezpieczeństwa. Przed przystąpieniem do korzystania z funkcji telefonu należy się z nimi zapoznać.

# 9 Ostrzeżenie

Korzystanie z trybu głośnomówiącego podczas jazdy może być niebezpieczne, ponieważ prowadzenie rozmów telefonicznych osłabia koncentrację. Na czas korzystania z tego trybu należy zaparkować pojazd. Należy postępować zgodnie z przepisami kraju, w którym się przebywa.

Nie należy zapominać o szczególnych przepisach obowiązujących na określonych obszarach i zawsze wyłączać telefon komórkowy, jeśli jest to zakazane, jeśli telefon powoduje zakłócenia lub w przypadku możliwości wystąpienia niebezpiecznych sytuacji.

# **Bluetooth**

Interfejs telefonu jest zgodny ze standardem Bluetooth Handsfree Profile V. 1.5 i został zaprojektowany zgodnie ze specyfikacją Bluetooth Special Interest Group (SIG).

Więcej informacji o tej specyfikacji można znaleźć Internecie, na stronie http://www.bluetooth.com. Ponadto interfejs telefonu obsługuje profil dostępu do karty SIM (SAP).

Zgodność z dyrektywami UE R i TTE

# $C \in 0700$

Niniejszym deklarujemy, iż nadajnik/ odbiornik Bluetooth spełnia najważniejsze wymagania i inne istotne postanowienia dyrektywy 1999/5/WE.

# Obsługa rozpoznawania mowy

W sytuacjach awaryjnych bądź zagrożenia nie należy korzystać z rozpoznawania mowy, ponieważ stres powoduje znaczną zmianę barwy głosu oraz sposobu mówienia i polecenia głosowe nie będą rozpoznawane przez system dostatecznie dobrze, by szybko ustanowić żądane połączenie.

# Podstawka adaptera telefonu

Styki znajdujące się na podstawce należy utrzymywać w czystości.

## Ładowanie akumulatora telefonu

Zaraz po podłączeniu telefonu do adaptera i włączeniu interfejsu rozpoczyna się ładowanie akumulatorów telefonu.

# Elementy sterujące

Najważniejsze elementy sterujące do obsługi telefonu to:

Przycisk PHONE: otwieranie głównego menu telefonu

Elementy sterujące na kierownicy:

<span id="page-132-0"></span> $\mathscr{O}$ ,  $\mathscr{N}$ : odbieranie połączenia, włączanie rozpoznawania mowy.

n, x: kończenie/odrzucanie połączenia, wyłączanie rozpoznawania mowy.

Interfejs telefonu opcjonalnie można obsługiwać poprzez funkcję rozpoznawania mowy  $\dot{\triangledown}$  [113.](#page-112-0)

# Podłączanie

Interfejs telefonu jest włączany i wyłączany wraz z zapłonem pojazdu. Gdy zapłon jest wyłączony, interfejs telefonu można włączać i wyłączać poprzez menu systemu Infotainment.

Istnieje możliwość nawiązania połączenia między telefonem komórkowym i interfejsem telefonu za pomocą funkcji Bluetooth. W tym celu konieczna jest obsługa technologii Bluetooth przez telefon komórkowy.

Aby można było ustanowić połączenie Bluetooth, interfejs telefonu musi być włączony, a funkcja Bluetooth musi być uaktywniona.

Informacje dotyczące funkcji Bluetooth telefonu komórkowego znajdują się w instrukcji obsługi telefonu.

# Adaptery do podłączania telefonu

Podczas korzystania z adaptera telefonu, telefon używa anteny zewnętrznej. Adapter służy również jako stacja ładująca.

Korzystać wyłącznie z zatwierdzonych adapterów, odpowiednich do modelu samochodu i telefonu.

#### Telefony komórkowe z interfejsem w dolnej krawędzi Instalowanie adaptera

Zamocować adapter do podstawki.

Upewnić się, że nastąpiło prawidłowe połączenie styków.

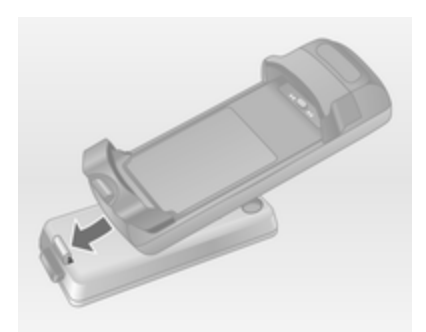

Najpierw obniżyć przednią część adaptera, zgodnie z powyższą ilustracją.

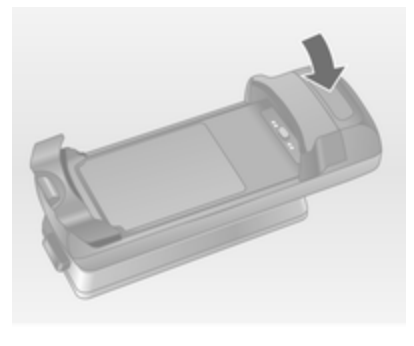

Następnie obniżyć tylną część.

Prawidłowe podłączenie adaptera jest potwierdzane charakterystycznym dźwiękiem "kliknięcia".

W celu wyjęcia nacisnąć przycisk zwalniający na podstawce, a następnie unieść tylną część adaptera.

## Wkładanie telefonu komórkowego

Włożyć telefon komórkowy w adapter. Upewnić się, że nastąpiło prawidłowe połączenie styków.

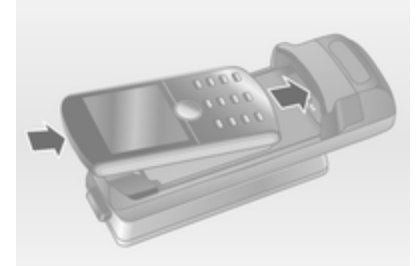

Najpierw obniżyć dolną krawędź, zgodnie z powyższą ilustracją.

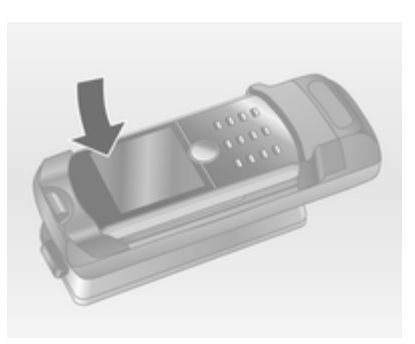

Następnie obniżyć górną krawędź. Prawidłowe podłączenie telefonu jest potwierdzane charakterystycznym dźwiękiem "kliknięcia".

W celu wyjęcia nacisnąć przycisk zwalniający na adapterze i unieść najpierw górną krawędź telefonu.

#### Telefony komórkowe z interfejsem w bocznej krawędzi Instalowanie adaptera

Zamocować adapter do podstawki. Upewnić się, że nastąpiło prawidłowe połączenie styków.

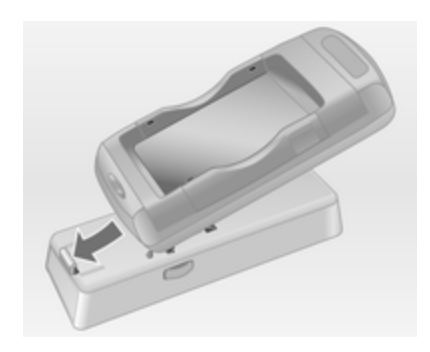

Najpierw obniżyć przednią część adaptera, zgodnie z powyższą ilustracją.

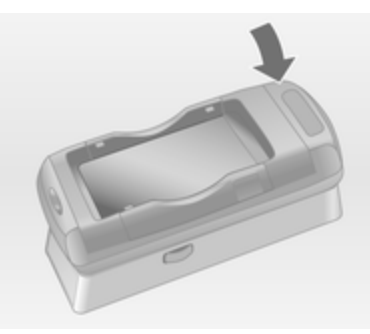

Następnie obniżyć tylną część.

<span id="page-134-0"></span>Prawidłowe podłączenie adaptera jest potwierdzane charakterystycznym dźwiękiem "kliknięcia".

Aby wymontować adapter, nacisnąć jednocześnie przyciski zwalniające na podstawce.

# Wkładanie telefonu komórkowego

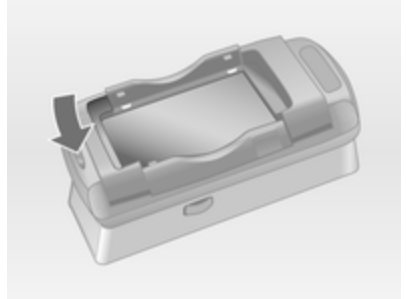

Jeśli uchwyty boczne adaptera są w położeniu zamkniętym, nacisnąć przycisk obok krawędzi przedniej adaptera, aby otworzyć uchwyty.

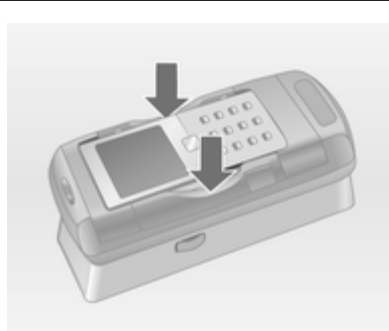

Po otwarciu uchwytów bocznych opuścić telefon komórkowy w położeniu pionowym do adaptera, zgodnie z powyższą ilustracją, aż do zatrzaśnięcia uchwytów.

Prawidłowe podłączenie telefonu jest potwierdzane charakterystycznym dźwiękiem "kliknięcia".

Aby wyjąć telefon komórkowy, nacisnąć przycisk odblokowania na adapterze i unieść telefon komórkowy.

# Podłączanie urządzeń przez Bluetooth

Bluetooth jest standardem komunikacji radiowej używanym podczas połączeń bezprzewodowych, np. telefonu z innymi urządzeniami. Za pomocą tego połączenia można transferować informacje, takie jak książka telefoniczna, listy połączeń, nazwa operatora sieci komórkowej i siła sygnału. Funkcjonalność ta może być ograniczona w zależności od modelu telefonu.

Do ustanowienia połączenia Bluetooth z interfejsem telefonu konieczne jest, aby funkcja Bluetooth była aktywna w telefonie komórkowym, a sam telefon musi być skonfigurowany jako "widoczny" w sieci bezprzewodowej. Więcej informacji na ten temat można znaleźć w instrukcji obsługi telefonu.

# Navi 600 / Navi 900

# Menu Bluetooth

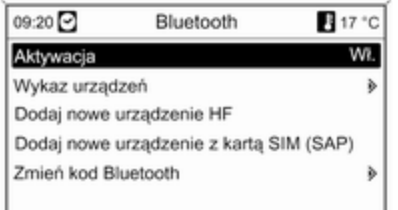

#### Nacisnąć przycisk CONFIG. Wybrać opcję Ustawienia telefonu, a następnie Bluetooth.

## Uaktywnianie połączeń Bluetooth

Jeśli funkcja Bluetooth interfejsu telefonu jest wyłączona:

Ustawić opcję Aktywacja na Wł. i potwierdzić wyświetlony komunikat.

# Lista urządzeń

Po podłączeniu po raz pierwszy telefonu komórkowego do interfejsu telefonu za pośrednictwem połączenia Bluetooth telefon ten jest zapisywany na liście urządzeń.

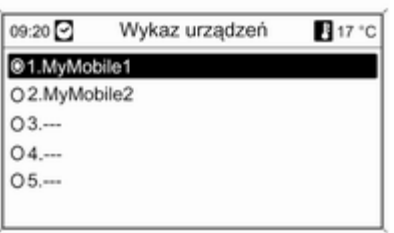

Na liście urządzeń można zapisać maksymalnie 5 telefonów komórkowych.

### Podłączanie telefonu komórkowego po raz pierwszy

Istnieją dwa sposoby łączenia telefonu komórkowego z interfejsem telefonu: poprzez dodanie go jako

urządzenia głośnomówiącego lub użycie profilu dostępu do karty SIM (SAP).

#### Tryb urządzenia głośnomówiącego

Kiedy telefon jest dodany jako urządzenie głośnomówiące, użytkownik może nawiązywać lub odbierać połączenia i korzystać z innych funkcji za pośrednictwem interfejsu telefonu. Zakres dostępnych funkcji zależy od telefonu komórkowego. Kiedy telefon komórkowy jest podłączony do interfejsu, można go obsługiwać w standardowy sposób.

Należy pamiętać, że bateria telefonu komórkowego może rozładowywać się szybciej niż zazwyczaj ze względu na jednoczesne standardowe działanie telefonu i aktywne połączenie Bluetooth.

## Tryb SAP

Podczas korzystania z opcji SAP za pośrednictwem interfejsu telefonu dostępny jest szerszy zakres funkcji, jak np. różne funkcje

zabezpieczające i opcje wysyłania wiadomości. Rzeczywisty zakres funkcji zależy od operatora sieci komórkowej. Ponadto w trybie SAP telefon komórkowy znajduje się w trybie oczekiwania. Aktywne jest tylko połączenie Bluetooth i karta SIM, co powoduje mniejsze zużycie energii przez podłączony telefon komórkowy.

#### Podłączanie telefonu komórkowego jako urządzenia głośnomówiącego

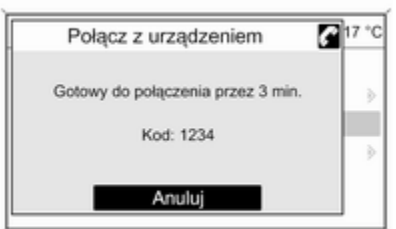

Wybrać pozycję Dodaj nowe urządzenie HF. Wyświetlony zostaje kod Bluetooth, który należy wprowadzić w telefonie komórkowym.

Od tego momentu interfejs telefonu może zostać wykryty przez inne urządzenia Bluetooth.

Gdy interfejs zostanie wykryty przez telefon komórkowy, na telefonie zostanie wyświetlone zapytanie o kod Bluetooth.

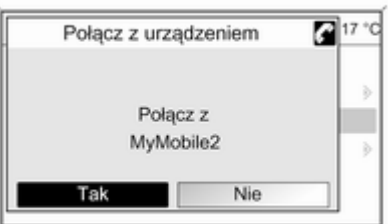

Gdy telefon komórkowy zostanie wykryty przez interfejs, zostanie wyświetlony monit o potwierdzenie ustanowienia połączenia.

Telefon komórkowy zostanie umieszczony na liście urządzeń i będzie go można obsługiwać poprzez interfeis.

#### Zmienianie kodu Bluetooth

(dotyczy wyłącznie trybu urządzenia głośnomówiącego)

Po pierwszym ustanowieniu połączenia Bluetooth z interfejsem telefonu wyświetlany jest kod domyślny. Kod domyślny można w dowolnym momencie zmienić. Ze względów bezpieczeństwa podczas łączenia (tzw. parowania) urządzeń należy używać czterocyfrowych, losowych kodów.

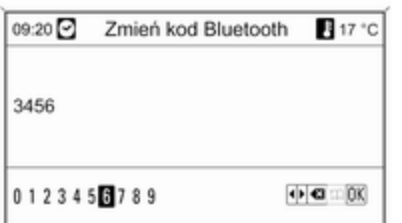

Wybrać pozycję Zmień kod Bluetooth. W wyświetlanym menu należy edytować kod Bluetooth i potwierdzić zmodyfikowaną wersję przy pomocy opcji OK.

#### Podłączanie telefonu komórkowego przy użyciu profilu dostępu do karty SIM (SAP)

Wybrać opcję Dodaj urządzenie dostępu do karty SIM (SAP). Interfejs telefonu komórkowego poszukuje dostępnych urządzeń i wyświetla listę odnalezionych urządzeń.

#### Uwaga

Funkcja Bluetooth w telefonie musi być aktywna, a telefon musi być ustawiony jako widoczny.

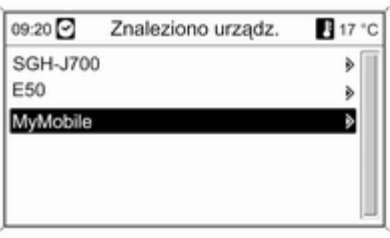

Wybrać żądany telefon komórkowy z listy. Na wyświetlaczu systemu Infotainment wyświetlany jest monit o kod dostępu SAP w postaci kodu 16 cyfrowego.

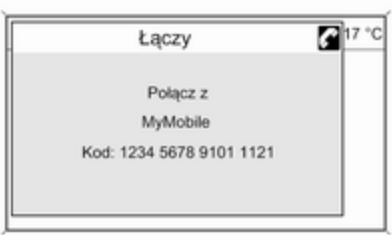

Wprowadzić kod dostępu SAP w telefonie komórkowym (bez spacji). Kod PIN telefonu komórkowego pojawia się na wyświetlaczu systemu Infotainment.

Jeśli funkcja Wpisz PIN jest aktywna, użytkownik musi wprowadzić kod PIN karty SIM telefonu komórkowego.

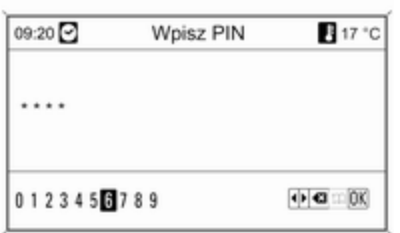

Wprowadzić kod PIN karty SIM telefonu komórkowego. Telefon komórkowy zostaje połączony (sparowany) z interfejsem. Za pośrednictwem interfejsu telefonu można korzystać z usług operatora sieci komórkowej.

#### Podłączanie telefonu komórkowego zapisanego na liście urządzeń

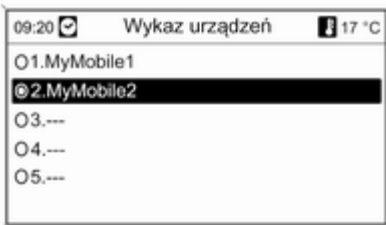

Wybrać żądany telefon komórkowy i włączyć opcję Wybierz w wyświetlonym menu.

Gdy telefon komórkowy zostanie wykryty przez interfejs, zostanie wyświetlony monit o potwierdzenie ustanowienia połączenia.

Telefon komórkowy można obsługiwać za pomocą interfejsu.

#### Usuwanie telefonu komórkowego z listy urządzeń

Wybrać żądany telefon komórkowy z listy urządzeń. W wyświetlonym menu wybrać pozycję Usuń i potwierdzić wyświetlony komunikat.

#### Regulacja sygnału dzwonka

Aby zmienić sygnał dzwonka:

Nacisnąć przycisk CONFIG.

Wybrać opcję Ustawienia telefonu, a następnie Dzwonek.

Wybrać żądaną opcję.

Aby zmienić głośność sygnału dzwonka:

Gdy emitowany jest sygnał dzwonka, obrócić pokrętło  $\circ$  systemu Infotainment lub nacisnąć przyciski + / - na kierownicy.

#### Konfiguracja podłączonego telefonu

Jeśli telefon komórkowy jest podłączony za pośrednictwem funkcji SAP, w menu Ustawienia telefonu można skonfigurować różne ustawienia telefonu.

Zmiana ustawień zabezpieczeń Nacisnąć przycisk CONFIG.

#### Wybrać opcję Ustawienia telefonu, a następnie Bezpieczeństwo.

Wyświetlane jest okno dialogowe zabezpieczeń.

#### Włączanie/wyłączanie żądania kodu PIN

Wybrać opcję Wpisz PIN Wł. lub Wył. Wprowadzić kod PIN karty SIM telefonu komórkowego i potwierdzić.

## Uwaga

Opcja ta jest zależna od operatora sieci.

#### Zmienianie kodu PIN Wybrać pozycję Zmień PIN.

Wprowadzić aktualny kod PIN. Wprowadzić nowy kod PIN. Powtórzyć nowy kod PIN i potwierdzić. Kod PIN został zmieniony.

## Konfigurowanie usług sieciowych

Wybrać opcję Ustawienia telefonu, a nastepnie Usługi sięciowe. Wyświetlane jest okno dialogowe usług sieciowych.

- W zależności od operatora sieci i telefonu komórkowego dostępnych jest kilka opcji.
- Wybór sieci: wybór miedzy automatycznym lub ręcznym wyborem sieci.
- Poł. oczekujące: włączanie lub wyłączanie funkcji połączeń oczekujących.
- Przekierowania: wybór opcji przekierowywania w zależności od sytuacji.
- Blokada połączeń: konfiguracja opcji blokowania połączeń w zależności od sytuacji.

Szczegóły dotyczące konfiguracji usług sieciowych można znaleźć w instrukcii obsługi telefonu komórkowego lub uzyskać u operatora sieci.

#### Konfigurowanie numeru centrum wiadomości SMS

Numer centrum wiadomości SMS to numer telefonu, który funkcjonuje jako bramka do przekazywania wiadomości SMS między telefonami komórkowymi. Numer jest zazwyczaj ustawiany wstępnie przez operatora sieci.

Aby skonfigurować numer centrum wiadomości SMS, wybrać opcje Ustawienia telefonu, a nastepnie Numer centrali SMS. W razie potrzeby zmodyfikować numer centrum wiadomości SMS.

#### Przywracanie ustawień fabrycznych telefonu komórkowego

Wybrać opcję Ustawienia telefonu, a następnie Ustawienia fabryczne.

# CD 300 / CD 400

## Menu Bluetooth

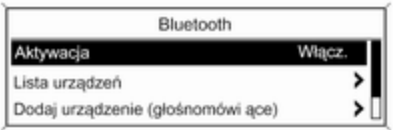

#### Nacisnąć przycisk CONFIG.

Wybrać opcję Ustawienia telefonu, a następnie Bluetooth.

#### Uaktywnianie połączeń Bluetooth

Jeśli funkcja Bluetooth interfejsu telefonu jest wyłączona: ustawić opcję Aktywacja na Włącz. i potwierdzić wyświetlony komunikat.

## Lista urządzeń

Po podłączeniu po raz pierwszy telefonu komórkowego do interfejsu telefonu za pośrednictwem połączenia Bluetooth telefon ten jest zapisywany na liście urządzeń.

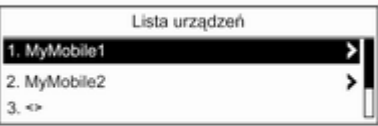

Na liście urządzeń można zapisać maksymalnie 5 telefonów komórkowych.

#### Podłączanie telefonu komórkowego po raz pierwszy

Istnieją dwa sposoby łączenia telefonu komórkowego z interfejsem telefonu: poprzez dodanie go jako

urządzenia głośnomówiącego lub użycie profilu dostępu do karty SIM (SAP).

#### Tryb urządzenia głośnomówiącego

Kiedy telefon jest dodany jako urządzenie głośnomówiące, użytkownik może nawiązywać lub odbierać połączenia i korzystać z innych funkcji za pośrednictwem interfejsu telefonu. Zakres dostępnych funkcji zależy od telefonu komórkowego. Kiedy telefon komórkowy jest podłączony do interfejsu, można go obsługiwać w standardowy sposób. Należy pamiętać, że bateria telefonu komórkowego może rozładowywać się szybciej niż zazwyczaj ze względu na jednoczesne standardowe działanie telefonu i aktywne połączenie Bluetooth.

# Tryb SAP

Podczas korzystania z opcji SAP za pośrednictwem interfejsu telefonu dostępny jest szerszy zakres funkcji, jak np. różne funkcje zabezpieczające i opcje wysyłania

wiadomości. Rzeczywisty zakres funkcji zależy od operatora sieci komórkowej. Ponadto w trybie SAP telefon komórkowy znajduje się w trybie oczekiwania. Aktywne jest tylko połączenie Bluetooth i karta SIM, co powoduje mniejsze zużycie energii przez podłączony telefon komórkowy.

#### Podłączanie telefonu komórkowego jako urządzenia głośnomówiącego

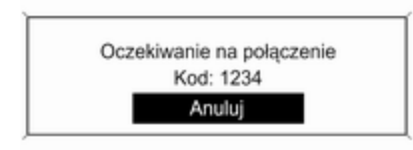

Wybrać pozycję Dodaj urządzenie (głośnomówi ące). Wyświetlony zostaje kod Bluetooth, który należy wprowadzić w telefonie komórkowym.

Od tego momentu interfejs telefonu może zostać wykryty przez inne urządzenia Bluetooth.

Gdy interfejs zostanie wykryty przez telefon komórkowy, na telefonie zostanie wyświetlone zapytanie o kod Bluetooth.

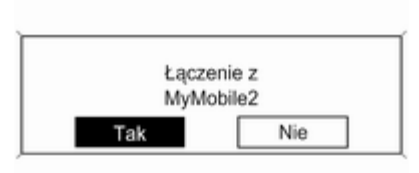

Gdy telefon komórkowy zostanie wykryty przez interfejs, zostanie wyświetlony monit o potwierdzenie ustanowienia połączenia.

Telefon komórkowy zostanie umieszczony na liście urządzeń i będzie go można obsługiwać poprzez interfejs.

#### Zmienianie kodu Bluetooth

(dotyczy wyłącznie trybu urządzenia głośnomówiącego)

Po pierwszym ustanowieniu połączenia Bluetooth z interfejsem telefonu wyświetlany jest kod domyślny. Kod domyślny można w dowolnym momencie zmienić. Ze względów bezpieczeństwa podczas łączenia (tzw. parowania) urządzeń należy używać czterocyfrowych, losowych kodów.

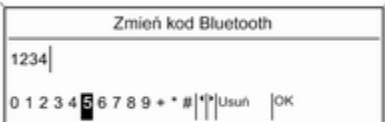

Wybrać pozycję Zmień kod Bluetooth. W wyświetlanym menu należy edytować kod Bluetooth i potwierdzić zmodyfikowaną wersję przy pomocy opcji OK.

#### Podłączanie telefonu komórkowego przy użyciu profilu dostępu do karty SIM (SAP)

(tylko CD 400)

#### Wybrać pozycję Dodaj urządzenie z dostepem SIM.

Interfejs telefonu komórkowego poszukuje dostępnych urządzeń i wyświetla listę odnalezionych urządzeń.

#### Uwaga

Funkcja Bluetooth w telefonie musi być aktywna, a telefon musi być ustawiony jako widoczny.

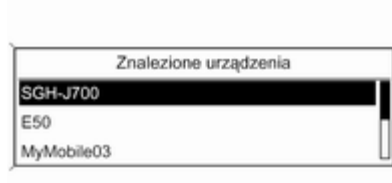

Wybrać żądany telefon komórkowy z listy. Na wyświetlaczu systemu Infotainment wyświetlany jest monit o kod dostępu SAP w postaci kodu 16 cyfrowego.

Łaczenie z MyMobile Kod: 1234 5678 9101 1121

Wprowadzić kod dostępu SAP w telefonie komórkowym (bez spacji). Kod PIN telefonu komórkowego pojawia się na wyświetlaczu systemu Infotainment.

Jeśli funkcja Żądanie kodu PIN jest aktywna, użytkownik musi wprowadzić kod PIN karty SIM telefonu komórkowego.

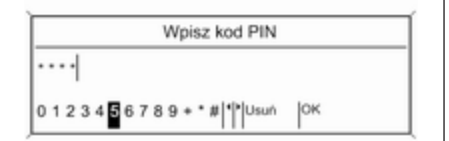

Wprowadzić kod PIN karty SIM telefonu komórkowego. Telefon komórkowy zostaje połączony (sparowany) z interfejsem. Za pośrednictwem interfejsu telefonu można korzystać z usług operatora sieci komórkowej.

#### Podłączanie telefonu komórkowego zapisanego na liście urządzeń

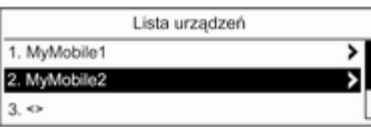

Wybrać żądany telefon komórkowy i włączyć opcję Wybierz w wyświetlonym menu.

Gdy telefon komórkowy zostanie wykryty przez interfejs, zostanie wyświetlony monit o potwierdzenie ustanowienia połączenia.

Telefon komórkowy można obsługiwać za pomocą interfejsu.

#### Usuwanie telefonu komórkowego z listy urządzeń

Wybrać żądany telefon komórkowy z listy urządzeń. W wyświetlonym menu wybrać pozycję Usuń i potwierdzić wyświetlony komunikat.

## Regulacja sygnału dzwonka

Aby zmienić sygnał dzwonka:

Nacisnąć przycisk CONFIG.

Wybrać opcję Ustawienia telefonu, a następnie Dźwięk dzwonka.

Wybrać żądaną opcję.

Aby zmienić głośność sygnału dzwonka:

Gdy emitowany jest sygnał dzwonka, obrócić pokrętło  $\circ$  systemu Infotainment lub nacisnąć przyciski + / - na kierownicy.

Konfiguracja podłączonego telefonu Jeśli telefon komórkowy jest podłączony za pośrednictwem funkcji SAP, w menu Ustawienia telefonu można skonfigurować różne ustawienia telefonu.

Zmiana ustawień zabezpieczeń Nacisnąć przycisk CONFIG.
#### <span id="page-144-0"></span>Wybrać opcję Ustawienia telefonu, a następnie Bezpieczeństwo.

Wyświetlane jest okno dialogowe zabezpieczeń.

#### Włączanie/wyłączanie żądania kodu PIN

Wybrać opcję Żądanie kodu PIN Włacz. lub Wył...

Wprowadzić kod PIN karty SIM telefonu komórkowego i potwierdzić.

#### Uwaga

Opcja ta jest zależna od operatora sieci.

#### Zmienianie kodu PIN Wybrać pozycję Zmień kod PIN.

Wprowadzić aktualny kod PIN. Wprowadzić nowy kod PIN. Powtórzyć nowy kod PIN i potwierdzić. Kod PIN został zmieniony.

#### Konfigurowanie usług sieciowych

Wybrać opcję Ustawienia telefonu, a następnie Usługi sieciowe. Wyświetlane jest okno dialogowe usług sieciowych.

W zależności od operatora sieci i telefonu komórkowego dostępnych jest kilka opcji.

- Wybór sieci: wybór miedzy automatycznym lub ręcznym wyborem sieci.
- Połączenie oczekujące: włączanie lub wyłączanie funkcji połączeń oczekujących.
- Przekierowanie rozmów: wybór opcji przekierowywania w zależności od sytuacji.
- Blokowanie połączeń: konfiguracja opcji blokowania połączeń w zależności od sytuacji.

Szczegóły dotyczące konfiguracji usług sieciowych można znaleźć w instrukcji obsługi telefonu komórkowego lub uzyskać u operatora sieci.

#### Konfigurowanie numeru centrum wiadomości SMS

Numer centrum wiadomości SMS to numer telefonu, który funkcjonuje jako bramka do przekazywania wiadomości SMS między telefonami

komórkowymi. Numer jest zazwyczaj ustawiany wstępnie przez operatora sieci.

Aby skonfigurować numer centrum wiadomości SMS, wybrać opcję Ustawienia telefonu, a następnie Numer centrum SMS. W razie potrzeby zmodyfikować numer centrum wiadomości SMS.

Przywracanie ustawień fabrycznych telefonu komórkowego Wybrać opcję Ustawienia telefonu, a następnie Przywróć ustawienia fabryczn.

## Połączenie alarmowe

## 9 Ostrzeżenie

Nie jest możliwe ustanowienie połączenia w każdej sytuacji. Dlatego w kwestii bardzo ważnej łączności (np. kontaktu z

<span id="page-145-0"></span>pogotowiem) nie należy polegać wyłącznie na telefonie komórkowym.

W niektórych sieciach konieczne będzie umieszczenie w telefonie we właściwy sposób ważnej karty SIM.

## 9 Ostrzeżenie

Należy pamiętać, że można nawiązywać i odbierać połączenia za pomocą telefonu komórkowego, jeśli znajduje się on na obszarze objętym usługą operatora, na którym sygnał jest dostatecznie silny. W niektórych okolicznościach nie można nawiązać połączeń awaryjnych w każdej sieci komórkowej z uwagi na aktywne określone usługi sieciowe i/lub funkcje telefonu. Informacje na ten temat można uzyskać u lokalnych operatorów sieci.

Numery telefonów awaryjnych mogą się różnić zależnie od regionu i kraju. Należy uprzednio uzyskać informacje na temat prawidłowych numerów telefonów awaryjnych dla danego regionu.

### Wykonywanie połączenia alarmowego

Wybrać numer telefonu alarmowego (np. 112).

Zestawiono połączenie telefoniczne z centrum telefonów alarmowych.

Udziel odpowiedzi na pytania pracownika telefonu alarmowego odnośnie sytuacji alarmowej.

## 9 Ostrzeżenie

Nie należy kończyć połączenia, dopóki nie poprosi o to pracownik centrum powiadamiania ratunkowego.

## Obsługa

## Wprowadzenie

Po ustanowieniu połączenia Bluetooth pomiędzy telefonem komórkowym a systemem Infotainment, za pomocą systemu można obsługiwać wiele funkcji telefonu.

Za pośrednictwem systemu Infotainment można np. ustanowić połączenie przy pomocy numerów telefonów zapisanych w telefonie komórkowym lub zmienić numery telefonów.

#### **Uwaga**

W trybie głośnomówiącym obsługa telefonu komórkowego nadal jest możliwa, np. odbieranie połączeń lub regulacja głośności.

Po ustanowieniu połączenia pomiędzy telefonem komórkowym a systemem Infotainment, następuje transfer danych z telefonu do systemu Infotainment. W zależności od modelu telefonu może to potrwać trochę czasu. Podczas transferu

danych obsługa telefonu za pomocą systemu Infotainment jest możliwa tylko w ograniczonym stopniu.

Niektóre telefony mogą nie obsługiwać wszystkich funkcji interfejsu telefonu. Dlatego też zakres funkcji określonych telefonów może się różnić od opisanego. Więcej informacji można znaleźć w instrukcji obsługi stosowanego adaptera telefonu.

## Navi 600 / Navi 900

#### Ustawianie głośności funkcji głośnomówiącej

Obrócić pokretło  $\circ$  systemu Infotainment lub użyć przycisków + / - na kierownicy.

Wybieranie numeru telefonu

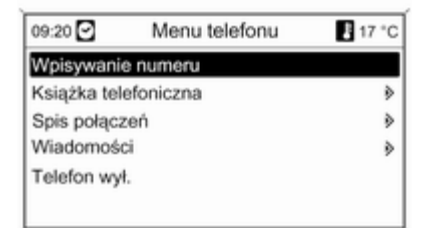

Kiedy główne menu telefonu jest aktywne, nacisnąć pokrętło wielofunkcyjne, aby otworzyć Menu telefonu.

Dostępnych jest kilka opcji wybierania numerów telefonu, korzystania z książki telefonicznej i list połączeń oraz przeglądania i edycji wiadomości.

Przy pomocy polecenia Telefon wył. możliwe jest odłączenie podłączonego telefonu od interfejsu telefonu.

#### Ręczne wprowadzanie numeru

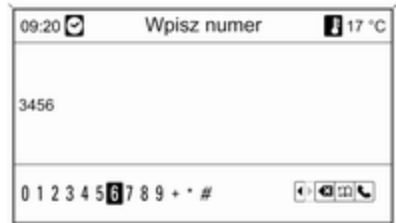

Wybrać opcję Wpisywanie numeru, a następnie wprowadzić żądaną sekwencję liczb.

Aby nawiązać połączenie, wybrać opcję $\mathcal{L}$ .

Aby otworzyć menu książki telefonicznej, wybrać opcje  $\mathfrak{m}$ .

#### Książka telefoniczna

Po ustanowieniu połączenia telefonu z systemem zawartość książki telefonicznej telefonu jest porównywana z książką telefoniczną w pamięci tymczasowej, pod

warunkiem, że użyto tego samego telefonu i tej samej karty SIM. Podczas trwanie tego procesu nowo dodane numery są niewidoczne.

Jeśli podłączono inny telefon lub użyto innej karty SIM, książka telefoniczna jest przeładowywana całkowicie. W zależności od modelu telefonu proces ten może potrwać kilka minut.

#### Wybieranie numeru telefonu z książki telefonicznej

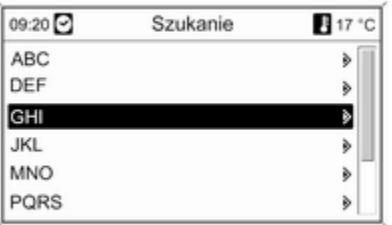

#### Wybrać pozycję Książka telefoniczna.

Z wyświetlonego menu Szukanie wybrać pierwszą literę nazwy poszukiwanego kontaktu, aby zawęzić listę wpisów książki telefonicznej do wyświetlenia.

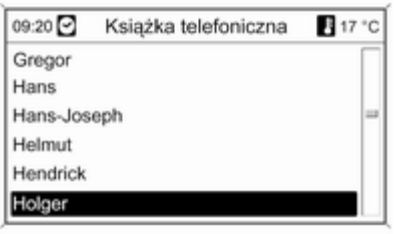

#### Uwaga

Wpisy do książki telefonicznej są przenoszone z telefonu komórkowego. Prezentacja oraz kolejność wpisów książki telefonicznej może być inna na wyświetlaczu systemu Infotainment i wyświetlaczu telefonu komórkowego.

Po dokonaniu wstępnej selekcji: wybrać żądany wpis książki telefonicznej, aby wyświetlić numery zapisane dla tego kontaktu.

Wybrać żądany numer, aby rozpocząć łączenie.

### Listy połączeń

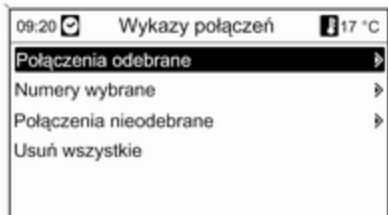

Za pośrednictwem menu Wykazy połączeń można przeglądać połączenia przychodzące, wychodzące i nieodebrane, a także wybierać numery telefonów. Menu umożliwia również usuwanie list.

W celu rozpoczęcia łączenia: wybrać żądaną listę połączeń, interesującą nas pozycję na liście i ostatecznie wybrać numer telefonu.

#### Funkcje wysyłania wiadomości

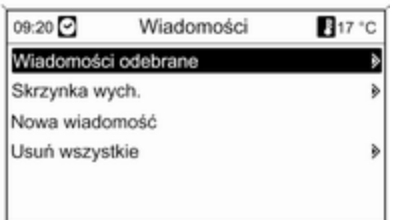

W przypadku sparowania telefonu komórkowego przy pomocy trybu SAP możliwe jest przeglądanie, tworzenie i wysyłanie wiadomości za pośrednictwem interfejsu telefonu. Menu umożliwia również usuwanie wiadomości.

Przeglądanie odebranych wiadomości: wybrać opcję Wiadomości odebrane.

Przeglądanie wysłanych wiadomości: wybrać opcję Skrzynka wych..

Tworzenie wiadomości: wybrać opcję Nowa wiadomość.

#### Uwaga

Wiadomości są ograniczone do 70 znaków.

#### Połączenia przychodzące

W razie przychodzącego połączenia wyświetlane jest menu umożliwiające odebranie lub odrzucenie połączenia. Wybrać żądaną opcję.

#### Funkcje podczas trwania połączenia

Podczas trwania połączenia telefonicznego, nacisnąć pokrętło wielofunkcyjne, aby otworzyć podmenu.

W zależności od bieżącej sytuacji i zakresu funkcji telefonu komórkowego dostępny jest szereg opcji:

- Rozłącz: rozłączanie połączenia telefonicznego.
- Wybierz numer: wprowadzanie numeru telefonu w celu wykonania drugiego połączenia lub przesłania

numeru jako sygnalizacji tonowej (DTMF), np. w przypadku poczty głosowej lub bankowych usług telefonicznych.

- Rozłącz: odłączanie połączenia z uczestnikiem telekonferencji.
- Połącz rozmowy: złączanie dwóch połączeń, gdy kilka połączeń jest aktywnych.
- Przełącz rozmowę: przełączanie pomiędzy połączeniami, gdy kilka połączeń jest aktywnych.
- Wycisz dzwonek: wyciszanie połączenia.

#### **Uwaga**

W przypadku wyłączenia zapłonu podczas prowadzenia rozmowy telefonicznej połączenie będzie aktywne do momentu zakończenia rozmowy.

## CD 300 / CD 400

#### Ustawianie głośności funkcji głośnomówiącej

Obrócić pokrętło  $\circ$  systemu Infotainment lub użyć przycisków + / - na kierownicy.

#### Wybieranie numeru telefonu

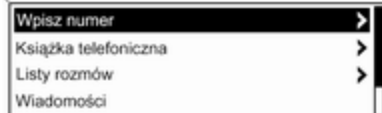

Kiedy główne menu telefonu jest aktywne, nacisnąć pokrętło wielofunkcyjne, aby otworzyć menu obsługi telefonu.

Dostępnych jest kilka opcji wybierania numerów telefonu, korzystania z książki telefonicznej i list połączeń oraz przeglądania i edycji wiadomości.

Przy pomocy polecenia Telefon wyłączony możliwe jest odłączenie podłączonego telefonu od interfejsu telefonu.

#### Ręczne wprowadzanie numeru

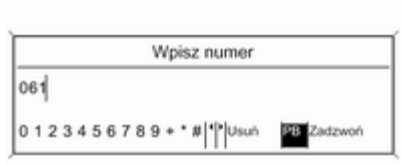

Wybrać opcję Wpisz numer, a następnie wprowadzić żądaną sekwencję liczb.

Wybrać opcję Zadzwoń, aby rozpocząć łączenie.

Wybierając opcję PB, można przełączyć widok na menu książki telefonicznej.

#### Książka telefoniczna

Po ustanowieniu połączenia telefonu z systemem zawartość książki telefonicznej telefonu jest porównywana z książką telefoniczną w pamięci tymczasowej, pod

warunkiem, że użyto tego samego telefonu i tej samej karty SIM. Podczas trwanie tego procesu nowo dodane numery są niewidoczne.

Jeśli podłączono inny telefon lub użyto innej karty SIM, książka telefoniczna jest przeładowywana całkowicie. W zależności od modelu telefonu proces ten może potrwać kilka minut.

#### Wybieranie numeru telefonu z książki telefonicznej

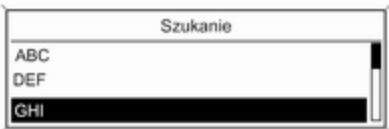

Wybrać pozycję Książka telefoniczna. Z wyświetlonego menu wybrać pierwszą literę nazwy

poszukiwanego kontaktu, aby zawęzić listę wpisów książki telefonicznej do wyświetlenia.

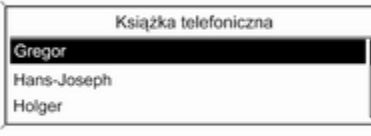

#### Wybrać żądany numer, aby rozpocząć łączenie.

#### Listy połączeń

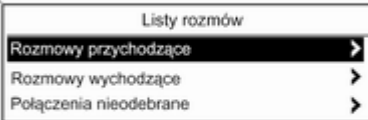

Uwaga

Wpisy do książki telefonicznej są przenoszone z telefonu komórkowego. Prezentacja oraz kolejność wpisów książki telefonicznej może być inna na wyświetlaczu systemu Infotainment i wyświetlaczu telefonu komórkowego.

Po dokonaniu wstępnej selekcji: wybrać żądany wpis książki telefonicznej, aby wyświetlić numery zapisane dla tego kontaktu.

Za pośrednictwem menu Listy rozmów można przeglądać połączenia przychodzące, wychodzące i nieodebrane, a także wybierać numery telefonów. W celu rozpoczęcia łączenia: wybrać żądaną listę połączeń, interesującą nas pozycję na liście i ostatecznie wybrać numer telefonu.

Funkcje wysyłania wiadomości (tylko CD 400)

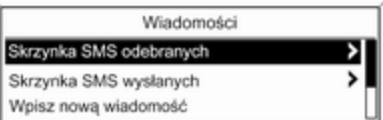

W przypadku sparowania telefonu komórkowego przy pomocy trybu SAP możliwe jest przeglądanie, tworzenie i wysyłanie wiadomości za pośrednictwem interfejsu telefonu. Menu umożliwia również usuwanie wiadomości.

Przeglądanie odebranych wiadomości: wybrać opcję Skrzynka SMS odebranych.

Przeglądanie wysłanych wiadomości: wybrać opcję Skrzynka SMS wysłanych.

Tworzenie wiadomości: wybrać opcję Wpisz nową wiadomość.

### <span id="page-151-0"></span>**Uwaga**

Wiadomości są ograniczone do 70 znaków.

### Połączenia przychodzące

W razie przychodzącego połączenia wyświetlane jest menu umożliwiające odebranie lub odrzucenie połączenia.

Wybrać żądaną opcję.

### Funkcje podczas trwania połączenia

Podczas trwania połączenia telefonicznego, nacisnąć pokrętło wielofunkcyjne, aby otworzyć podmenu.

W zależności od bieżącej sytuacji i zakresu funkcii telefonu komórkowego dostępny jest szereg opcji:

■ Rozłącz się: rozłączanie połączenia telefonicznego.

### ■ Połącz się z numerem:

wprowadzanie numeru telefonu w celu wykonania drugiego połączenia lub przesłania numeru jako sygnalizacji tonowej (DTMF), np. w przypadku poczty głosowej lub bankowych usług telefonicznych.

- Odłącz rozmowę: odłączanie połączenia z uczestnikiem telekonferencii.
- Złącz rozmowy: złączanie dwóch połączeń, gdy kilka połączeń jest aktywnych.
- Przełącz rozmowy: przełączanie pomiędzy połączeniami, gdy kilka połączeń jest aktywnych.
- Wycisz rozmowę: wyciszanie połączenia.

## Telefony komórkowe i radia CB

### Instrukcja instalacji i wskazówki dotyczące obsługi

Przy instalowaniu i obsłudze telefonu komórkowego należy przestrzegać instrukcji instalacji oraz wskazówek dotyczących użytkowania, podanych przez producenta telefonu komórkowego i zestawu głośnomówiącego. W przeciwnym razie może dojść do naruszenia warunków homologacji pojazdu (Dyrektywa UE 95/54/WE).

Zalecenia dotyczące bezproblemowej eksploatacji:

- Zainstalowana przez profesjonalistę antena zewnętrzna umożliwiająca uzyskanie najlepszego możliwego zasięgu,
- Maksymalna moc nadawania 10 W.
- Przy instalacji telefonu w odpowiednim miejscu, należy uwzględnić odpowiednią Uwagę w Podręczniku użytkownika, rozdział System poduszek powietrznych.

Uzyskaj poradę co do punktów instalacji anteny zewnętrznej lub uchwytu do urządzeń, oraz co do sposobu użytkowania urządzeń o mocy nadawania przekraczającej 10 W.

Stosowanie zestawu głośnomówiącego bez anteny zewnęrznej w standardach GSM 900/1800/1900 i UMTS dozwolone jest tylko wówczas, gdy maksymalna moc nadawcza telefonu komórkowego wynosi 2 W w przypadku GSM 900 lub 1 W dla innych typów.

Ze względów bezpieczeństwa nie należy używać telefonu w trakcie jazdy. Nawet korzystanie z zestawu głośnomówiącego może rozpraszać w trakcie jazdy.

### 9 Ostrzeżenie

Urządzenia radiowe oraz telefony komórkowe niezgodne z powyższymi standardami mogą być używane wyłącznie w przypadku podłączenia ich do anteny zamontowanej na zewnątrz samochodu.

#### Przestroga

W przypadku niezastosowania się do obowiązujących instrukcji korzystanie w pojeździe z telefonów komórkowych i urządzeń radiowych bez anteny zewnętrznej może być przyczyną nieprawidłowego działania podzespołów elektronicznych samochodu.

# Indeks

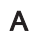

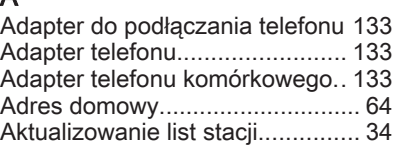

## B

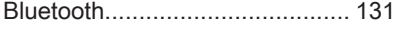

## D

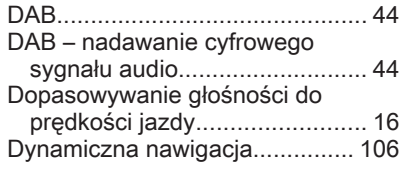

## E

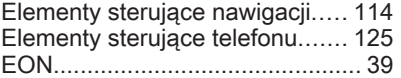

## F

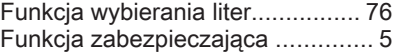

## G

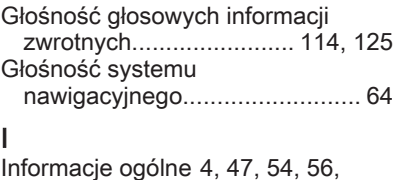

[60,](#page-59-0) [63,](#page-62-0) [113,](#page-112-0) [131](#page-130-0)

## K

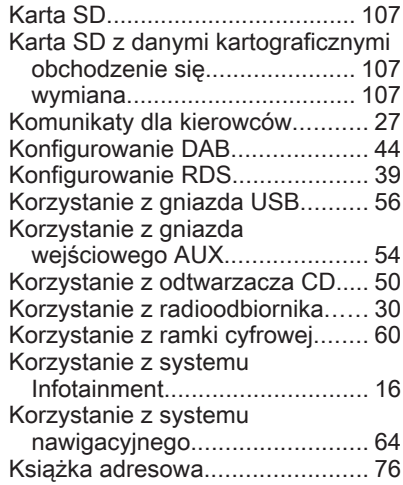

## L

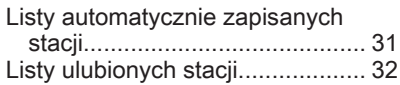

## Ł

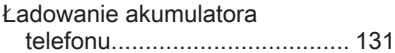

## M

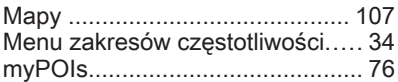

## N

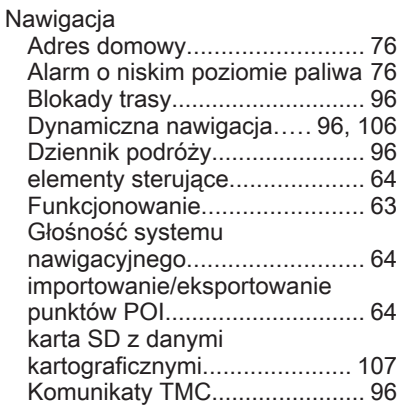

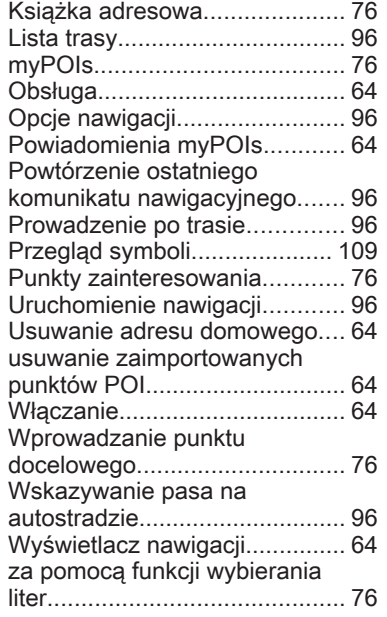

## O

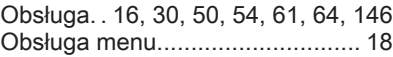

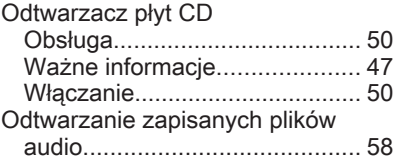

## P

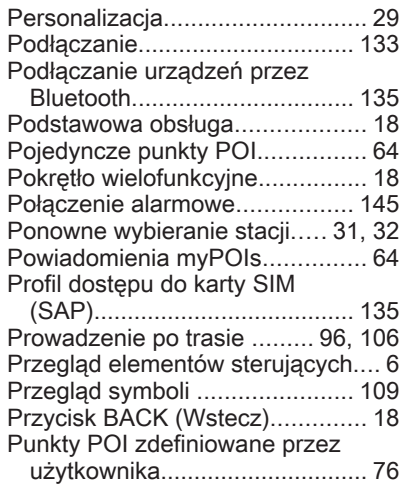

## R

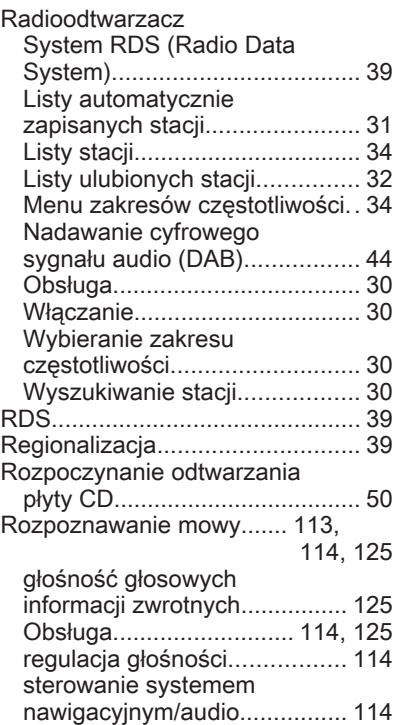

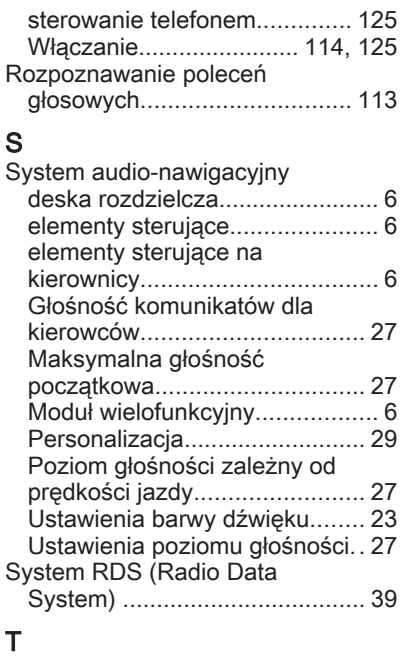

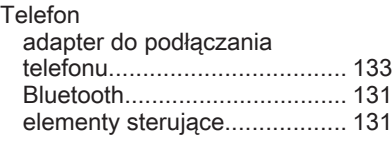

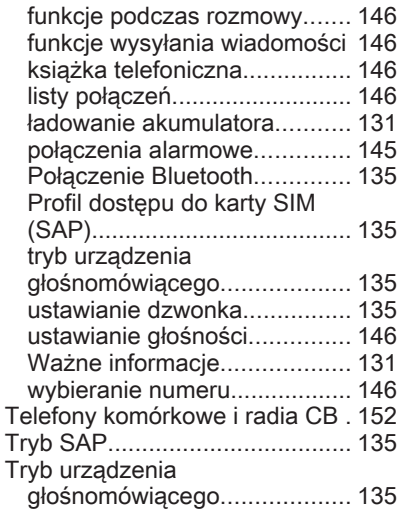

## U

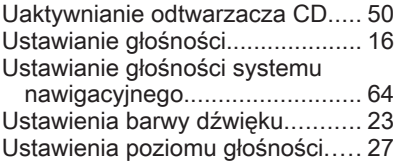

## W

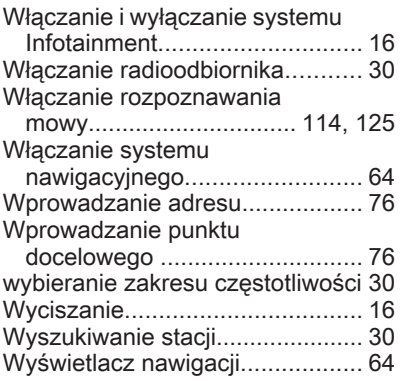

## Z

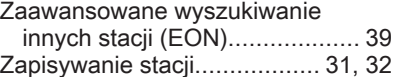

Wszelkie prawa zastrzeżone przez firmę ADAM OPEL AG, Rüsselsheim, Germany.

Wszystkie informacje zawarte w niniejszej publikacji są oparte na najnowszych informacjach o produktach dostępnych w momencie druku, zgodnie z datą podaną poniżej. Adam Opel AG zastrzega sobie prawo do wprowadzania zmian w danych technicznych, wyposażeniu i konstrukcji samochodów w stosunku do informacji zawartych w niniejszej instrukcji obsługi, jak również zmian w samej instrukcji obsługi.

Edycja: styczeń 2012, ADAM OPEL AG, Rüsselsheim.

Wydrukowano na papierze wybielanym bezchlorowo.

### KTA-2677/7-pl

styczeń 2012

# \*KTA-2677/7-PL\*